# **CENTRO PAULA SOUZA**

-----------------------------------------------------------------------------------------------------------------

**FACULDADE DE TECNOLOGIA DE AMERICANA Curso De Análise e Desenvolvimento de Sistemas**

Daniel Monteiro Hernandez

## **Desenvolvimento de um Protótipo de Aplicação de Aprendizagem em Dispositivos Móveis**

**Americana, SP 2015**

# **CENTRO PAULA SOUZA**

-----------------------------------------------------------------------------------------------------------------

**FACULDADE DE TECNOLOGIA DE AMERICANA Curso De Análise e Desenvolvimento de Sistemas**

Daniel Monteiro Hernandez

### **Desenvolvimento de um Protótipo de Aplicação de Aprendizagem em Dispositivos Móveis**

Trabalho de Conclusão de Curso desenvolvido em cumprimento à exigência curricular do Curso Análise e Desenvolvimento de Sistemas, sob a orientação Prof. Me. Anderson Luiz Barbosa. Área de concentração: Engenharia de Software.

**Americana, SP 2015**

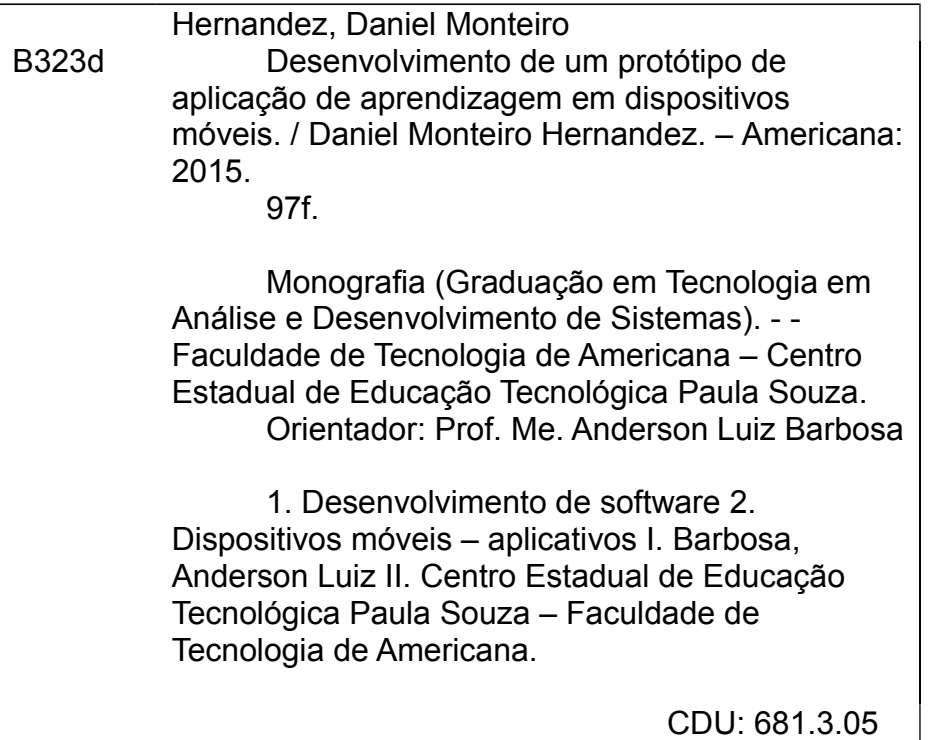

Daniel Monteiro Hernandez

## Desenvolvimento de um Protótipo de Aplicação de Aprendizagem em Dispositivos Móveis

Trabalho de graduação apresentado como exigência parcial para obtenção do título Tecnólogo em  $\mathsf{e}% _{0}\left( \mathsf{e}\right)$ de Análise Desenvolvimento de Sistemas pelo CEETEPS/Faculdade de Tecnologia -Fatec/ Americana.

Área de concentração: Engenharia de Software.

Americana, 8 de dezembro de 2015.

**Banca Examinadora:** 

Anderson Luiz Barbosa Mestre. Faculdade de Tecnologia de Americana

Antonio Alfredo Lacerda Especialista Faculdade de Tecnologia de Americana

Renato Kraide Soffner Doutor Faculdade de Técnologia de Americana

#### **AGRADECIMENTOS**

A Deus por ter me dado saúde e força para superar as dificuldades.

A universidade por disponibilizar um bom ambiente, materiais, livros e a oportunidade de fazer o curso.

Ao professor kléber, pela orientação, apoio e ajuda em decidir o tema deste trabalho.

Ao meu orientador Anderson Luiz Barbosa, pelo empenho dedicado à elaboração deste trabalho com correções, dicas e novas ideias.

Ao meu pai pelo apoio, incentivo, tinta e papel.

A todas as pessoas que me ajudaram respondendo a pesquisa deste trabalho.

#### **RESUMO**

O avanço da tecnologia influenciou a área da educação de forma positiva, permitindo novas maneiras de se ensinar e aprender. Antes os professores utilizavam apenas lousa e giz, hoje em dia existem tecnologias de ensino mais modernas como projetores, ferramentas do computador como slides do *PowerPoint*, vídeos educativos, programas interativos. Mas também o impacto da tecnologia trouxe consequências negativas na educação, pois ela permitiu o desenvolvimento de equipamentos de consumo encantadores, que roubam a atenção dos alunos em relação ao seu aprendizado, entre eles o celular. O consumo desse aparelho eletrônico chamado de celular tem aumentado gradativamente, e cada vez mais novas funcionalidades são acrescentadas nele. Possuem funcionalidades úteis como bloco de anotações, aplicações de aprendizagem, calendário, armazenamento de apostilas e outras que não são ruins, mas que contribuem para atrapalhar e prejudicar o interesse de aprendizagem do aluno nas escolas como: envio de mensagens, jogos, aplicações de bate-papo e internet se usada de maneira inadequada sem ser para fins de estudos. Para utilizar a tecnologia a favor da aprendizagem do aluno, este trabalho tem como objetivo desenvolver um protótipo de uma aplicação de aprendizagem em dispositivos móveis, com o foco de criar um ambiente de motivação ao aluno no estudo, dando a ele uma opção a mais na forma de seu aprendizado. A aplicação chamada SurPrize se consiste na criação de questionários, onde o professor pode anexar prêmios surpresas que serão revelados e entregues aos alunos, quando eles resolverem os questionários cumprindo seus critérios. SurPrize acaba contribuindo para motivação do estudo do discente pelo fato da aplicação ser para dispositivos móveis que os jovens estão muito apegados, oferecer prêmios como recompensa ao concluir um questionário e que só serão revelados ao cumprir a atividade. Foi realizado uma pesquisa neste trabalho sobre aplicações de aprendizagem em dispositivos móveis, para verificar a opinião das pessoas sobre o beneficio que essa tecnologia pode trazer no ensino do aluno, se concordam que a aplicação que será desenvolvida pode ou não incentivar o jovem para o estudo.

**Palavras Chaves:** Tecnologia, aprendizagem, dispositivos moveis, aplicações.

#### **ABSTRACT**

The Technology Advancement influenced the area of education positively, allowing New ways of teaching and learning. Before teachers used only blackboard and chalk, nowadays there are more modern teaching technologies such as projectors, computer tools such as PowerPoint slides, educational videos, interactive programs. But also the impact of technology in education has brought negative consequences, as it allowed the development of luxury consumer equipment that steal the attention of students in relation to their learning, including mobile. The consumption of this electronic device called mobile has gradually increased, and more and more new features are added to it. Have useful features such as notebook, learning applications, calendar, handouts storage and others that are not bad, but that adds to disrupt and undermine the interest of student learning in schools such as messaging, games, chat applications and internet if used improperly without being for study purposes. To use technology in support of student learning, this paper aims to develop a prototype of an application of learning on mobile devices, with the focus of creating a motivating environment for students in the study, giving him one more option in form of learning. The application Surprize call up is the creation of questionnaires, where the teacher can attach surprises awards will be revealed and given to students when they solve quizzes meeting your criteria. Surprize therefore contributes to student 's study motivation because the application is for mobile devices that young people are very attached, offer prizes as a reward to complete a questionnaire and that will only be revealed to fulfill the activity. A survey this work on learning applications on mobile devices was conducted to verify the views of people on the benefits that this technology can bring in the student's education, whether they agree that the application to be developed may or may not encourage the young to study.

**Key words:** technology, learning, mobile devices, applications.

# Sumário

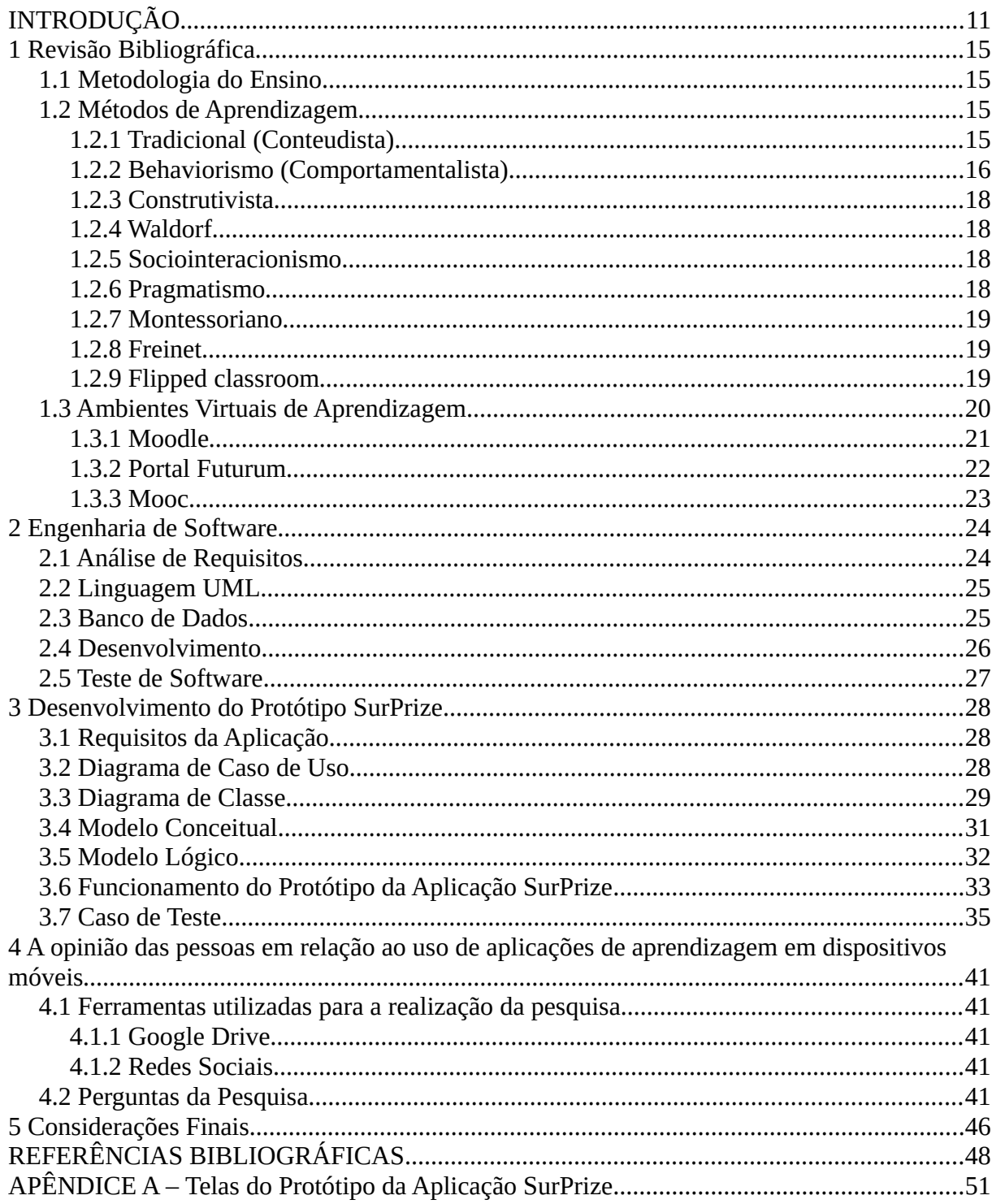

# **Lista de Figuras**

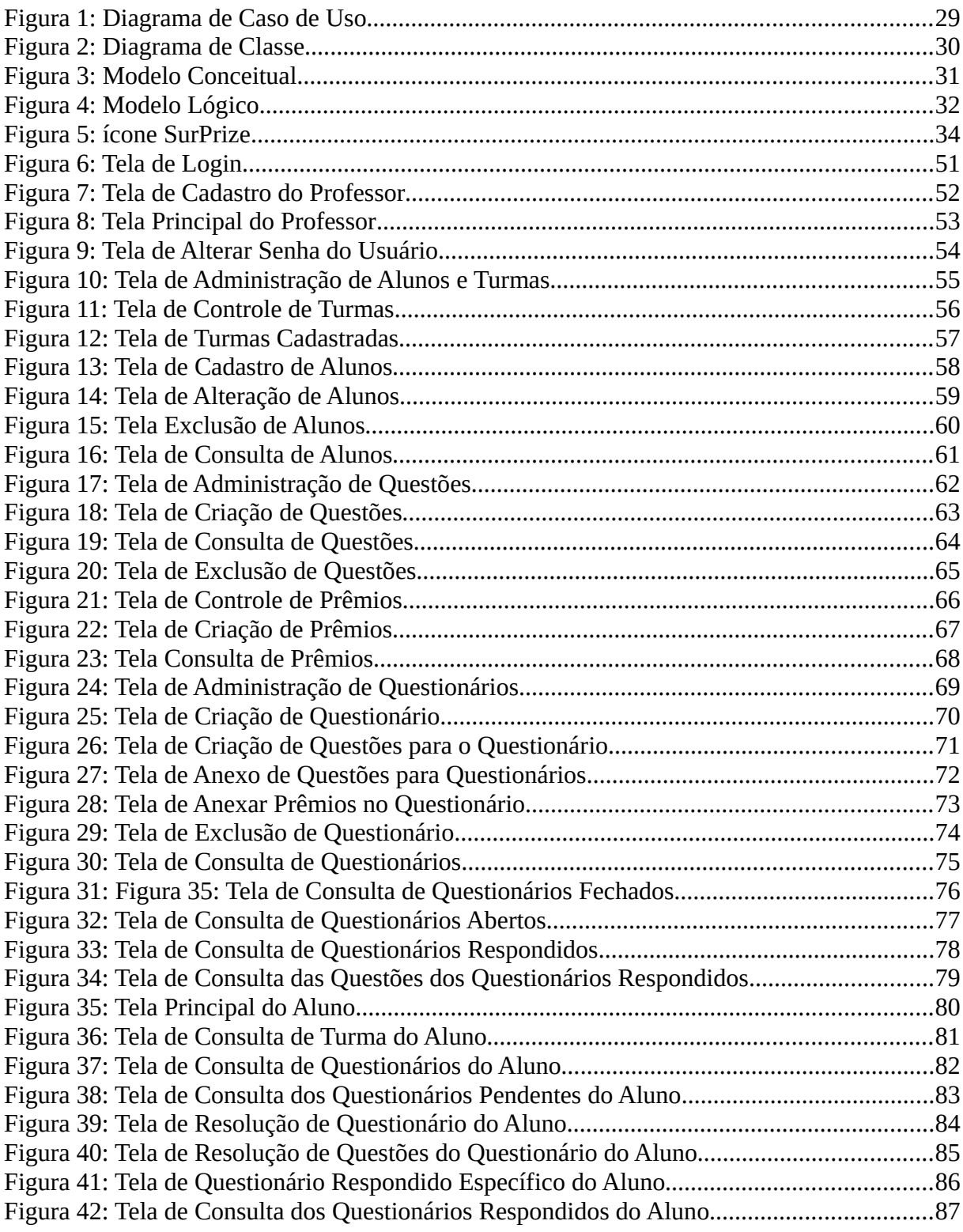

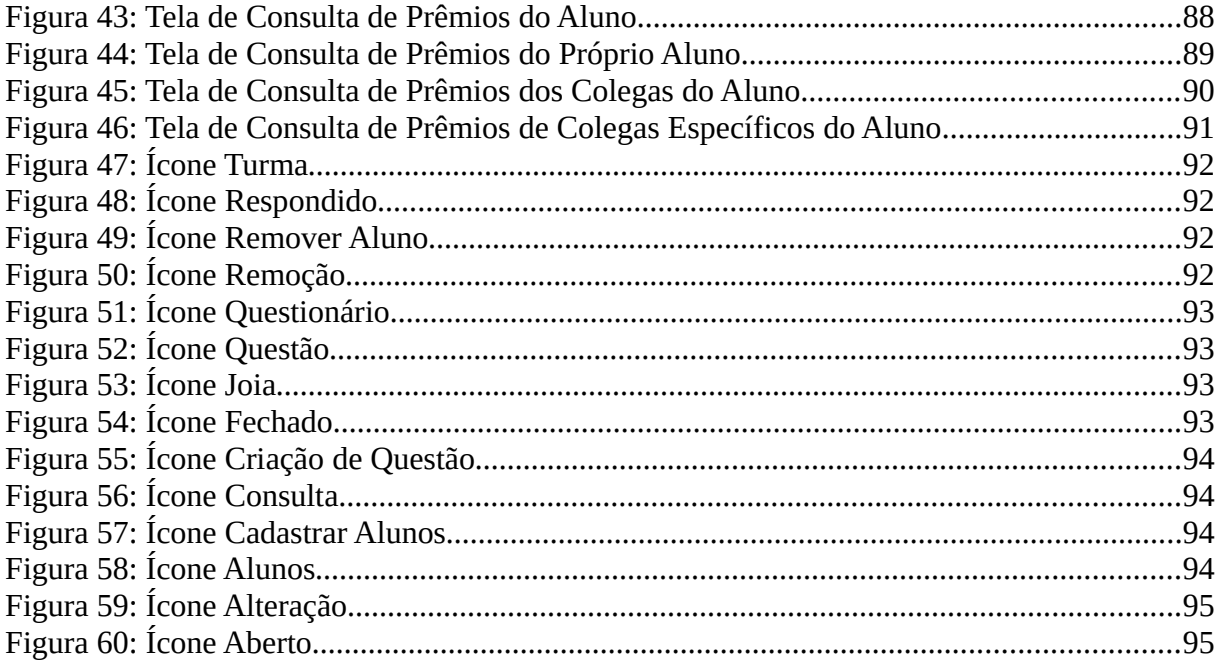

## **Lista de Tabelas**

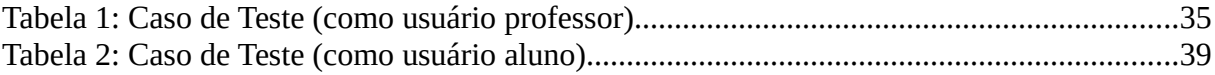

# **Lista de Gráficos**

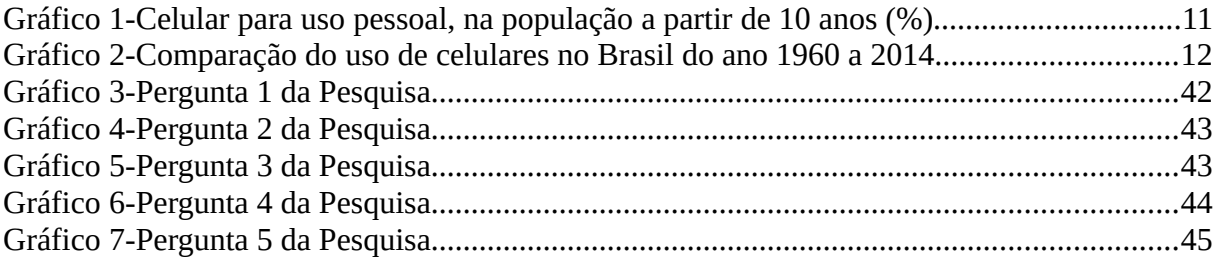

#### <span id="page-13-0"></span>**INTRODUÇÃO**

Antigamente antes do avanço das tecnologias os métodos tradicionais de ensino eram bem comuns, se utilizava apenas a lousa, giz e o conhecimento transmitidos pelos professores através da fala. Depois graças ao rápido avanço das tecnologias em várias áreas entre elas a educação, foi possível aperfeiçoar de maneira positiva novos métodos de ensino. Entre eles estão: o uso de projetores para transmissão de conteúdos através de ferramentas do computador como slides do *PowerPoint*, vídeos educativos, programas interativos sobre determinado conteúdo. Também foram criados programas de computadores com foco de facilitar o trabalho do professor como o Moodle, uma tecnologia que tem como função o gerenciamento de cursos, nesta ferramenta é possível que o professor tenha um controle sobre como vai o andamento e as notas dos alunos cadastrados em seus cursos; também oferece funções como fórum, chats, tarefas e criação de questionários.

O uso de dispositivos móveis tem aumentado todos os anos, no mundo inteiro e no Brasil também. De acordo com dados do IBGE em 2011 115,4 milhões de brasileiros acima de 10 anos de idade correspondente há 69,1% da população brasileira na época, possuíam um celular (SILVA, 2012).

A figura a seguir mostra um gráfico de comparação do ano de 2009 a 2011 mostrando o crescimento de utilização do celular:

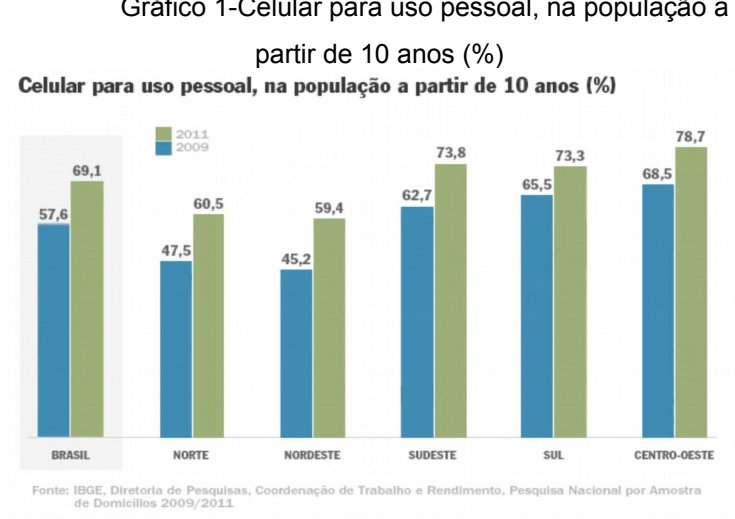

Gráfico 1-Celular para uso pessoal, na população a

Fonte: IBGE, Diretoria de pesquisas, Coordenação de Trabalho e Rendimento, Pesquisa Nacional por Amostra de Domicílios 20099/2011

No primeiro trimestre de 2015 foram registrados o uso de 283,4 milhões celulares por habitantes Brasileiros de acordo com as estatísticas da Anatel (ANATEL, 2015). Comparado com 2011 o número de uso de celulares quase triplicou. Abaixo um gráfico mostrando o aumento do uso de celulares no Brasil do ano de [1](#page-14-0)960 a 2014 pego no site da ferramenta WolframAlpha<sup>1</sup> (Em 2014 foram registrados o uso de 280,7 milhões de celulares):

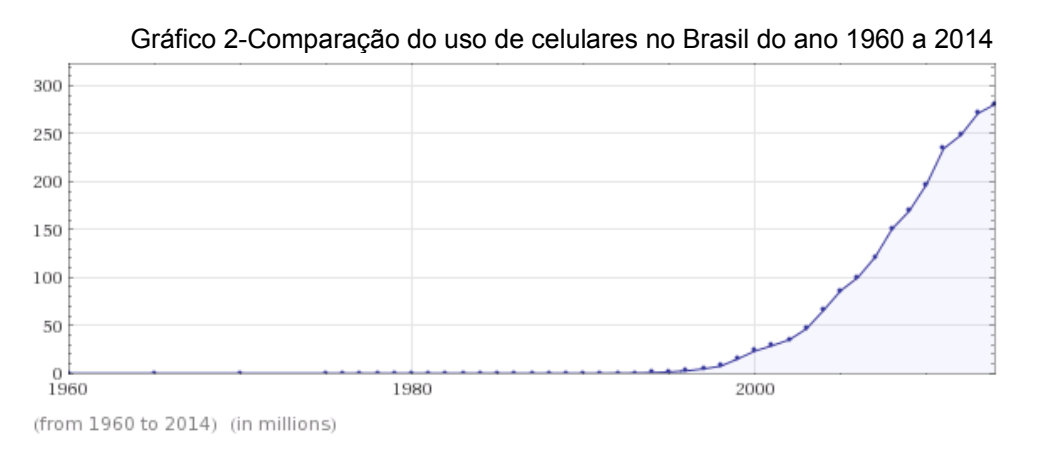

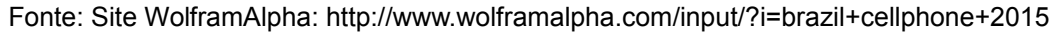

Hoje o mundo Esta na era digital, todas as áreas estão ligadas a tecnologia, assim como a área da educação. É notável o desinteresse que alguns alunos mostram em sala de aula em aprender algo novo proposto pelo professor. Hoje em dia é comum os alunos estarem usando o celular enquanto o professor ensina. Os jovens estão muito apegados as tecnologias de celulares, então porque não juntar a educação nessa tecnologia, para chamar a atenção do estudante.

Este trabalho tem o objetivo de desenvolver um protótipo de uma aplicação de aprendizagem em dispositivos móveis, que incentive estudante para o estudo. Para isso será necessário: Realizar um estudo para descobrir ideias do que seria essencial colocar na aplicação; levantar requisitos e desenvolver o protótipo;

<span id="page-14-0"></span><sup>1</sup> WolframAlpha é um mecanismo de conhecimento computacional capaz de computar conhecimento nas mais diversas áreas do conhecimento, como matemática, estatística, finanças, geografia e nutrição. Desenvolvido pela Wolfram Research.

preparar os testes; fazer uma pesquisa para verificar se o sistema será bem-aceito pelo público e tentar descobrir outras aplicações de aprendizagem utilizadas em dispositivos móveis. As funcionalidades principais da aplicação são a criação de questionários de múltipla escolha, questões e prêmios. O diferencial do sistema é que o professor pode anexar uma recompensa para cada questionário da aplicação definindo seus critérios. A recompensa é um prêmio surpresa, que só será revelada ao aluno quando ele completar a atividade cumprindo seus critérios.

Devido ao uso inadequado de celulares em sala de aula pelos alunos, como enviar sms<sup>[2](#page-15-0)</sup>, acessar e-mails, redes sociais, em vez de prestarem atenção na aula, acabam prejudicando muito seu aprendizado. E mesmo chamando a atenção do aluno, isso se repetiria. A criação de um protótipo de um aplicativo no celular com foco em aprendizagem pode fazer com que o aluno utilize o celular para fins de estudo e aprendizagem e não apenas o usando e se distraindo com coisas banais (TADEU, 2012).

Este trabalho se baseia na criação de um protótipo de um aplicativo de aprendizagem em Android, para isso será necessário realizar uma pesquisa do tipo exploratória sobre as metodologias de ensino e métodos de aprendizagem, para coletar dados e informações que serão necessárias usar como base na criação do sistema. Primeiro será necessário fazer uma análise sobre as especificações que serão necessárias na aplicação, após isso começa a etapa de desenvolvimento do protótipo e depois a de preparo dos testes. Também será feita uma pesquisa exploratória, com o objetivo de descobrir qual é a opinião dos professores, alunos e pessoas no geral em relação a utilização de softwares de aprendizagem em dispositivos móveis e se o protótipo da aplicação será bem-aceito (DUARTE, 2012).

O protótipo será construído através da metodologia evolucionária de desenvolvimento exploratória, pois ela busca recolher requisitos conhecidos pelo cliente, já que muitas vezes o mesmo não sabe realmente o que deseja de forma clara e precisa. A medida que a aplicação evolui, mais requisitos podem ser

<span id="page-15-0"></span><sup>2</sup> Sms: é um serviço muito utilizado para o envio de mensagens de texto curtos, através de telefones celulares.

adicionados e alterados. Uma vantagem dessa metodologia é que sua especificação pode ser desenvolvida de forma incremental, permitindo atendimento imediato as necessidades dos clientes, outra vantagem é a capacidade de realização de atividades simultâneas entre as especificações dos requisitos, o desenvolvimento e validações do software (SOMMERVILLE, 2007, p. 43-46).

#### <span id="page-17-3"></span>**1 Revisão Bibliográfica**

De acordo com os objetivos definidos no trabalho, será necessário um estudo sobre a metodologia do ensino e os métodos de aprendizagem, para implementar ideias que serão usadas como base no protótipo de aprendizagem que será desenvolvido.

#### <span id="page-17-2"></span>**1.1 Metodologia do Ensino**

A Metodologia de ensino é um conjunto de métodos no processo ensinoaprendizagem, que tem como objetivo descobrir os melhores caminhos e técnicas para auxiliar, e ajudar a forma de como ensinar, garantindo a qualidade, o desempenho, o controle, e motivação da aprendizagem do aprendizado (AZEVEDO, 2009).

#### <span id="page-17-1"></span>**1.2 Métodos de Aprendizagem**

Os principais métodos de ensino utilizados no Brasil são: Método Tradicional (Conteudista), o Construtivista de Piaget, o Waldorf baseado no Rudolf Steiner, o Sociointeracionismo de Vygotsky, o Pragmatismo de Dewey e o método Montessoriano de Maria Montessori (AZEVEDO, 2009).

#### <span id="page-17-0"></span>**1.2.1 Tradicional (Conteudista)**

Método mas utilizado no Brasil, as escolas definem o conteúdo que deve ser ensinado ao aluno a cada ano, e cabe aos professores criarem um cronograma, para transmitir esse conhecimento aos estudantes. A longo do ano o aprendizado do aluno é avaliado por tarefas, trabalhos acadêmicos, avaliações periódicas, entre outras atividades com metas e prazos a serem atingidos. Se o estudante não atinge a nota mínima ele reprova, e é obrigado a refazer o curso da instituição novamente. Esse método de estudo e voltado para provas como Enem e o vestibular (CAPESESP, 2015).

#### <span id="page-18-0"></span>**1.2.2 Behaviorismo (Comportamentalista)**

A aprendizagem do método comportamentalista busca estudar as mudanças de comportamento de um individuo como respostas dadas em relação aos estímulos oferecidos ao mesmo através do ambiente externo. Os principais teóricos behavioristas são: John Broadus Watson, Ivan Pavlov, B.F. Skinner e Albert Brandura (SOUZA, 2011).

> Segundo Burrhus Frederic Skinner, aprendizagem é basicamente uma mudança de comportamento que é ensinado através de reforços imediatos e contínuos a uma resposta à um estímulo emitida pelo sujeito, e que seja mais próxima da resposta desejada. Fortalecidas, as respostas serão emitidas cada vez mais adequadamente, até se chegar ao comportamento desejado (CCET).

Skinner fez vários experimentos em laboratórios com animais para conhecer as respostas aos estímulos fornecidos aos indivíduos. Ele identificou as respostas respondentes e as operantes:

> **Respondentes** são respostas eliciadas (evocadas) por estímulos. São respostas reflexas, condicionadas ou não, que se referem a principalmente às reações do organismo, por exemplo, a contração pupilar diante da luz, a salivação em resposta à comida, o suor em resposta ao calor. O segundo tipo de respostas identificadas por Skinner, são aquelas que não estão correlacionadas com nenhum estímulo. Estas respostas são denominadas como **operantes**. Os movimentos espontâneos do organismo, (abrir uma porta, nadar, etc.) podem ser denominados como operantes no sentido em que operam ou atuam sobre o meio externo, sem serem evocadas (CCET, grifo do autor).

Um exemplo testado pela resposta respondente foi um experimento realizado com um cachorro, onde ao tocar uma campainha e oferecer um pedaço de carne ao cão repetidas vezes, fez com que o cão sofresse salivação ao tocar a campainha mesmo sem oferecer carne comprovando que o "comportamento respondente pode ser condicionado". Já as respostas operantes "são denominadas reforços, que são responsáveis pela repetição de comportamentos". Um exemplo testado por Skinner sobre respostas operantes foi a projeção de um aparelho chamado caixa de Skinner, onde um rato faminto é colocado nessa caixa, e nela existe uma barra que ao ser pressionada cai uma porção de alimento. O rato começa a explorar o ambiente em busca de comida e uma hora ele pressionará a barra, uma hora ou outra o rato acabara associando o alimento com o pressionamento da barra, e sempre que ele sentir fome pressionará a barra. As diferenças entre as respostas é que no condicionamento respondente, o "estímulo controla a resposta do organismo – a resposta é eliciada (evocada). No condicionamento operante, não conhecemos o estímulo original que causa a resposta. Uma vez ocorrida, é possível colocá-la sob controle" (CCET).

Skinner afirma que qualquer estímulo pode ser reforço se aumentar as chances de se conseguir uma resposta. Os reforços podem ser considerados positivos caso os estímulos aumente a frequência de uma resposta ou negativos caso ele diminua a frequência de uma resposta. Por exemplo quando o aluno bagunça em sala de aula e o professor chama a atenção do mesmo, ele está aplicando um estímulo negativo e a tendência é que o aluno não bagunce mais (a probabilidade de resposta diminua). Se o aluno fala algo produtivo em sala de aula e o professor o parabeniza por isso, ele aplicará um esforço positivo, pois o aluno ganhará confiança para falar mais coisas produtivas (a probabilidade de resposta aumenta) (CCET).

Para colocar essas ideias na prática Skinner sugeriu a introdução de instrumentos mecânicos para auxiliar o professor, permitindo que ele fosse capaz de dar reforço a seus alunos. Os instrumentos utilizados na época eram chamados de "máquinas de ensinar" onde nelas eram contidas questões ou problemas que os alunos deveriam responder ou resolver, se a resposta fosse certa o aluno poderia ir para próxima pergunta, se não ele teria que realizar outra tentativa. As máquinas poderiam ter um diferencial a mais como sons associados as perguntas. Houve muitos investimentos nessas máquinas pois elas propiciavam atitudes positivas do aluno gerando mais motivação e beneficiando seu aprendizado, isso foi a base inicial em relação ao uso de computadores para a Educação, muitos softwares foram criados a partir desta ideia (CCET).

#### <span id="page-20-3"></span>**1.2.3 Construtivista**

Método criado pelo biólogo suíço Jean Piaget, voltado para aprendizagem autônoma, o conhecimento deve ser construído pelo próprio sujeito, cabendo ao professor o papel de orientar o estudante. Nas escolas o material de ensino se consiste na criação de situações-problema, onde o aluno deve tentar pensar em soluções para resolver o mesmo, também há avaliações e reprovações (CAPESESP, 2015).

#### <span id="page-20-2"></span>**1.2.4 Waldorf**

Desenvolvida filósofo austríaco Rudolf Steiner, diz que cada indivíduo possui habilidades e formas de compreensão diferentes, então o método Waldorf busca acompanhar o aluno de forma próxima, avaliando suas características, atitudes, para descobrir sua capacidade de aquisição de conhecimento, e avaliá-lo da maneira mais adequada. O aluno é avaliado por testes, provas, trabalhos de acordo com sua capacidade estudada (CAPESESP, 2015).

#### <span id="page-20-1"></span>**1.2.5 Sociointeracionismo**

Psicólogo russo Lev Vygotsky desenvolveu o método Sociointeracionismo que define que o ponto de partida para aprendizagem, começa do próprio aluno. O estudante é capaz aprimorar seu conhecimento por meio do seu convívio social e da interação com os demais. Nessa metodologia o professor é responsável em conduzir, estimular e mediar a aprendizagem do aluno (CENTRO EDUCACIONAL SOUZA POLETTI, 2015).

#### <span id="page-20-0"></span>**1.2.6 Pragmatismo**

Método criado pelo filósofo norte-americano John Dewey, que valoriza a liberdade de pensamento do aluno, em busca do crescimento físico, emocional e intelectual. Os alunos aprendem mais ao realizar atividades manuais e criativas associadas aos conteúdos ensinados, pois motivam o estímulo em pensar por si só. Dewey defende a democracia, pois ela é a ordem política que permite um maior desenvolvimento do indivíduo e a ainda afirma: "O aprendizado se dá quando compartilhamos experiências, e isso só é possível num ambiente democrático, onde não haja barreiras ao intercâmbio de pensamento". O objetivo das escolas que usam o método Pragmatismo é ensinar e preparar o aluno viver no mundo por si só com suas próprias certezas, regras morais e conhecimentos (RAMALHO, 2011).

> A experiência educativa é, para Dewey, reflexiva, resultando em novos conhecimentos. Deve seguir alguns pontos essenciais: que o aluno esteja numa verdadeira situação de experimentação, que a atividade o interesse, que haja um problema a resolver, que ele possua os conhecimentos para agir diante da situação e que tenha a chance de testar suas ideias. Reflexão e ação devem estar ligadas, são parte de um todo indivisível. Dewey acreditava que só a inteligência dá ao homem a capacidade de modificar o ambiente a seu redor (RAMALHO, 2011).

#### <span id="page-21-2"></span>**1.2.7 Montessoriano**

Método criado pela pesquisadora italiana Maria Montessori, onde os adultos têm o papel de ajudar a criança a buscar sua auto formação, favorecendo o desenvolvimento de indivíduos criativos, independentes, confiantes e com iniciativa. O aluno é quem decide suas atividades, então o docente as organizam de maneira apropriada e também incentiva o trabalho em grupo. Existem vários materiais prontos desse método, como o Material Dourado que facilita o ensino em operações matemáticas (CAPESESP, 2015).

#### <span id="page-21-1"></span>**1.2.8 Freinet**

Método desenvolvido pelo pedagogo francês Célstin Freinet, que tem como foco aprendizagem por meio do trabalho e cooperação. Os alunos trabalham em grupos, onde trocam informações e ideias de determinado tema, fazem debates, jornais e depois compartilham suas produções. Eles são avaliados em comparação ao seu desempenho anterior e não em relação com os demais (CAPESESP, 2015).

#### <span id="page-21-0"></span>**1.2.9 Flipped classroom**

*Flipped classroom*[3](#page-21-3) , é um método que busca inverter a forma tradicional de se dar aula. O professor grava vídeos de todo o conteúdo que deveria ser passado aos

<span id="page-21-3"></span><sup>3</sup> Tradução: Sala de aula invertida

alunos, conceitos, funções, matérias; então o aluno deve assistir esses vídeos em casa, e estudar todo o conteúdo passado. Na próxima aula os professores passam atividades relacionadas ao que foi visto pelo estudante em casa. Uma das vantagens desse método de estudo é que os alunos aprendem no seu próprio ritmo, podendo pausar o vídeo, assistir várias vezes, até compreender o conteúdo, e se tiver dúvida ainda pode pesquisar em casa. Esse método também incentiva e obriga os estudantes a fazerem suas tarefas de casa, pois agora elas são feitas em aula, com a ajuda dos colegas e professores (REVISTA TECEDUC, 2013).

> "' Num primeiro momento, acreditávamos que o foco da pesquisa da nova metodologia era a lição de casa, mas, ao longo da implementação do método, percebemos que isso era apenas o ponto inicial para a promoção de algo maior: o dinamismo em sala de aula', afirmam os autores do estudo. Para eles, a *flipped classroom* é um bom formato de integração da tecnologia na educação e os principais destaques da sua adoção são a participação ativa dos estudantes no contexto da aprendizagem, a percepção do papel do professor como um facilitador e mediador efetivo da aprendizagem, apresentação e interação com os conteúdos em uma linguagem mais próxima dos alunos" (REVISTA TECEDUC, 2013).

O *Flipped classroom* começou a ser utilizado em 2007, devido alguns alunos terem faltado na escola, dois professores norte-americanos Jonathan Bergman e Aaron Sams gravaram vídeos de suas matérias e disponibilizaram na internet para eles. Além de seus alunos, outras instituições, estudantes, pessoas também assistiram esses vídeos, alguns professores acharam interessante e resolveram adotar esse método e foi um sucesso. Foi realizado um estudo na escola Michigan (EUA) com a turma do primeiro ano do ensino médio, e o resultado da adoção do método sala de aula invertida gerou resultados positivos. "O método reduziu significativamente a reprovação em inglês (de mais de 50% para 19%) e matemática (de 44% para 13%), diminuindo também o número de problemas disciplinares" (REVISTA TECEDUC, 2013).

#### <span id="page-22-0"></span>**1.3 Ambientes Virtuais de Aprendizagem**

Existem muitas ferramentas de auxílio para educação, que facilita e auxilia o ensino do professor e aprendizagem do aluno. Quando utilizadas de forma correta, trazem muitos benefícios na formação acadêmica do aluno como: motivação,

otimização de tempo, facilidade no aprendizado, qualidade de ensino, e conhecimento em diferentes tecnologias na área de educação (REVISTA TECEDUC, 2013).

#### <span id="page-23-0"></span>**1.3.1 Moodle**

Um software livre de apoio a aprendizagem, que tem por finalidade o gerenciamento de cursos. Pode ser utilizado na internet ou localmente em servidores web como apache. Esta ferramenta permite que um professor gerencie seu curso (disciplina), dando um controle sobre os alunos cadastrados em sua disciplina.

> O Moodle também é um LMS (Sistema de Gerenciamento de Aprendizagem - *Learning Management System*) e permite que você tenha informações sobre frequência, acessos, usos além de possibilitar a publicação de materiais e atividades, a comunicação síncrona e assíncrona entre os participantes (GGTE, 2015, 55p).

O Moodle amplia as possibilidades de ensino e aprendizado do aluno, pois disponibiliza várias atividades que podem sem usadas pelo professor. Entre elas estão a base de dados, chat, diário, enquete, escolha, ferramenta externa, fórum, glossário, laboratório de avaliação, lição, pesquisa de avaliação, presença, questionário, tarefa e *wiki*. As que mais merecem atenção são: A atividade questionário, que permite ao professor criar questões de múltipla escolha, verdadeiro ou falso, correspondência, calculado, associação, resposta curta, ensaio (dissertativa), entre outras; tarefa, onde o professor pode publicar o material necessário, para que o aluno envie sua tarefa em um arquivo ou utilize o próprio editor de texto do moodle; fórum, que garante a comunicação assíncrona e chat comunicação síncrona dos usuários (alunos, professores) sobre um determinado assunto (GGTE, 2015, 55p).

O Moodle também possui uma interface para dispositivos móveis, para Android, iOS e Windows Phone 8.1, disponíveis nas versões do Moodle 2.4 adiante. Nele é possível verificar seus cursos, notas, participantes e seus perfis. É possível acessar as atividades dos cursos e materiais para *download*, participar de sessões de chat, monitorar a conclusão das atividades, professores podem ver as atividades realizadas pelos alunos e atribuir notas, usuários podem enviar mensagens a outros participantes de maneira *offline*, é possível ver calendários de eventos, notificações, e fórum. Para poder utilizar o Moodle em dispositivos móveis é necessário que o administrador do site ative o *plugin<sup>[4](#page-24-1)</sup>* de "Enable web services for mobile devices" (Ativar serviços Web para dispositivos móveis). O aplicativo *Moodle Mobile* pode ser baixado no *Google Play<sup>[5](#page-24-2)</sup>, Apple Store*<sup>[6](#page-24-3)</sup> e *Windows Phone Store<sup>[7](#page-24-4)</sup> (GNU GENERAL* PUBLIC LICENSE, 2015).

#### <span id="page-24-0"></span>**1.3.2 Portal Futurum**

O Portal Futurum oferece suporte para a utilização do Material Didático Digital da Editora Edebe Brasil que surgiu no país através de uma parceria entre a Rede Salesiana do Brasil com a da Espanha. Este conteúdo digital muda a forma de ensino dos professores com os alunos, de forma positiva, se o educador assumir ao papel de auxiliar os educandos a transformar as informações geradas por esta ferramenta em conhecimento. De fato o Material Didático Digital traz muitos benefícios no ensino, como a facilidade em transmitir conhecimento por parte do professor, e estímulo de criatividade, dinamismo por parte do aluno (RSE, 2014).

> ''foi mostrado a todos que o livro digital da Edebe apresenta uma navegação fácil e intuitiva, incorporando sequência de vídeos e áudio, slide show, simulações e atividades interativas que, de certa forma, animam o aluno a querer e a ter entusiasmo de estudar, atraindo atenção para o novo projeto pedagógico'', relata Vitória (RSE, 2014).

O Material Didático Digital contém materiais como livro digital, caderno interativo de exercícios, Portal Futurum<sup>[8](#page-24-5)</sup>. Para se obter o livro digital da Edebe Brasil é necessário tem uma senha de acesso aos aplicativos do material, depois é preciso baixar o aplicativo direto pelo dispositivo móvel. O caderno interativo é composto por capítulos que são liberados pelos professores aos alunos conforme seu cronograma,

<span id="page-24-1"></span><sup>4</sup> Todo programa, ferramenta ou extensão que se encaixa a outro programa principal para adicionar mais funções e recursos a ele

<span id="page-24-2"></span><sup>5</sup> Loja online da Google para distribuição de aplicações do sistema Android

<span id="page-24-3"></span><sup>6</sup> Loja virtual de distribuição de aplicativos para sistema iOS<br>7 Loja virtual da Microsoft para distribuição de aplicativos do

<span id="page-24-4"></span><sup>7</sup> Loja virtual da Microsoft para distribuição de aplicativos do sistema Windows Phone

<span id="page-24-5"></span><sup>8</sup> Link para o Portal Futurum: http://www.portalfuturum.com.br/home.php

e devem ser baixados no Portal Futurum (EDEBE, 2013).

#### <span id="page-25-0"></span>**1.3.3 Mooc**

*Moocs*, *Massive Online Open Course*, são cursos online abertos e dirigidos a um determinado público, funcionam em ferramentas da web, e redes sociais que tem como objetivo oferecer oportunidades de ampliar conhecimento dos alunos. Ele oferece atividades como apresentações gravadas em vídeo, fóruns de discussão, e atividades de avaliação. Os *moocs* podem ser utilizados por universidades, podendo ser aberto ao público ou apenas ser dirigidos aos seus estudantes, contabilizando créditos como disciplina do curso. A vantagem de um *mooc* de conteúdo aberto preparado por muitos cursos nas plataformas oficiais é que podem ser disponibilizados em portais como *Youtube*, permitindo que qualquer pessoa que tenha interesse sobre o assunto possa assistir o vídeo e ganhar o conhecimento transmitido pelo curso (CLARA, 2013).

"Um *MOOC* é um curso aberto, participativo, distribuído e aberto – não é simplesmente um curso online, é um evento em torno dos quais pessoas que se interessam por determinado assunto se reúnem e refletem sobre esse assunto" (CLARA, 2013).

#### <span id="page-26-1"></span>**2 Engenharia de Software**

Esse capítulo explica os passos necessários para o desenvolvimento de um software. Também descreve todas as tecnologias utilizadas nesse trabalho que foram necessárias para criação do protótipo da aplicação de aprendizagem em dispositivos móveis.

#### <span id="page-26-0"></span>**2.1 Análise de Requisitos**

Análise de requisitos é a primeira e uma das etapas de desenvolvimento de softwares mais importantes, pois nela será definida o que o cliente necessita e espera do sistema para resolver seu problema. É importante ter uma comunicação clara com o cliente para detalhar as funções que o sistema terá, pois se houver um erro ou uma falha em algum item da análise de requisitos, poderá atrasar o desenvolvimento do sistema. Os requisitos de software podem ser classificados em funcionais e não funcionais. (SOMMERVILLE, 2007, p. 79-84).

> "*Requisitos funcionais*. São as declarações de serviços que o sistema deve fornecer, como o sistema deve reagir a entradas específicas e como o sistema deve se comportar em determinadas situações. Em alguns casos, os requisitos funcionais podem também estabelecer explicitamente o que o sistema não deve fazer. *Requisitos não funcionais*". São restrições sobre os serviços ou as funções oferecidas pelo sistema. Eles incluem restrições de timing<sup>[9](#page-26-2)</sup>, restrições sobre o processo de desenvolvimento e padrões. Os requisitos não funcionais aplicam-se frequentemente, ao sistema como um todo. Em geral, eles não se aplicam às características ou serviços individuais de sistema." (SOMMERVILLE, 2007, p. 79-84).

Os requisitos funcionas são definidos de forma detalhada e específica descrevendo as principais funções do sistema de forma completa e consistente. Completeza significa que todos os serviços do usuário devem ser definidos e consistência significa que eles não devem ser contraditórios. Os requisitos não funcionais diferente do primeiro não está relacionado de forma direta com as funções que os sistemas e aplicações possuem. Eles estão ligados às propriedades do sistema como: Segurança, velocidade, portabilidade, usualidade, facilidade em aprender, custo, qualidade, entres outras. Ao desenvolver uma aplicação percebe-se que os requisitos não funcionais são os mais difíceis de compreender justamente por

<span id="page-26-2"></span><sup>9</sup> Restrições em tempo real

não ser possível definir de forma específica uma função, para conseguir implementar um requisito não funcional é necessário implementar requisitos funcionais que irão complementá-lo. Por exemplo: Para garantir segurança a um sistema será necessário definir um requisito para criar uma forma de autenticação do usuário e controle de suas permissões (SOMMERVILLE, 2007, p. 79-84).

#### <span id="page-27-1"></span>**2.2 Linguagem UML**

Para facilitar o desenvolvimento de um sistema, Astah Community<sup>[10](#page-27-2)</sup> é um software pago, mas que possui uma versão gratuita que auxilia no desenvolvimento da linguagem UML (*Unified Modeling Language*) que permite a criação de diagramas de classes, caso de uso, sequencia, atividade, estados entre outros. Esses diagramas facilitam a compreensão de um sistema mais complexo (PAIVA,2011).

"Os objetivos da UML são: especificação, documentação, estruturação para sub-visualização e maior visualização lógica do desenvolvimento completo de um sistema de informação. A UML é um modo de padronizar as formas de modelagem." (PAIVA,2011).

#### <span id="page-27-0"></span>**2.3 Banco de Dados**

Qualquer tipo de sistema necessita armazenar algum dado, seja um sistema financeiro para guardar registros de gastos de uma empresa, um sistema de vendas, para registrar produtos e clientes ou uma aplicação acadêmica, que armazena docentes, alunos, notas. Esse sistema é chamado de banco de dados que é basicamente um "sistema computadorizado de manutenção de registros", ele permite que os usuários busquem e armazenem informações de um determinado software quando solicitadas. Essas informações podem ser qualquer coisa que tenha algum significado para aquele usuário ou sua organização (DATE, 2004, p. 3- 6).

Durante a análise de requisitos de um sistema, é possível identificar os objetos que fazem parte do mesmo, esses objetos possuem características e

<span id="page-27-2"></span><sup>10</sup> Ferramenta case de criação de diagramas UML (*Unified Modeling Language*)

funções no sistema e podem se relacionar com outros. Com isso é possível montar o Modelo Entidade Relacionamento (MER) que compõe objetos (entidades) nomeadas por substantivos concretos ou abstratos que estão envolvidos diretamente no sistema, as suas características (atributos) e como se relacionam com outros objetos (relacionamentos). Esse modelo é uma representação do banco de dados da aplicação e pode ser representado pelo modelo conceitual<sup>[11](#page-28-1)</sup>, modelo lógico<sup>[12](#page-28-2)</sup> e modelo físico<sup>[13](#page-28-3)</sup> (RODRIGUES, 2015).

Para facilitar a criação do modelo conceitual e lógico foi utilizado a ferramenta gratuita brModelo 3.0.

#### <span id="page-28-0"></span>**2.4 Desenvolvimento**

O protótipo foi desenvolvido na plataforma *Android Studio.* É uma IDE[14](#page-28-4) desenvolvida e oferecida gratuitamente pela Google para facilitar e aumentar a produtividade no desenvolvimento de aplicativos em Android, pois ela oferece recursos como: Visualização de recursos como strings, ícones e cores; Análise de código baseado nas anotações API[15](#page-28-5) do Android; Pré-visualização do *layout* simultaneamente para todas as resoluções de tela e idiomas suportados e um editor gráfico com Arrastar e Soltar (Os componentes das telas da aplicação podem ser arrastados e colocados na interface). O *Android Studio* também oferece um recurso chamado *Android Virtual Device Manager* que simula um aparelho Android para testar as aplicações desenvolvidas (AVRAM, 2013).

O *Android Studio* evoluiu muito com o passar dos anos, a plataforma se estendeu para vários dispositivos além de celulares e *tablets* como: "Relógios inteligentes (Android Wear), TVs (Android TV) e até mesmo carros (Android Auto)", permitindo suporte para as principais linguagens de programação como o java. É possível instalar o *Android Studio* para *windows linux* e *mac OS X, e* baixá-lo por um

<span id="page-28-1"></span><sup>11</sup> Concentra-se no mais alto nível de abstração e não leva em conta o banco de dados em si, mas a forma como as estruturas serão criadas para armazenar os dados

<span id="page-28-2"></span><sup>12</sup> Agrega mais alguns detalhes de implementação levando em conta os exemplos de modelagem de dados criados no modelo conceitual

<span id="page-28-3"></span><sup>13</sup> Demonstra como os dados são fisicamente armazenados

<span id="page-28-4"></span><sup>14</sup> Ambiente de Desenvolvimento Integrado

<span id="page-28-5"></span><sup>15</sup> Acrônimo de Interface de Programação de Aplicativos

site da Google<sup>[16](#page-29-1)</sup> que também fornece informações sobre sua IDE (RABELLO, 2015).

#### <span id="page-29-0"></span>**2.5 Teste de Software**

"Teste de software é o processo de execução de um produto para determinar se ele atingiu suas especificações e funcionou corretamente no ambiente para o qual foi projetado". Por mais experiente e profissional que o desenvolvedor seja sempre haverá falhas e erros em qualquer sistema desenvolvido. A fase de testes é essencial para qualquer tipo de aplicação, tendo como objetivo aumentar a confiabilidade do sistema expondo seus problemas e corrigindo-os antes da entrega final para o usuário (NETO, 2014).

Quanto maior for um sistema e maior for a quantidade de pessoas envolvidas, mais sujeito ele estará a falhas e mais complexa será a tarefa de testes. O erro pode ser encontrado quando o programa não funciona como deveria. É importante que a esquipe de testes não seja apenas os próprios desenvolvedores, pois eles estão mais familiarizados com o sistema e terão mais dificuldades para achar erros (NETO, 2014).

O planejamento dos testes de softwares possuem diferentes níveis em paralelo ao desenvolvimento do mesmo, entre eles estão:

> **Teste de Unidade:** também conhecido como testes unitários. Tem por objetivo explorar a menor unidade do projeto, procurando provocar falhas ocasionadas por defeitos de lógica e de implementação em cada módulo, separadamente. O universo alvo desse tipo de teste são os métodos dos objetos ou mesmo pequenos trechos de código. **Teste de Integração:** visa provocar falhas associadas às interfaces entre os módulos quando esses são integrados para construir a estrutura do software que foi estabelecida na fase de projeto. **Teste de Sistema:** avalia o software em busca de falhas por meio da utilização do mesmo, como se fosse um usuário final. Dessa maneira, os testes são executados nos mesmos ambientes, com as mesmas condições e com os mesmos dados de entrada que um usuário utilizaria no seu dia-a-dia de manipulação do software. Verifica se o produto satisfaz seus requisitos. **Teste de Aceitação:** são realizados geralmente por um restrito grupo de usuários finais do sistema. Esses simulam operações de rotina do sistema de modo a verificar se seu comportamento está de acordo com o solicitado […] (NETO, 2014, grifo do autor).

<span id="page-29-1"></span><sup>16</sup> https://developer.android.com/sdk/index.html

#### <span id="page-30-2"></span>**3 Desenvolvimento do Protótipo SurPrize**

O capítulo 3 é a parte do desenvolvimento do protótipo da aplicação de aprendizagem em dispositivos móveis Android, o capítulo é composto pela análise de requisitos, diagramas de caso de uso, diagrama de classe, modelos físico e lógico do banco de dados, explicação do funcionamento do protótipo SurPrize, testes.

#### <span id="page-30-1"></span>**3.1 Requisitos da Aplicação**

Os requisitos não funcionais para o desenvolvimento da aplicação de aprendizagem em Android são: Segurança, usualidade e facilidade de aprendizagem para utilização. Já os funcionais são:

1-Permitir que o professor consiga se cadastrar na aplicação,

2-Permitir que o professor cadastre suas turmas e alunos,

3-Permitir que o professor crie questionários, questões e prêmios,

4-Permitir que o professor defina critérios para os prêmios,

5-Permitir que o professor busque questões no seu banco de questões para colocar em seus questionários,

6-Permitir que o professor defina a turma que resolverá seus questionários, e definir se ele estará aberto ou não para ser resolvido,

7-Permitir que o professor veja as notas dos questionários dos seus alunos,

8-Permitir que os alunos resolvam os questionários de sua turma,

9-Permitir que o aluno seja capaz de ver a sua nota de um questionário e o seu prêmio,

10-Permitir que o aluno seja capaz de ver todos os seus prêmios.

#### <span id="page-30-0"></span>**3.2 Diagrama de Caso de Uso**

O diagrama de caso de uso foi feito através da ferramenta Astah, com intuito de mostrar de forma mais clara como serão realizadas as principais funcionalidades do protótipo da aplicação deste trabalho.

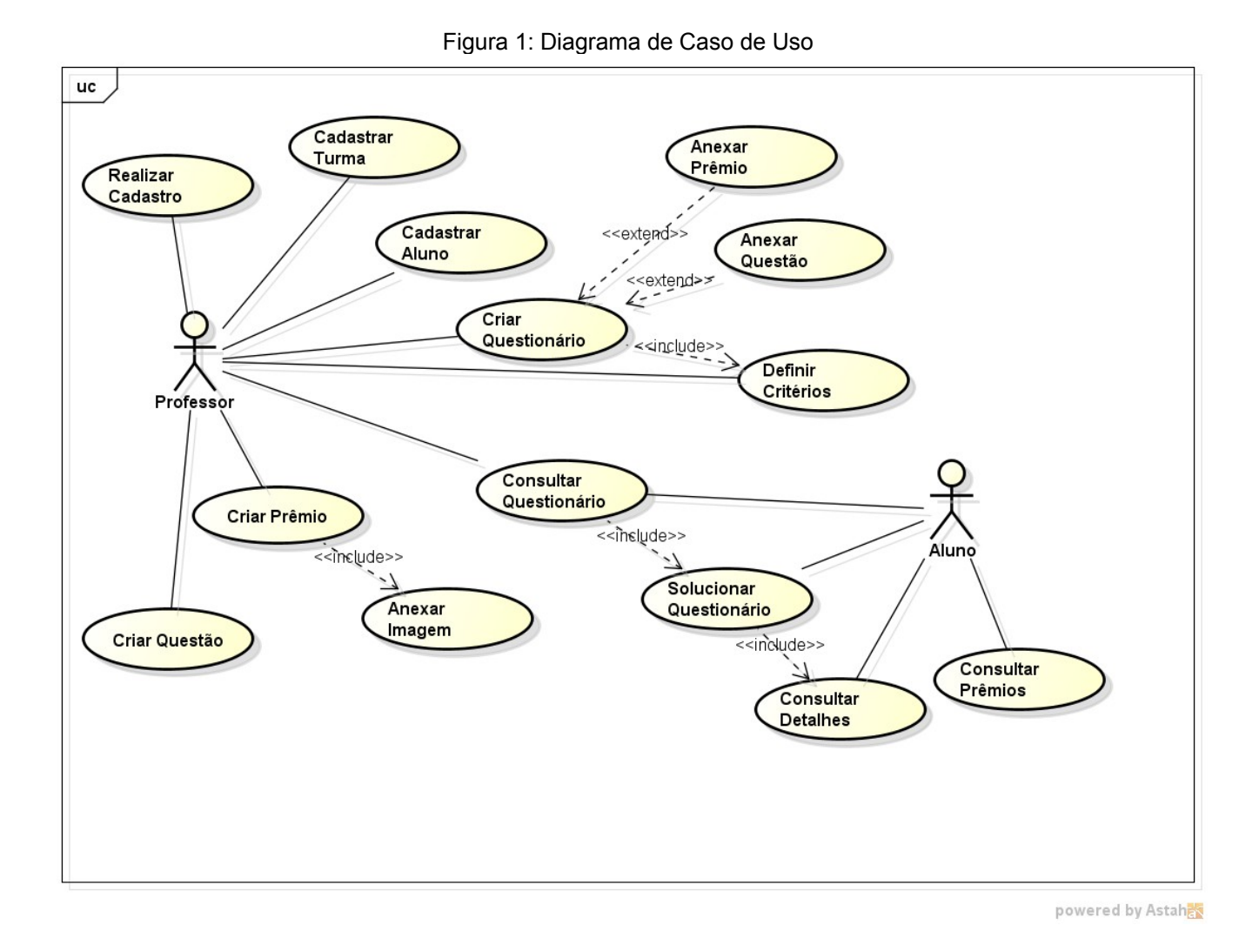

Fonte: Elaborada pelo autor

#### <span id="page-31-0"></span>**3.3 Diagrama de Classe**

O diagrama de classe foi feito através da ferramenta Astah, com intuito de auxiliar e mostrar de forma mais detalhada como a aplicação deverá ser desenvolvida.

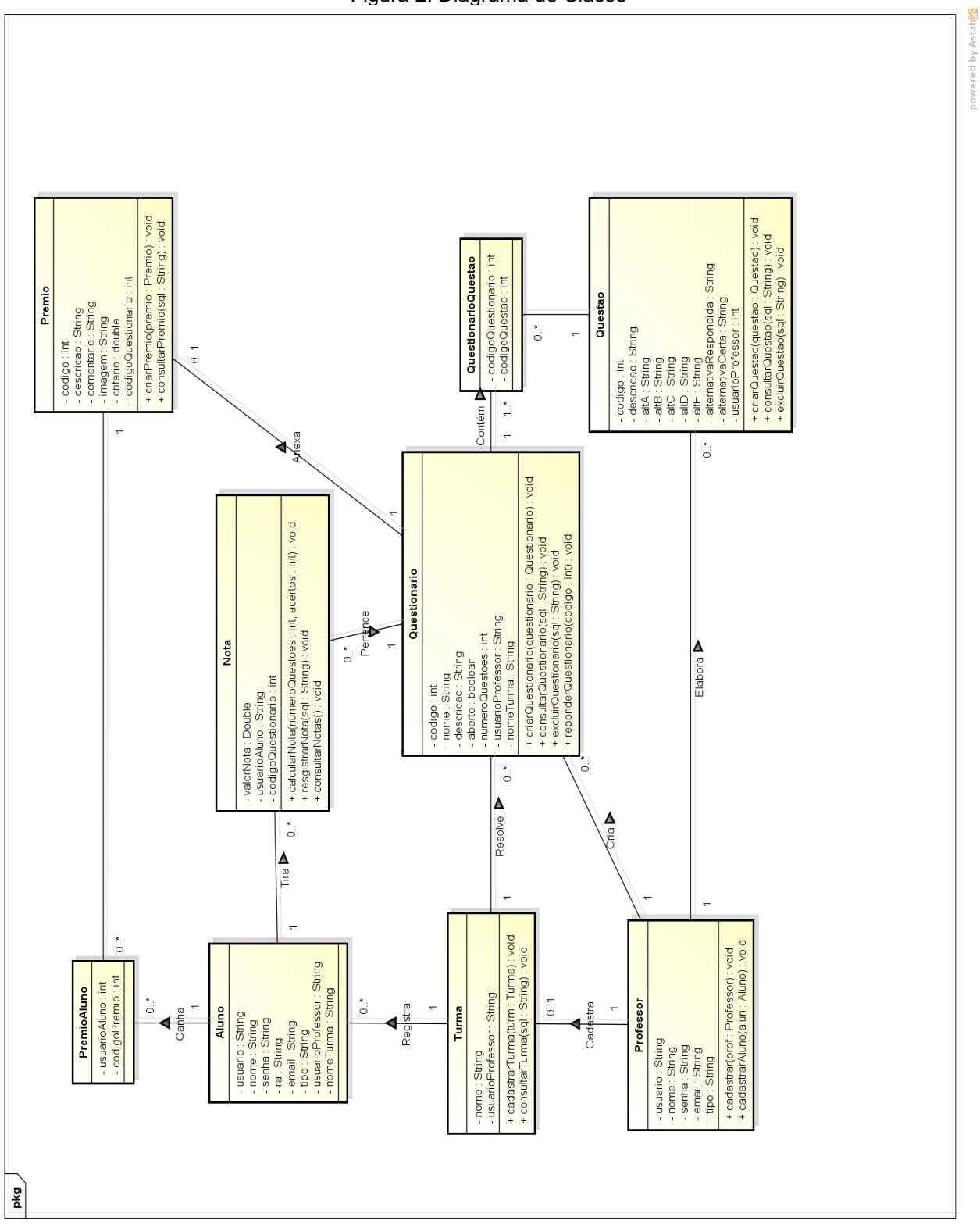

Figura 2: Diagrama de Classe

Fonte: Elaborada pelo autor

### <span id="page-33-0"></span>**3.4 Modelo Conceitual**

Modelo conceitual do banco de dados.

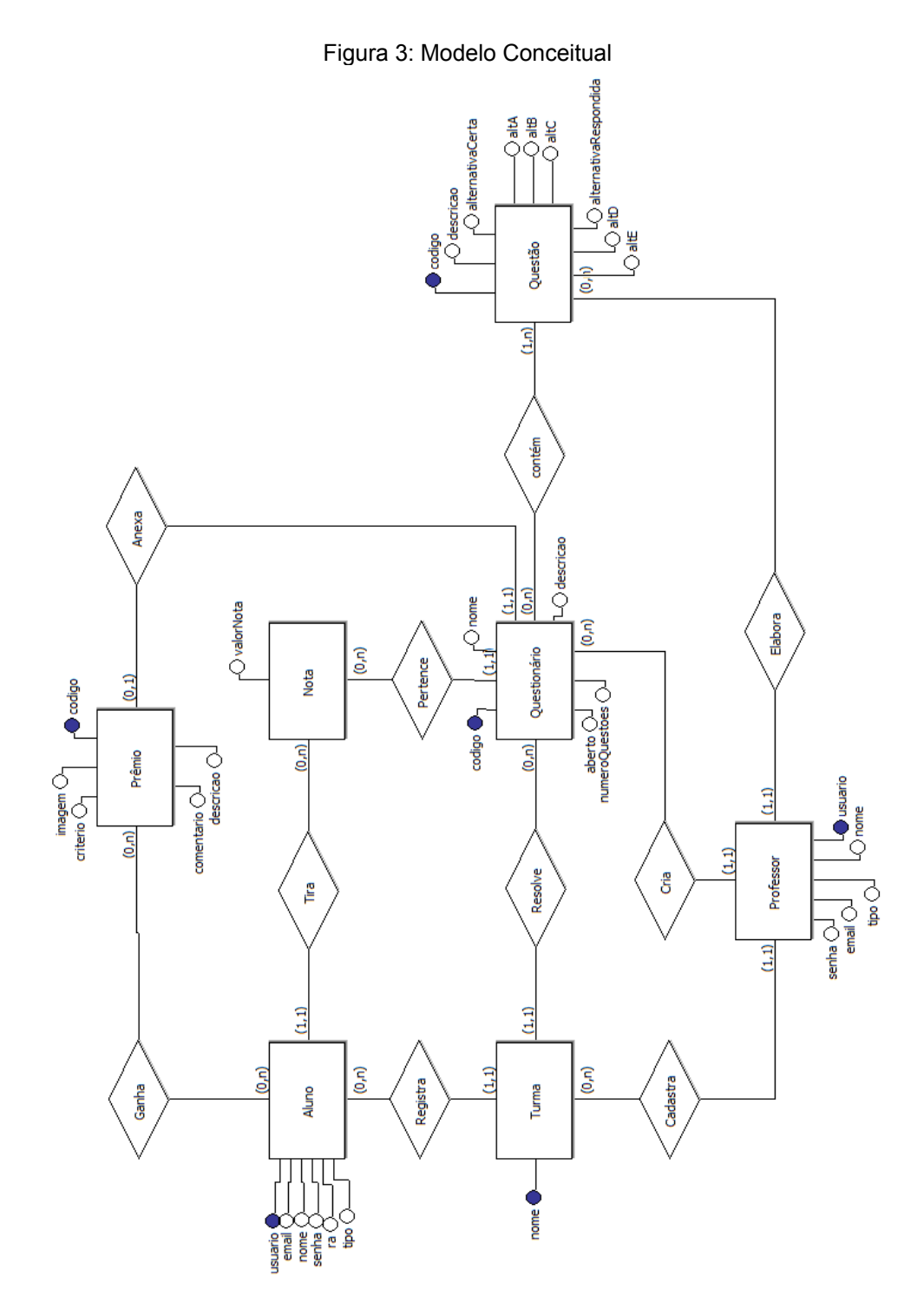

Fonte: Elaborada pelo autor

#### <span id="page-34-0"></span>**3.5 Modelo Lógico**

Modelo Lógico do Banco de Dados.

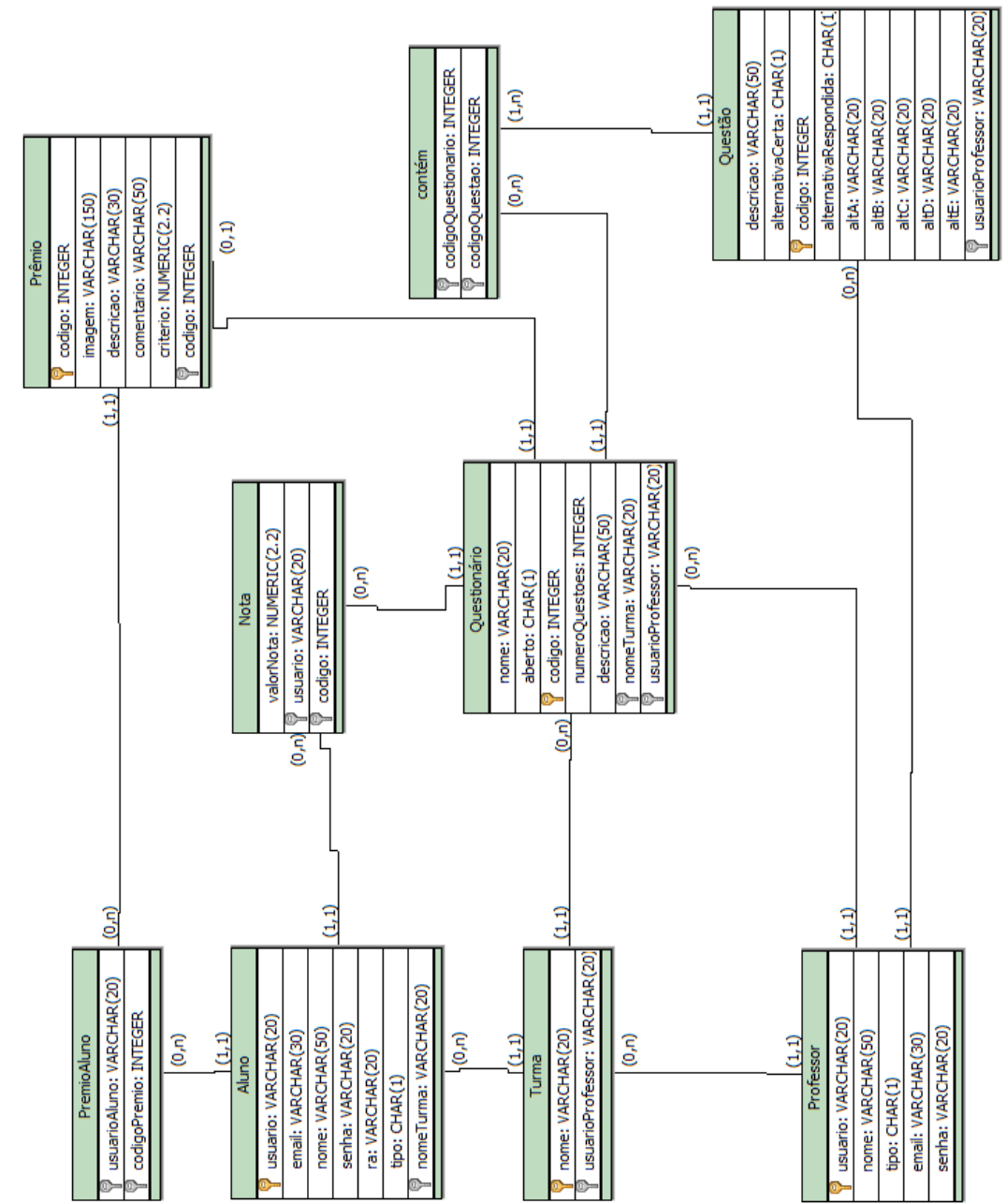

Figura 4: Modelo Lógico

Fonte: Elaborada pelo autor

#### <span id="page-35-0"></span>**3.6 Funcionamento do Protótipo da Aplicação SurPrize**

O protótipo SurPrize[17](#page-35-1) foi desenvolvido na *IDE Android Studio*, que já foi explicada no Capítulo 2. O protótipo da aplicação possui 2 tipos de usuário o professor e o aluno.

A primeira tela da aplicação e a de *login* onde o professor deverá se cadastrar e automaticamente será aberta a tela principal do professor (todo o usuário que se cadastrar no sistema será um usuário professor, podendo cadastrar seus alunos). Ele terá quatro opções principais nessa tela: Administração de alunos e turmas, administração de questões, administração de questionários e administração de prêmios.

Na tela administração de alunos e turmas o professor poderá cadastrar e consultar turma e alunos, excluir e alterar dados dos alunos. A tela administração de questões permite que o professor crie, consulte e exclua questões. O processo para criação, consulta e exclusão de questionários é o mesmo que o de questões só que isso é feito na tela administração de questionários. A última opção que o professor pode administrar são as relacionadas aos prêmios surpresas, é a tela administração de prêmios que permite ao professor criar prêmios surpresas que poderão ser anexados em questionários.

O processo completo da criação de um questionário começa com o preenchimento dos dados do questionário, entre eles a turma que deverá respondêlo, feito isso o professor poderá criar questões ou buscá-las prontas no banco de questões e anexá-las no questionário, depois o professor também poderá anexar um prêmio surpresa a este questionário e definir uma nota miníma como critério mínimo para o aluno conseguir ganhá-lo, se todos os dados estiverem corretos o questionário será criado e salvo no banco de questionários da aplicação. Os questionários possuem 2 estados que são administrados pelo professor: aberto e fechado, o questionário só será visível para turma quando estiver aberto. Após abrir o questionário para turma e os alunos o responderem, o professor poderá ver todas

<span id="page-35-1"></span><sup>17</sup> SurPrize- Nome escolhido para o protótipo desenvolvido nesta menografia
as notas da turma.

A mesma tela inicial da aplicação será exibida para o usuário aluno, e ele poderá se autenticar após ser cadastrado pelo professor, e a primeira coisa que ele deverá fazer e trocar sua senha, pois todos os alunos que são cadastrados pelo professor possuem a mesma senha padrão "aluno". A tela principal do aluno oferece 3 opções: Consulta de turmas, Consulta de questionários pendentes e respondidos e consulta de prêmios.

Na tela de consulta de turma o aluno poderá verificar os dados de todos os seus colegas da mesma turma, já na tela de consulta de questionários ele terá duas opções. Primeiro ele poderá verificar todos os questionários pendentes que ele possui e respondê-los. Sempre que ele for responder um determinado questionário será exibida uma tela de mensagem avisando a nota mínima que ele precisará tirar caso o questionário possua algum prêmio. A imagem do prêmio que será exibida para ele será a padrão do ícone SurPrize:

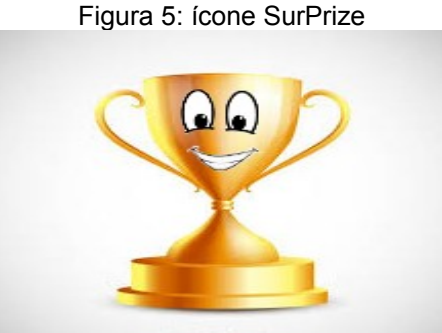

Fonte: Elaborada pelo autor

A verdadeira imagem do prêmio só será exibida para ele se ele conseguir ganhá-lo (tirando a notá mínima). Todos os prêmios que um aluno ganhar em um questionário será salvo na tela consulta de prêmios dele. O aluno também possui a opção de consulta dos questionários que ele já respondeu para verificar suas notas e correções detalhadas. Na tela consulta de prêmios o aluno poderá consultar seus prêmios e também os prêmios de seus colegas.

Essas foram as explicações do protótipo SurPrize de forma bem resumida,

todas as telas e os seus detalhes de funcionamento poderão ser vistas no final da monografia em APÊNDICE A – Telas do Protótipo da Aplicação SurPrize.

## **3.7 Caso de Teste**

O caso de teste tem a função de descrever uma condição para ser testada possuindo valores de entrada, restrições para sua execução e um resultado ou comportamento esperado. Abaixo uma tabela de caso de teste demostrando os principais testes do protótipo da aplicação que deverão ser feitos futuramente quando aplicação do protótipo estiver desenvolvida e completa.

| Cód                     | Objetivo                                          | Dado de Entrada                 | Roteiro do Teste                                        | Resultado Esperado                                                                                             |
|-------------------------|---------------------------------------------------|---------------------------------|---------------------------------------------------------|----------------------------------------------------------------------------------------------------|
| 1                       | Verificar<br>Cadastro de<br>Professor             | Usuário, Nome,<br>E-mail, Senha | Validação dos<br>dados do professor                     | Informar que o<br>professor foi<br>cadastrado com<br>sucesso e abrir a<br>tela principal do<br>professor       |
| $\overline{2}$          | Verificar<br>Cadastro de<br>Professor<br>Inválido | Usuário, Nome,<br>E-mail, Senha | Validação dos<br>dados do professor                     | Informar que os<br>dados do professor<br>foram digitados<br>incorretamente e<br>pedir um novo<br>preenchimento |
| 3                       | Verificar<br>Alteração de<br>Senha                | Senha atual,<br>Nova senha      | Verificar a senha<br>atual e a nova<br>senha do usuário | Informar que a<br>senha foi alterada<br>com sucesso                                                            |
| $\overline{\mathbf{4}}$ | Verificar<br>Alteração de<br>Senha Inválida       | Senha atual,<br>Nova senha      | Verificar a senha<br>atual e a nova<br>senha do usuário | Informar que a<br>senha atual e nova<br>foram digitadas<br>incorretamente e<br>pedir um novo<br>preenchimento  |
| 5                       | Verificar<br>Cadastro de<br>Turma                 | Nome                            | Validação do nome<br>da turma                           | Informar que a turma<br>foi cadastrada com<br><b>sucesso</b>                                                   |

Tabela 1: Caso de Teste (como usuário professor)

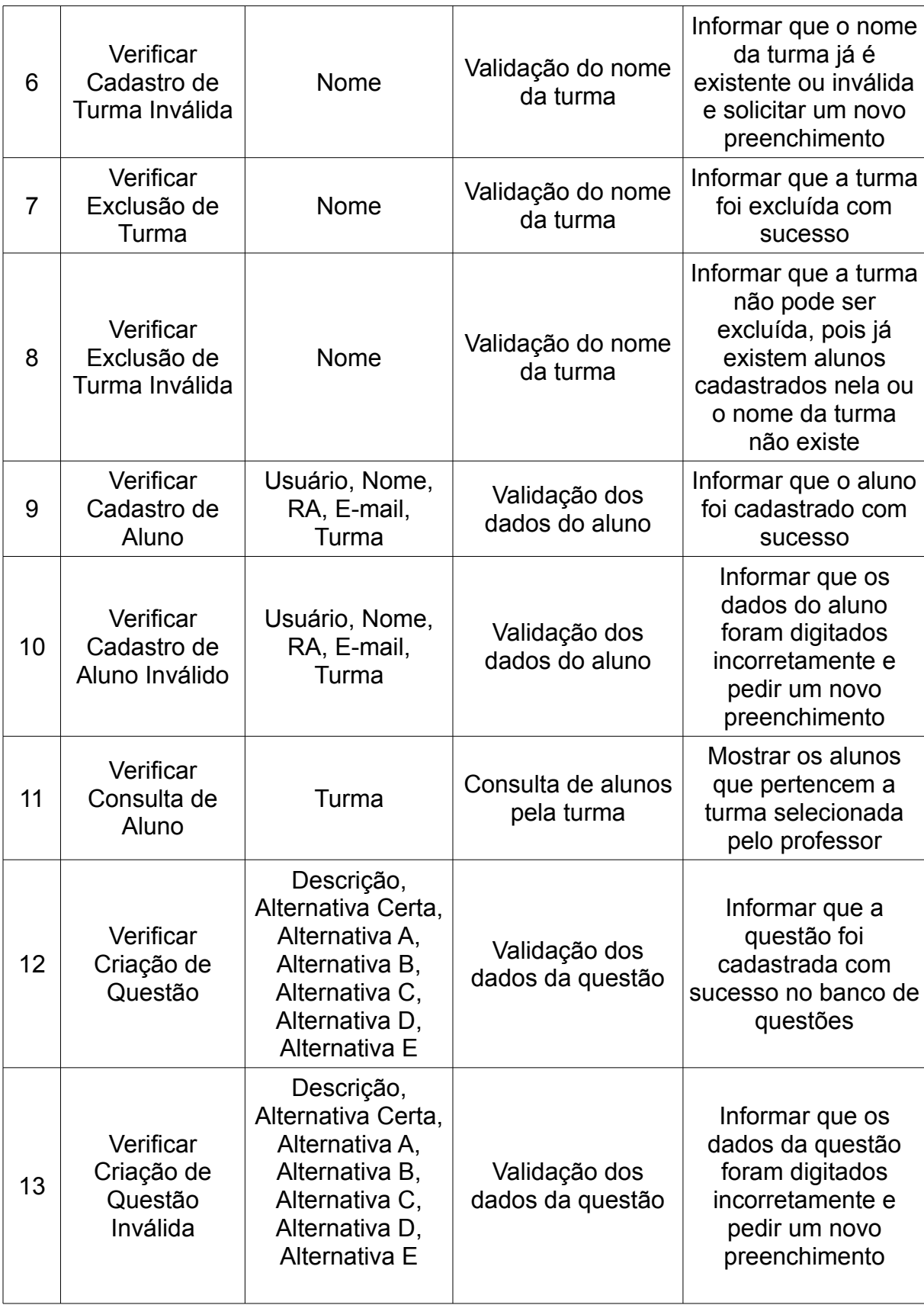

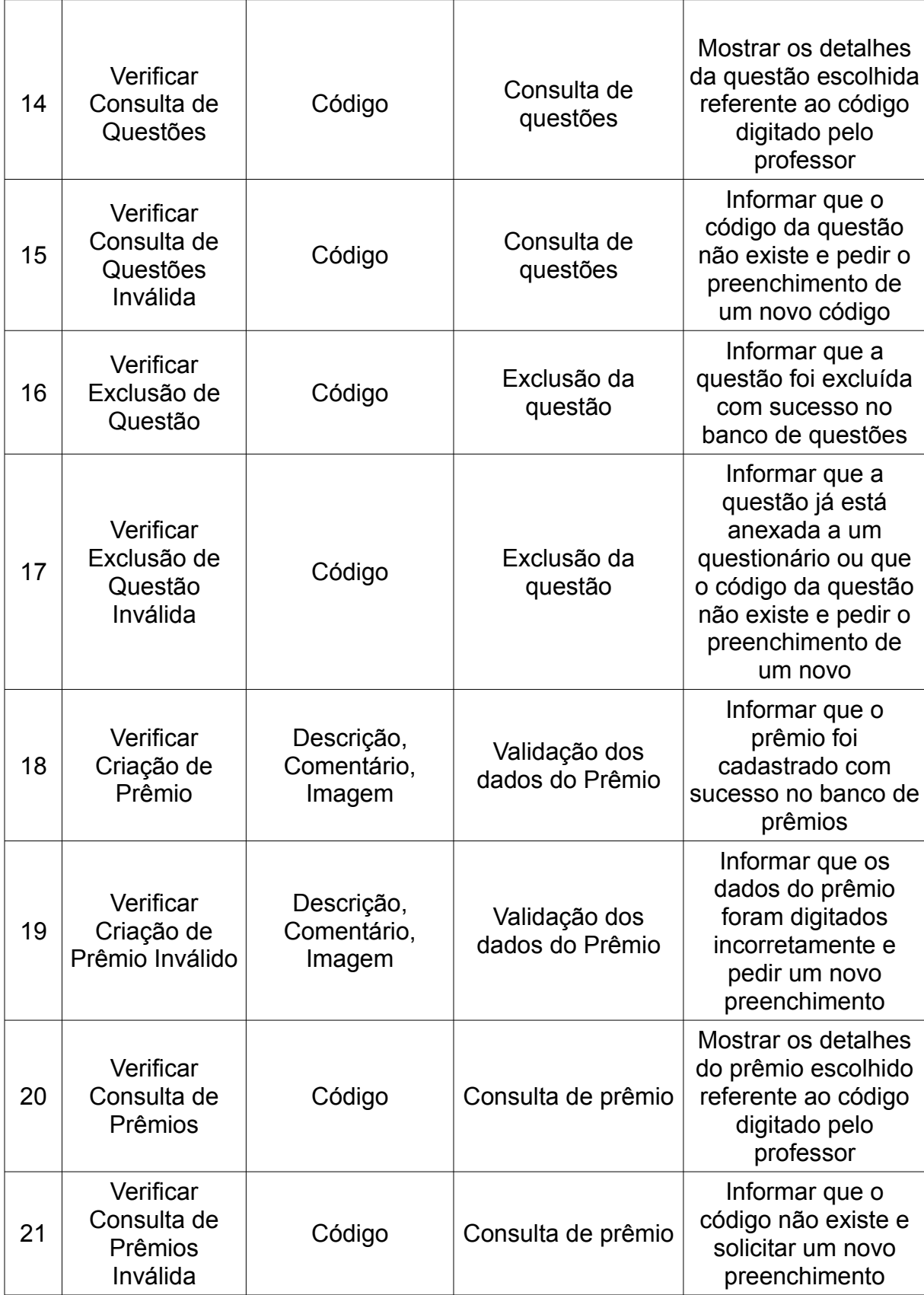

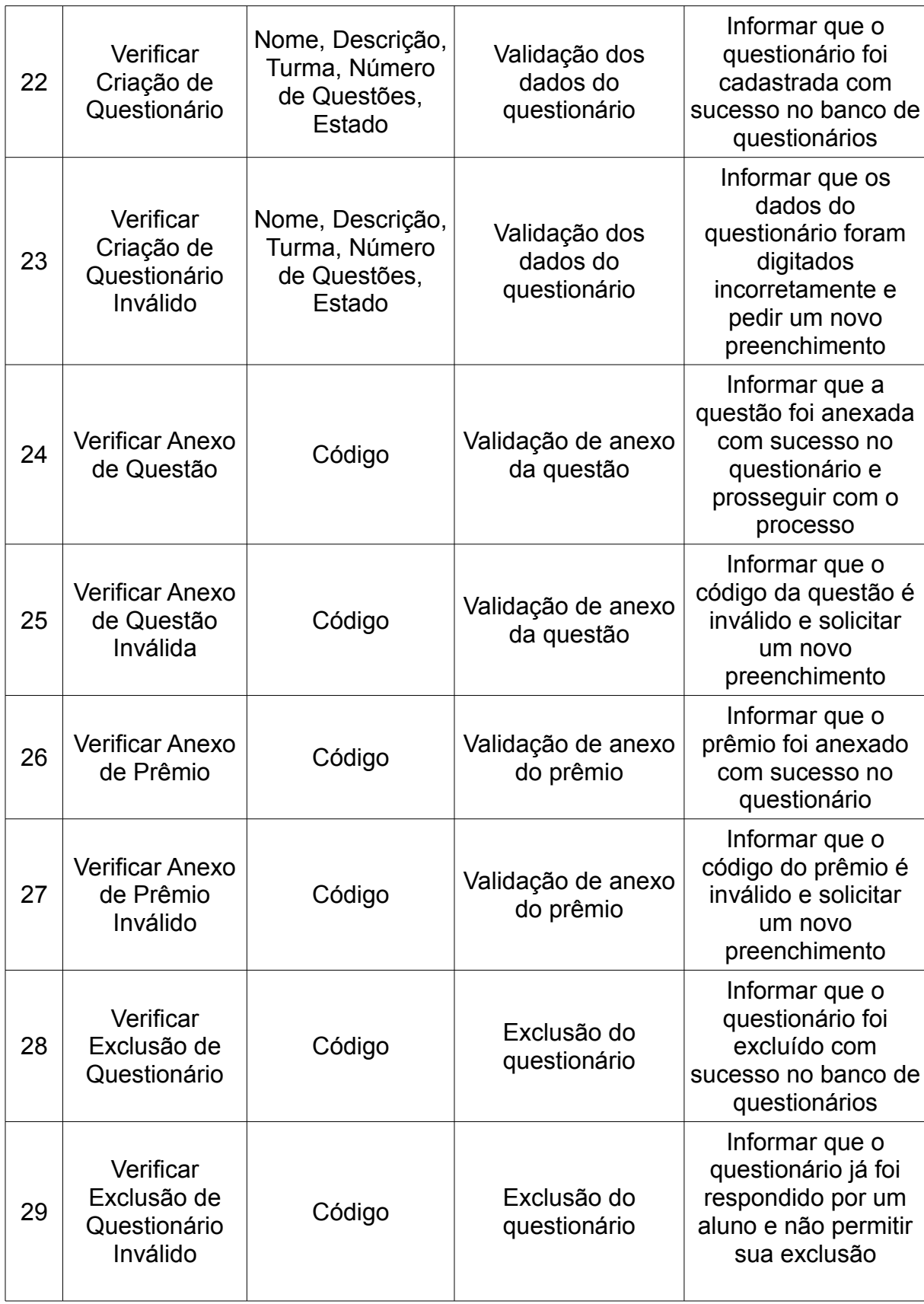

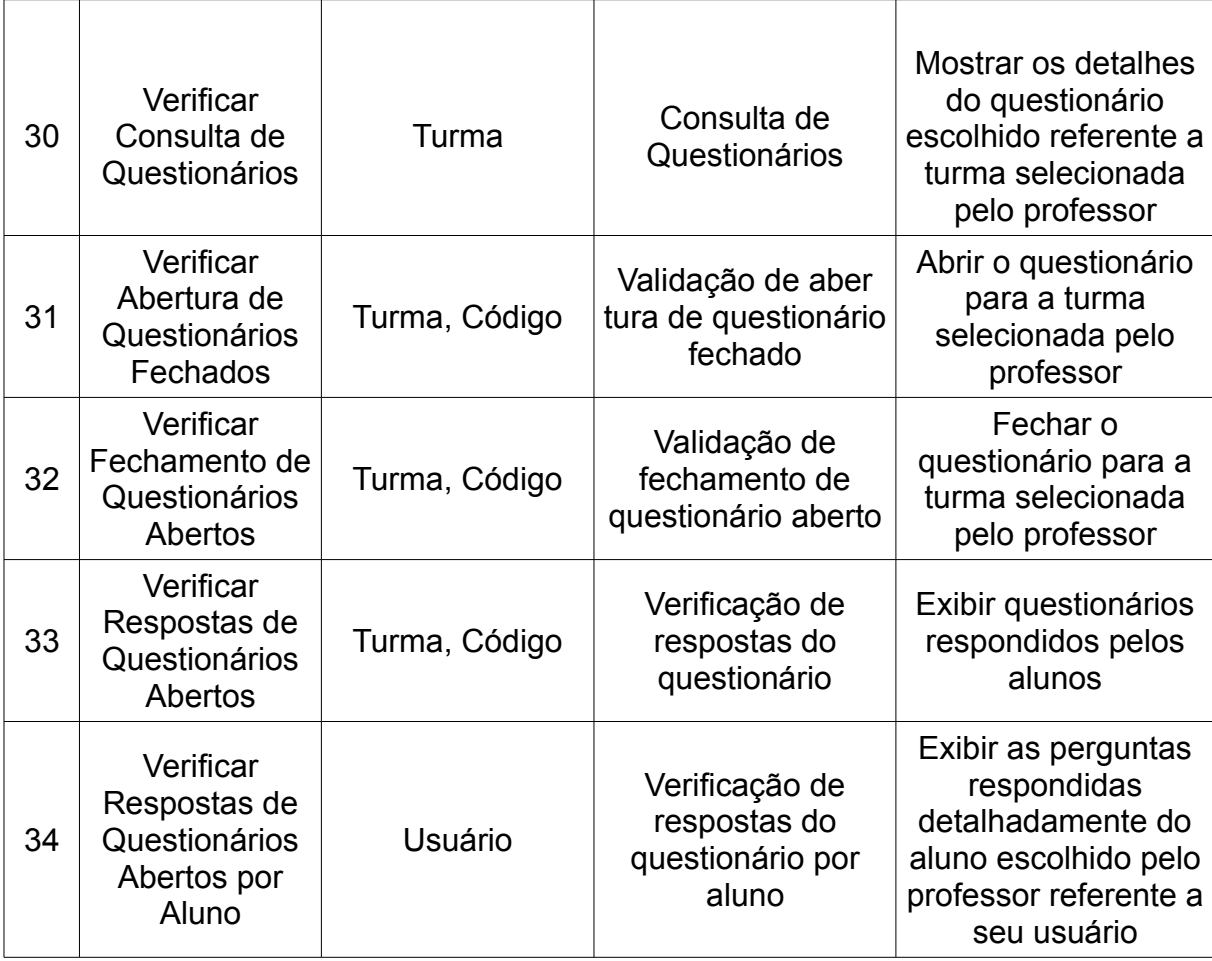

Fonte: Elaborada pelo autor

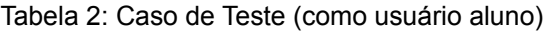

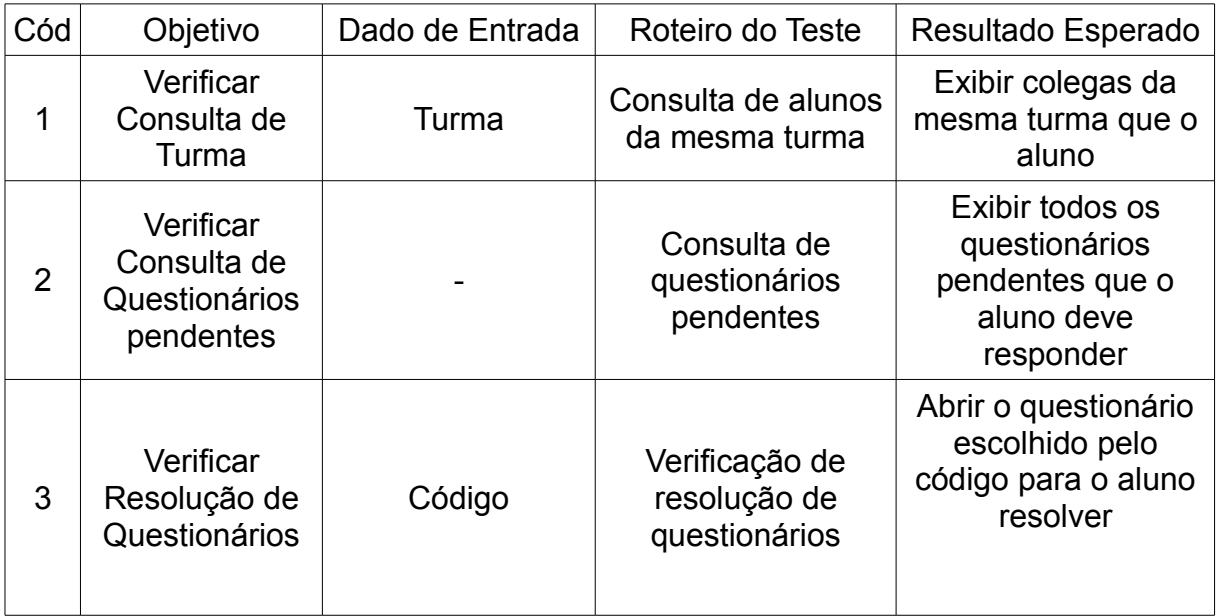

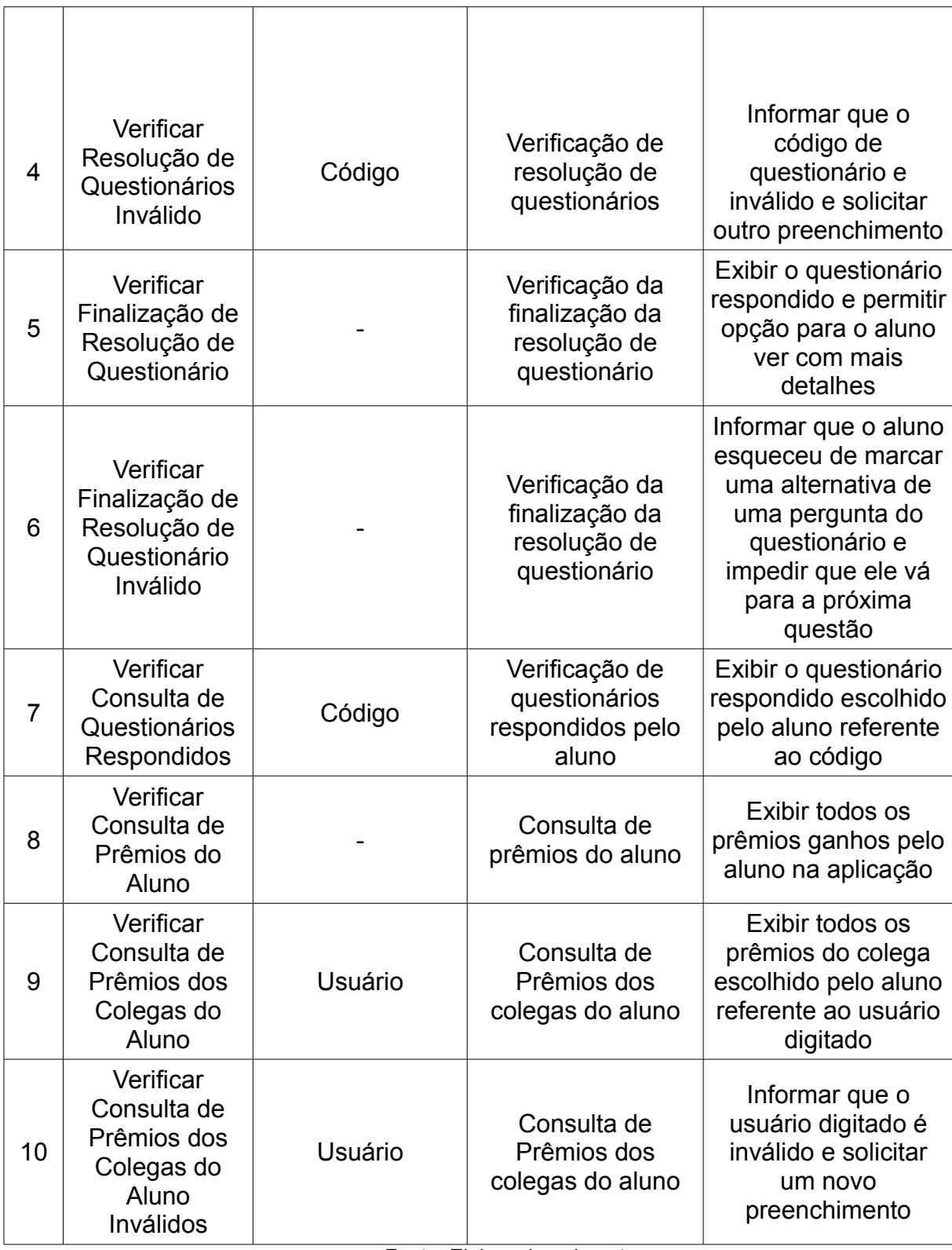

Fonte: Elaborada pelo autor

## **4 A opinião das pessoas em relação ao uso de aplicações de aprendizagem em dispositivos móveis**

Foi realizado uma pesquisa exploratória, com o objetivo de descobrir qual é a opinião dos professores, alunos e pessoas no geral em relação a utilização de softwares de aprendizagem em dispositivos móveis. Os dados coletados da pesquisa são uteis para saber se o protótipo da aplicação desenvolvida neste trabalho será bem-aceito ou não pelo público.

### **4.1 Ferramentas utilizadas para a realização da pesquisa**

### **4.1.1 Google Drive**

Para a criação da pesquisa utilizei a ferramenta "formulário", contida no pacote de aplicações da web "Google Drive", esta ferramenta permiti criar uma pesquisa de forma rápida e com uma interface agradável ao usuário. Além de ajudar na hora de gerar os resultados, com a ferramenta "Planilha" é possível gerar os gráficos e organizar todas as respostas.

### **4.1.2 Redes Sociais**

Utilizei as redes sociais para divulgar a pesquisa, para conseguir respostas rapidamente, as redes sociais foram a melhor opção para este objetivo. As redes sociais utilizadas foram: *Facebook*, *Twitter*, *whatsApp*. O número total de pessoas que responderam a pesquisa foram 47.

#### **4.2 Perguntas da Pesquisa**

Qual seu nome: (pergunta opcional). Qual o seu papel: Alternativas: Aluno, professor, aluno e professor, outros.

Pergunta 1.A Você já utilizou alguma aplicação de aprendizagem em seu celular? Qual?

Alternativas: Sim, não.

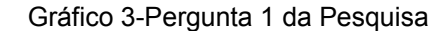

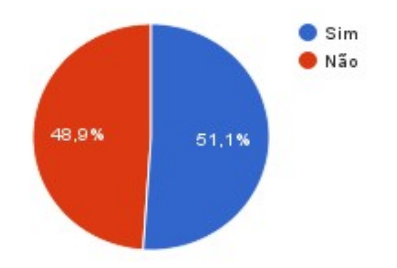

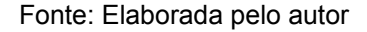

Este gráfico mostra que o número de pessoas que já utilizaram algum aplicativo de celular ficou bem dividido com os que nunca utilizaram. De acordo com a pesquisa o número de pessoas que já utilizaram algum desses aplicativos de aprendizagem foram 24 correspondentes a 51,1% e os que nunca utilizaram foram 23 correspondentes a 48,9%. É possível concluir que aplicativos de aprendizagem para dispositivos móveis já são bastante utilizados por algumas pessoas.

Pergunta 1.B Qual aplicação de celular você já utilizou? (Essa pergunta só dever ser respondida caso o usuário responda sim na pergunta anterior)

Foi possível descobrir várias aplicações de celulares que as pessoas que responderam a pesquisam já utilizaram, entre elas estão: Simulado para prova do Detran, *Coursera* um aplicativo que disponibiliza mais de 600 cursos para download ou acompanhamento por *streaming[18](#page-44-0)* , *EdX-Online Courses*, *Duolingo* um aplicativo para aprendizagem de linguás estrangeiras, dicionários, tradutores, G1 Enem com foco em estudo das provas do Enem, *App* de idioma, videoaulas, Notícias, *Udemy* aplicativo que oferece vídeos, documentos e compras de seus cursos, acesso a ambiente virtual de aprendizagem do Centro Paula Souza e o próprio Google.

<span id="page-44-0"></span><sup>18</sup> Streaming-uma forma de distribuição de dados, geralmente de multimídia em uma rede através de pacotes.

Pergunta 2. Qual a sua opinião em relação ao uso de aplicativos de aprendizagem em dispositivos móveis?

Alternativas: Ruim, regular, bom, ótimo.

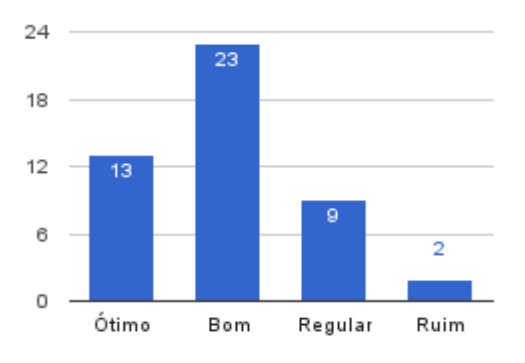

Gráfico 4-Pergunta 2 da Pesquisa

#### Fonte: Elaborada pelo autor

Através desse gráfico percebe-se que a utilização de aplicativos de dispositivos móveis tem uma imagem positiva em relação a opinião das pessoas que participaram da pesquisa. 76,6% das pessoas que participaram da pesquisa afirma que o uso desses aplicativos de aprendizagem são bons e ótimos, 19,1% acham regular e apenas 4,3% acham ruim.

Pergunta 3. Você concorda que aplicativos de aprendizagem em dispositivos móveis podem incentivar o aluno para o estudo?

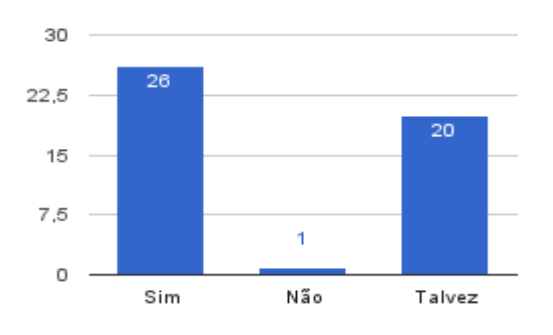

Alternativas: Sim, não, talvez.

Gráfico 5-Pergunta 3 da Pesquisa

Fonte: Elaborada pelo autor

A opinião dos entrevistados em relação a está pergunta ficou bem dividia entre a resposta sim com 55,3% e a talvez com uma porcentagem de 42,6%, apenas 2,1% responderão não. Pelo gráfico é possível dizer que de fato aplicativos de aprendizagem em dispositivos móveis podem sim incentivar o aluno para o estudo, no entanto um grande número dos participantes da entrevista responderam talvez.

4. A curiosidade pode motivar o estudante a estudar? Alternativas: Sim, não, talvez.

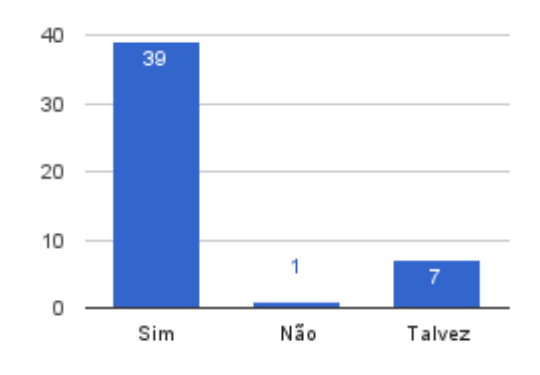

Gráfico 6-Pergunta 4 da Pesquisa

Fonte: Elaborada pelo autor

O objetivo dessa pergunta era descobrir o que as pessoas pensam sobre a curiosidade, se ela pode motivar o estudante no estudo, já que uma das funcionalidades do protótipo envolve a curiosidade, "os prêmios surpresas". E pelo gráfico é possível afirmar que a curiosidade é um poderoso recurso de motivação para com os alunos no estudo, 83% das pessoas responderam que sim, apenas 2,1% responderam não e 14,9% ficaram com dúvidas na questão. Tudo indica que a funcionalidade de prêmios surpresas será um sucesso para a aplicação.

5. Supomos que uma aplicação de dispositivos móveis tenha uma função que permita aos professores criarem atividades como questionários e tarefas, que permita uma opção onde ele possa incluir um ou mais prêmios surpresas com critérios definidos, e esses prêmios só serão entregues e revelados ao aluno quando a atividade for finalizada. De 1 a 5, sendo 1 uma nota baixa e 5 uma nota alta. Qual nota você daria para o uso dessa aplicação de aprendizagem em dispositivos móveis em trazer benefícios a aprendizagem do aluno?

Alternativas: 1, 2, 3, 4, 5.

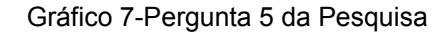

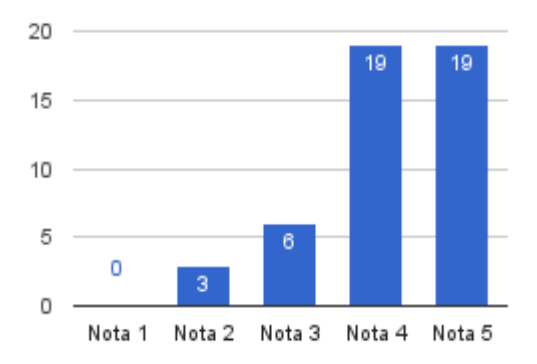

Fonte: Elaborada pelo autor

Essa pergunta é a principal comparada com as outras, pois ela busca saber se o protótipo a ser desenvolvido no trabalho será bem-aceito pelo público. A maioria dos participantes da entrevista correspondendo a 80,8% deram as notas máximas 4 e 5, pois gostaram da ideia do protótipo acreditando que quando ele estiver pronto para uso trará benefícios para a aprendizagem do aluno. 12.8% dos participantes deram uma nota mediana 3, provavelmente pelo fato do beneficio depender também do interesse do aluno, 6,4% deram uma nota baixa 2 e nenhum dos participantes deram nota 1. No geral o protótipo foi bem-aceito pelo público.

#### **5 Considerações Finais**

O objetivo principal do trabalho que era desenvolver um protótipo de uma aplicação de aprendizagem em dispositivos móveis, que incentive e atraia o estudante para o estudo foi concluído. O sistema SurPrize será uma opção a mais que os alunos terão para o estudo sempre que forem utilizar seus celulares. Outros objetivos como a criação de uma pesquisa sobre aprendizagem em dispositivos móveis, estudo de metodologias de ensino, análise de requisitos e criação de testes também foram concluídas.

Graças aos estudos feitos sobre metodologias de aprendizagem, uso de como a tecnologia de dispositivos móveis e aplicações de aprendizagem tem sido usadas atualmente e desenvolvimento de sistemas, foi possível desenvolver um protótipo de aprendizagem em dispositivos móveis chamado SurPrize, que envolve a criação e resolução de questionários em celulares, e também contém uma função de criação de prêmios surpresas. Foi possível concluir neste trabalho e também com a ajuda da pesquisa sobre uso de aplicações de aprendizagem em dispositivos móveis que a tecnologia SurPrize despertará tanto o interesse e a curiosidade do estudante podendo incentivar seu aprendizado através da tecnologia (celular), da recompensa (prêmio) e da curiosidade (prêmio surpresa). Essa afirmação é comprovada pelas respostas positivas dadas na pesquisa, principalmente em relação as perguntas que envolviam a opinião dos participantes sobre a curiosidade e os detalhes do sistema SurPrize.

A monografia mostrou várias metodologias de ensino, e a escolhida para ser usada como base do protótipo foi a Behaviorismo, pois o protótipo SurPrize permite que os professores sejam capazes de gerar reforços positivos ao aluno, já que permitem ao professor criar questionários que deverão ser respondidos pelo estudante oferecendo também prêmios surpresas. Isso é um incentivo a mais para a aprendizagem do aluno sendo também capaz de criar um ambiente de motivação.

Nesse trabalho também foi possível concluir que muitas aplicações de aprendizagem já estão sendo utilizadas como o Moodle que contribuiu dando ideias de quais funcionalidades o protótipo SurPrize poderia oferecer, além de muitas outras aplicações que foram reveladas graças a pesquisa exploratória sobre aplicações de aprendizagem em dispositivos móveis referente a pergunta 1B por quase metade dos entrevistados.

Com o protótipo finalizado, o leque de possibilidades de funcionalidades que o SurPrize poderá oferecer foi ampliado, novas ideias foram surgindo conforme o protótipo era desenvolvido como: funções de alterações de dados tanto nos questionários como nas questões e permissão de mais de um anexo de prêmios por questionário. Todas essas funcionalidades poderão ser acrescentadas em projetos futuros junto com o desenvolvimento do protótipo e a aplicação dos casos de testes na prática.

# **REFERÊNCIAS BIBLIOGRÁFICAS**

ANATEL. **Abril de 2015 fecha com 283,52 milhões de acessos móveis.** 19 maio 2015. Disponível em: <http://www.anatel.gov.br/institucional/index.php? option=com\_content&view=article&id=476"id=476>. Acesso em: 21 maio 2015, às 17h34min.

AVRAM, Albel. **Android Studio: Uma nova IDE do Google baseada no Intellij IDEA.** Trad. Rafael Sakurai. 16 maio 2013. Disponível em: <http://www.infoq.com/br/news/2013/05/android-studio>. Acesso em 19 de out. 2013.

AZEVEDO, Juliana. **O que é Metodologia de Ensino?.** 29 de jan. 2009. Disponível em: <http://umaeducadora.blogspot.com.br/2009/01/o-que-e-metodologia-deensino.html> Acesso em: 31 maio 2015 às 15h28min.

CAIXA DE PREVIDÊNCIA E ASSISTÊNCIA DOS SERVIDORES NACIONAL DE SAÚDE(CAPESESP). **Conheça os métodos de ensino das escolas brasileiras**. Rio de janeiro. Disponível em: <http://www.capesesp.com.br/conheca-os-metodosde-ensino-das-escolas>. Acesso em 31 maio 2015 às 19h37min.

Centro de Ciências Exatas e Tecnologia (CCET). **Teorias de Aprendizagem:** Comportamentalismo. Disponível em:

<http://www.uniriotec.br/~pimentel/disciplinas/ie2/infoeduc/aprbehaviorismoskinner.ht ml>. Acesso em: 11 dez. 2015 às 14h12min.

CENTRO EDUCACIONAL SOUZA POLETTI. **Metodologia – Sociointeracionismo.** Nova Friburgo/RJ. Disponível em:

<http://www.escolasouzapoletti.com.br/diferencial.html>. Acesso em: 31 maio 2015 às 20h43min.

CLARA, Maria. **O que é um MOOC?**. 23 de abr. 2013. Disponível em: <http://humanidadesdigitais.org/2013/04/23/o-que-e-um-mooc/>. Acesso em: 24 de jun. 2013.

DATE, C J. **Introdução a Sistemas de Banco de Dados**. Trad. Daniel Vieira. 8ª ed. Rio de Janeiro: CAMPUS, 2004. p. 3-7.

DUARTE, Vânia Maria do Nascimento. **Pesquisas: Exploratória, Descritiva e Explicativa:** As pesquisas exploratória, descritiva e explicativa integram as classes de pesquisa que serão escolhidas com base nos objetivos do próprio pesquisador. 2012. Disponível em: <http://monografias.brasilescola.com/regras-abnt/pesquisasexploratoria-descritiva-explicativa.htm>. Acesso em: 26 maio 2015 às 17h10min.

EDEBE BRASIL. **Acesso ao Livro Digital**. Brasilia/DF, 2013. Disponível em: < http://loja.edebe.com.br/marketing/vitrine/4/Index.aspx >. Acesso em: 24 de jun. 2015 às 12h32min.

GNU GENERAL PUBLIC LICENSE. **Moodle Mobile.** 5 de ago. 2015. Disponível em: <https://docs.moodle.org/29/en/Moodle\_Mobile>. Acesso em: 31 de ago. 2015 às 14h23min.

GRUPO GESTOR DE TECNOLOGIA DA EDUCAÇÃO (GGTE). **Moodle Versão 2.8.3**: Manual do usuário. Campinas/SP, 2015. Disponível em: <https://www.ggte.unicamp.br/ea/Moodle\_Versao283\_08\_04\_2015.pdf>. Acesso em: 2 jun. 2015 às 13h47min. 55p.

NETO, Arilo Claudio Dias. **Artigo Engenharia de Software – Introdução a Teste de Software.** 2014. Disponível em: <http://www.devmedia.com.br/artigo-engenharia-desoftware-introducao-a-teste-de-software/8035>. Acesso em 9 de nov. 2015 às 13h40min.

PAIVA, Samuel. **Astah Community, um software para trabalha com UMLs!.** 18 abr. 2011. Dísponivel em: <http://www.plantaonerd.com/blog/2011/04/18/astahcommunity-um-software-para-trabalha-com-umls/>. Acesso em: 24 set. 2015.

RABELLO, Ramon. **Iniciando com Android:Introdução ao Android Studio.** 19 de jan. 2015. Dísponivel em: <https://tasafo.wordpress.com/2015/01/19/iniciando-comandroid-introducao-ao-android-studio/>. Acesso em: 19 de out. 2015

RAMALHO, Priscila. **Pedagogia**. 1 jul. 2011. Disponível em: < http://educarparacrescer.abril.com.br/aprendizagem/john-dewey-307892.shtml>. Acesso em: 1 abr. 2015 às 9h30min.

REDE SALESIANA DE ESCOLAS (RSE). **A RSE na era da tecnologia:** O material didático digital da editora EDEBE Brasil. Belo Horizonte/MG, 26 nov. 2014. Disponível em: <http://www.rse.org.br/rse-informa/noticia/a-rse-na-era-da-tecnologiao-material-didatico-digital-da-editora-edebe-brasil>. Acesso em: 15 maio 2015, às 10h13min.

REVISTA TECEDUC. **Flipped classroom:** invertendo a maneira de ensinar. 20 nov. 2013. Disponível em: <http://www.positivoteceduc.com.br/na-frente/flippedclassroom-invertendo-a-maneira-de-ensinar/>. Acesso em: 24 de jun. 2015 às 14h22min.

RODRIGUES, Joel. **Modelo Entidade Relacionamento (MER) e Diagrama Entodade-Relacionamento (DER):** Artigo aborda um estudo sobre Modelo Entidade Relacionamento (MER) e Diagrama Entidade-Relacionamento (DER) baseado em um sistema imobiliário. 2015. Disponível em: <http://www.devmedia.com.br/modeloentidade-relacionamento-mer-e-diagrama-entidade-relacionamento-der/14332>. Acesso em 5 out. 2015.

SOMMERVILLE, Ian. **Engenharia de Software**. Trad. Selma Shin Shimizu Melnikoff, Reginaldo Arakaki, Edílson de Andrade Barbosa. 8ª ed. São Paulo: Pearson Addison Wesley, 2007. p. 43-46, 79-84.

SOUZA, Andre Luiz Viana. Et al. **A Teoria Comportamentalista da Educação:** Teoria Comportamentalista (Behaviorismo). 20 out. 2011. Disponível em: <http://ateoriacomportamentalistaeaeducacao.blogspot.com.br/>. Acesso em: 11 dez. 2015 às 14h.

SILVA, Pollyane Lima. **Mais de 69% da população brasileira têm celular:** Índice é 23,1% maior do que o registrado em 2009, indica Pesquisa Nacional por Amostra de Domicílios(Pnad) 2011. Acesso à internet também cresceu: 46,5% dos brasileiros acima de 10 anos têm acesso à rede. Rio de Janeiro, 21 set. 2012. Disponível em: <http://veja.abril.com.br/noticia/brasil/pnad-2011-mais-de-69-da-populacao-brasileiratem-celular/>. Acesso em: 21 maio 2015 às 11h51min.

TADEUL Marcus. **O que distrai os alunos**. Santa Catarina, 31 jan. 2012. Disponível em: <http://www.revistapontocom.org.br/materias/conversa-paralelas-celularesbilhetinhos>. Acesso em: 13 abr. 2015, às 15h22min.

## **APÊNDICE A – Telas do Protótipo da Aplicação SurPrize**

A seguir serão apresentadas as telas do protótipo da aplicação de aprendizagem SurPrize:

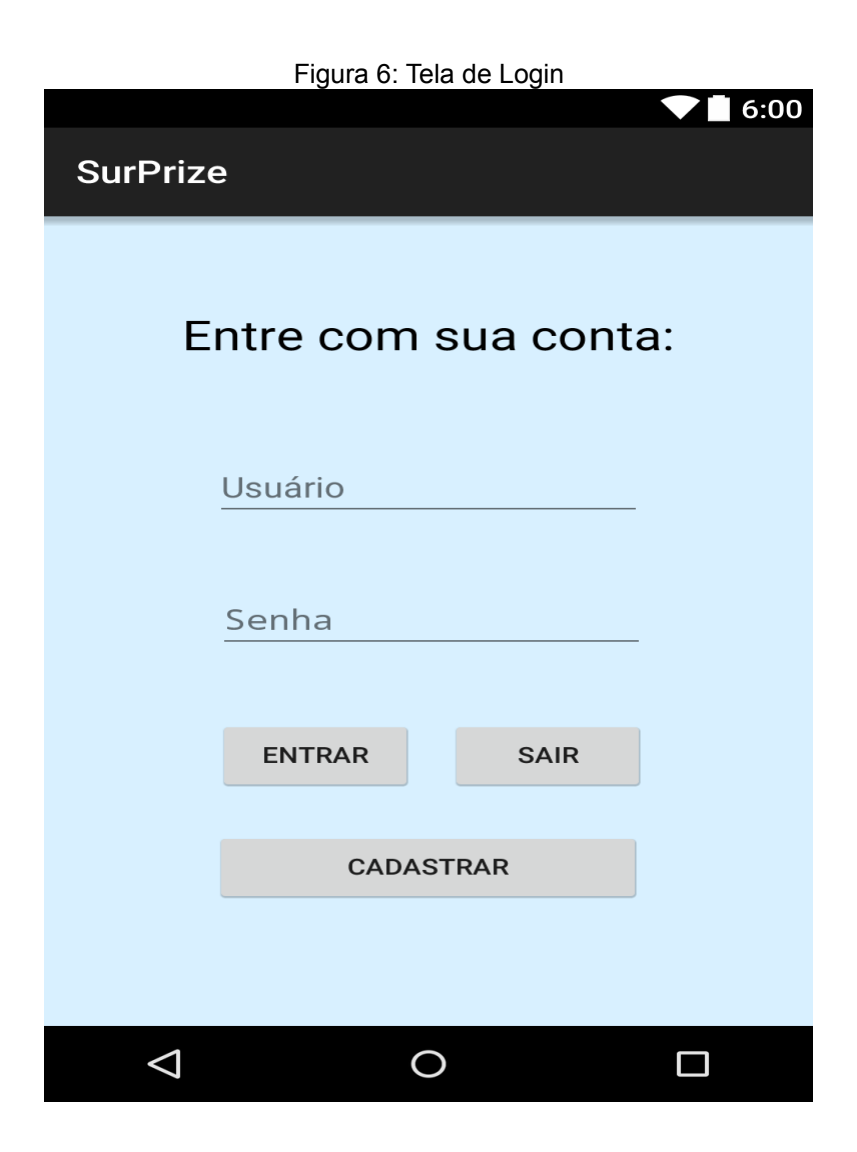

Fonte: Elaborada pelo autor

Nessa tela o usuário devera digitar seus dados para entrar na aplicação, caso ele ainda não esteja registrado no sistema, deverá clicar no botão cadastrar. Então uma nova tela será aberta para o usuário se cadastrar como professor.

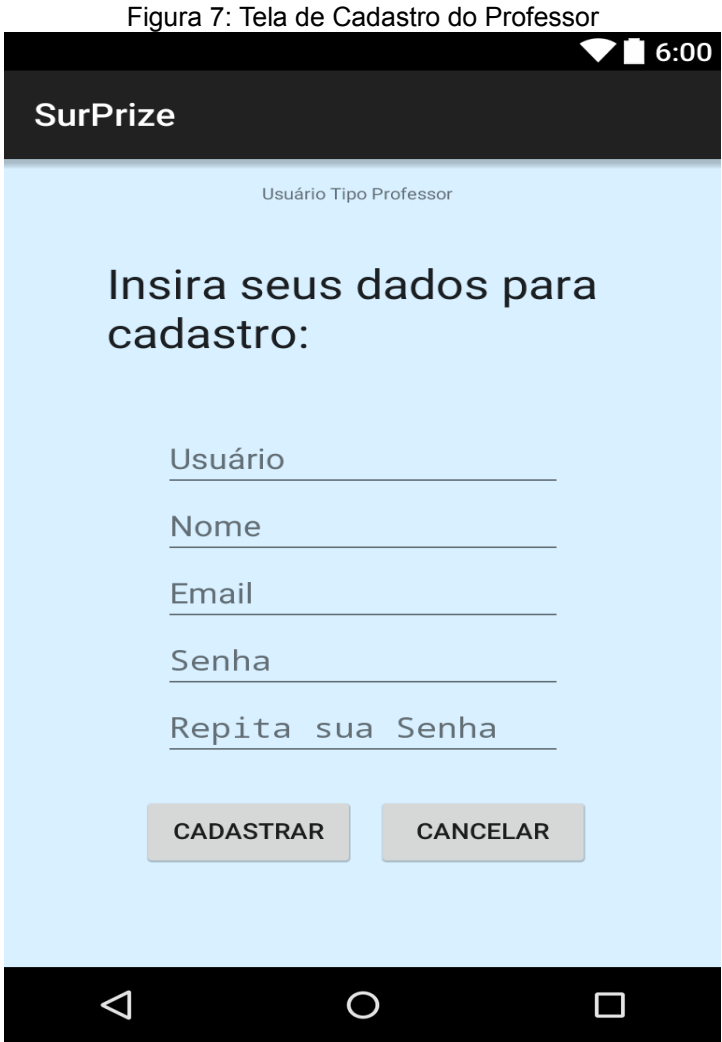

Fonte: Elaborada pelo autor

Aqui o professor deverá digitar seus dados para cadastro, caso digite um valor incorreto uma mensagem de erro aparecerá para os dados serem digitados novamente. Ao conseguir se cadastrar a tela principal da aplicação será aberta e o usuário será registrado automaticamente como professor tendo todas as permissões de administrador.

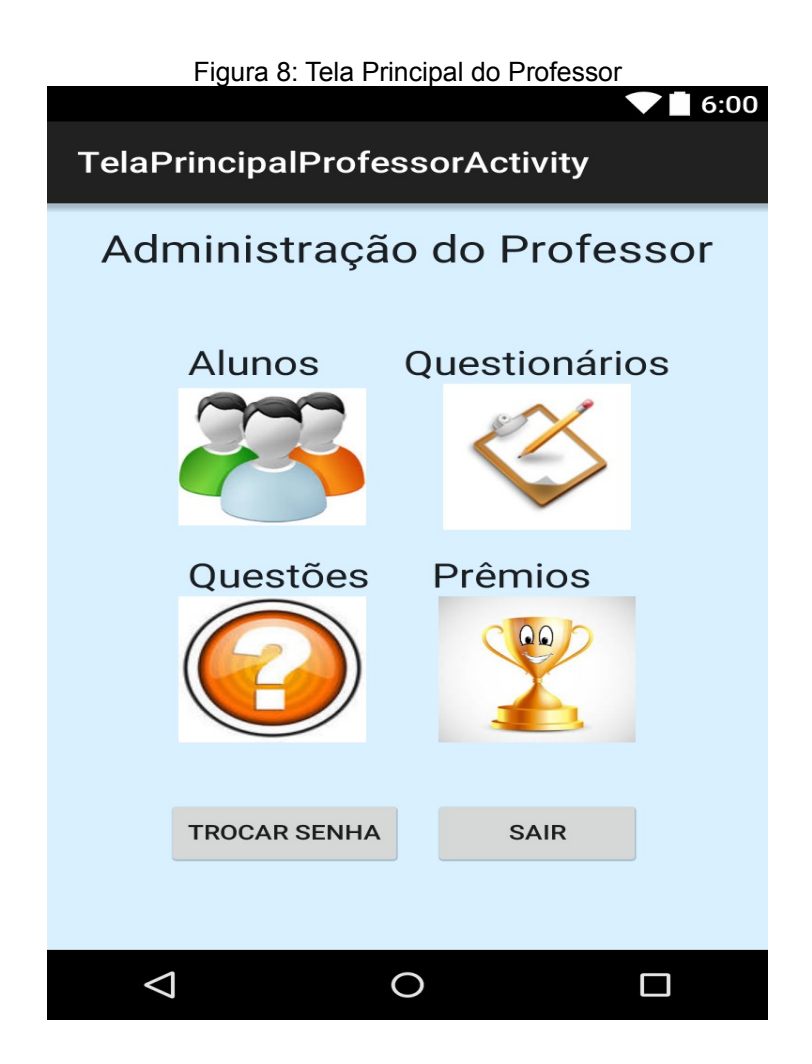

Fonte: Elaborada pelo autor

Esta é a tela Principal do Professor, onde ele poderá administrar o sistema SurPrize. No menu Alunos o professor poderá cadastrar alunos e turmas. No menu questionário ele poderá criar questionários, anexar prêmios e critérios, anexar questões, anexar a qual turma aquele questionário pertence e disponibilizá-lo a turma para resoluções. No menu questões o professor poderá criar questões. No menu prêmio o professor poderá criar prêmios, dependendo do ícone da imagem clicado uma nova tela será aberta para realizar as operações desejadas. O professor também possui a opção de trocar sua senha. Ao clicar no botão "sair" o professor volta para a tela de login.

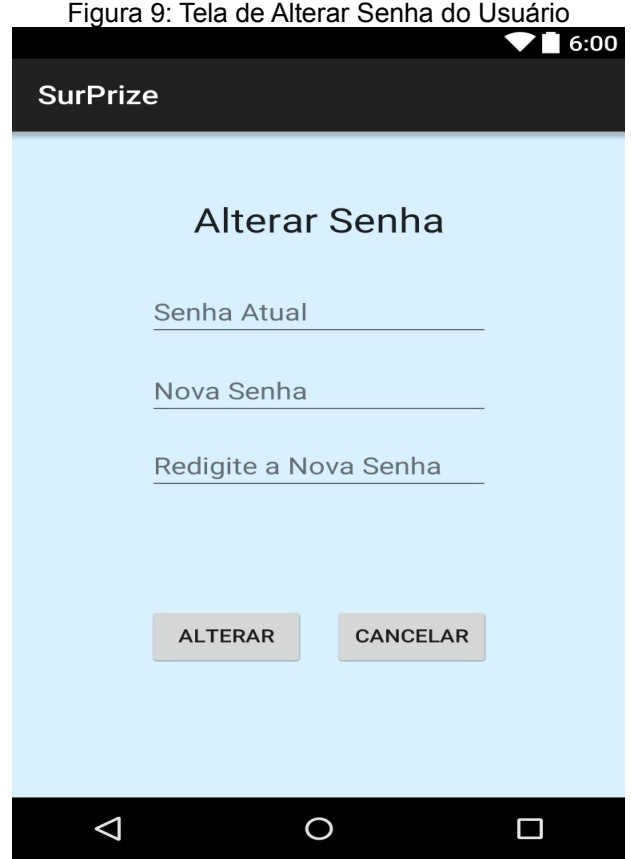

Fonte: Elaborada pelo autor

Esta tela permite que o usuário tanto aluno como professor possam alterar sua senha, caso a senha atual esteja errada ou a correspondência da nova senha esteja diferente nos dois campos, será exibida uma mensagem de erro. Caso a senha seja alterada será exibida uma mensagem da operação realizada com sucesso e voltará para a tela principal do professor.

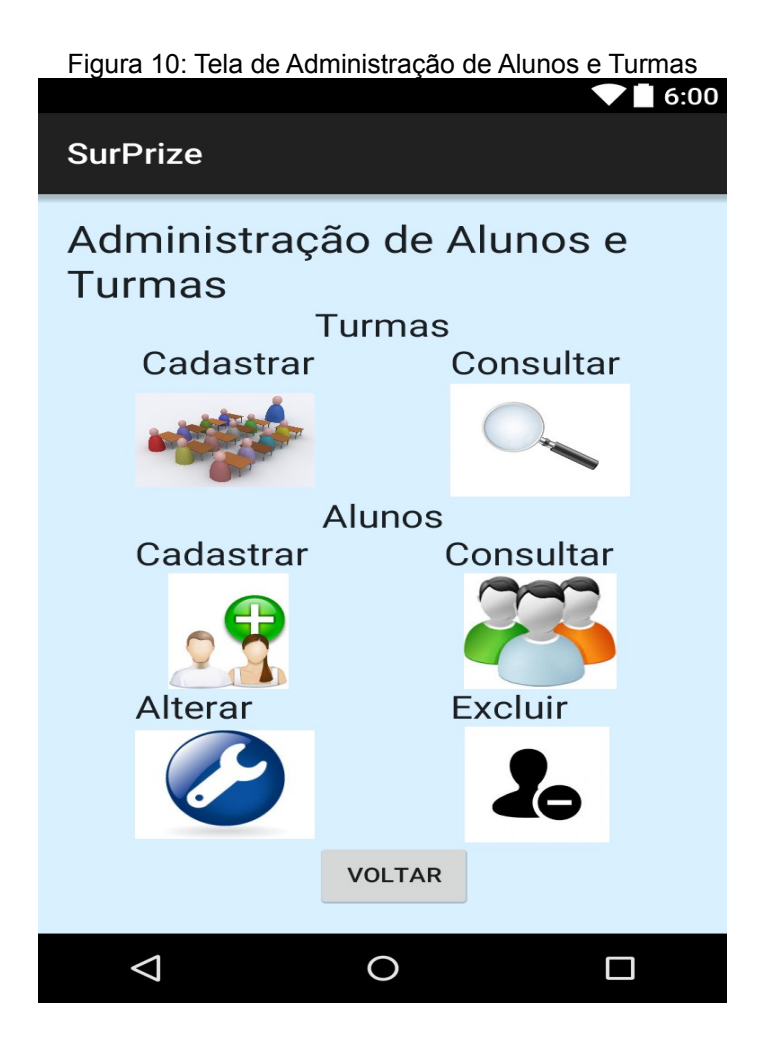

Fonte: Elaborada pelo autor

Essa tela é aberta ao clicar no ícone "alunos" da tela Principal do Professor. Nessa tela o professor pode administrar suas turmas e seus alunos. O professor pode cadastrar e excluir turmas, no entanto se já existir alunos cadastrados na turma, apresentará mensagem de erro informando que ela não pode ser excluída. O professor pode cadastrar, consultar, alterar e excluir alunos clicando no ícone correspondente, dependendo do ícone clicado uma nova tela será aberta para realizar a operação desejada. Ao clicar no botão "voltar" o professor voltará para a tela Principal do Professor.

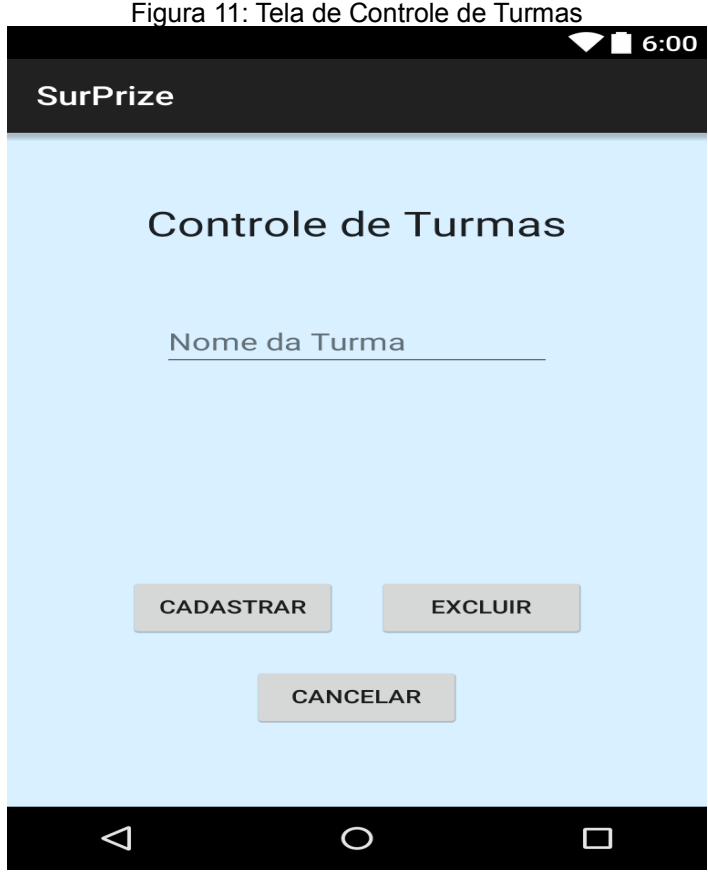

Fonte: Elaborada pelo autor

Ao clicar no ícone "cadastrar" do menu turma na tela Administração de alunos e turmas Esta tela será aberta. Esta tela permite que o professor cadastre e exclua suas turmas, vale lembrar que não será possível excluir uma turma caso já exista algum aluno cadastrado nela. Ao clicar no botão "cancelar" o professor voltará para a tela de Administração de alunos e turmas.

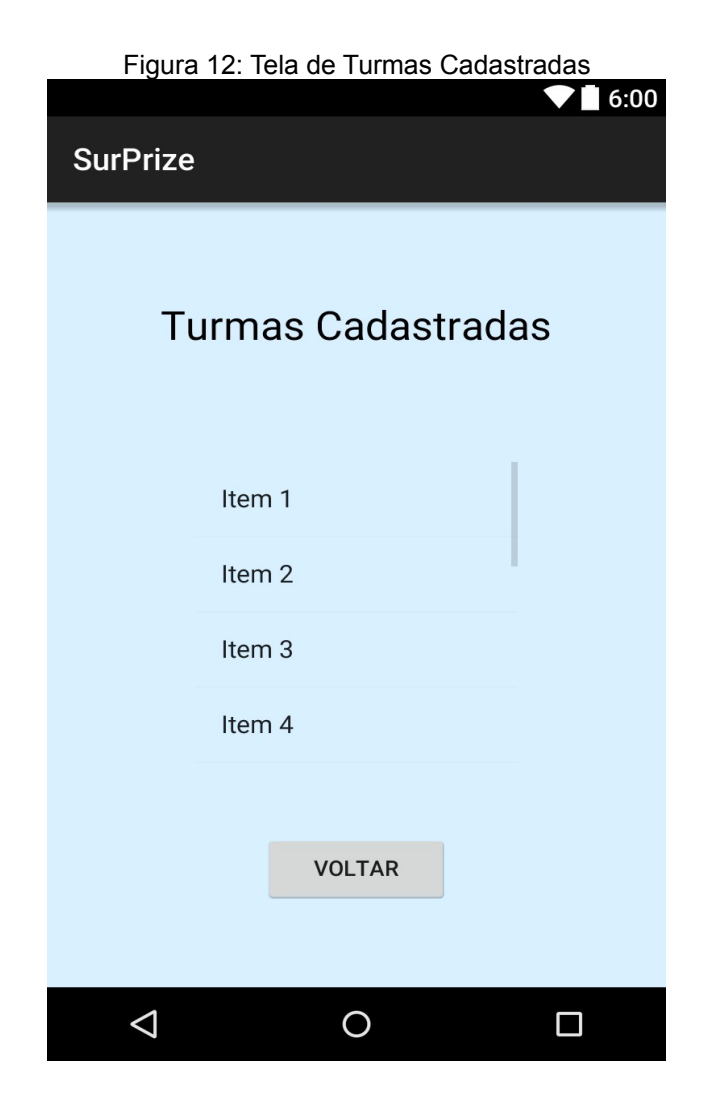

Fonte: Elaborada pelo autor

Ao clicar no ícone "consultar" no menu da turma da tela Administração de alunos e turmas Esta tela será aberta. Ela busca no banco e exibe todas as turmas que foram cadastradas nos locais onde estão escritos "item". O botão "voltar" volta para a tela de Administração de alunos e turmas.

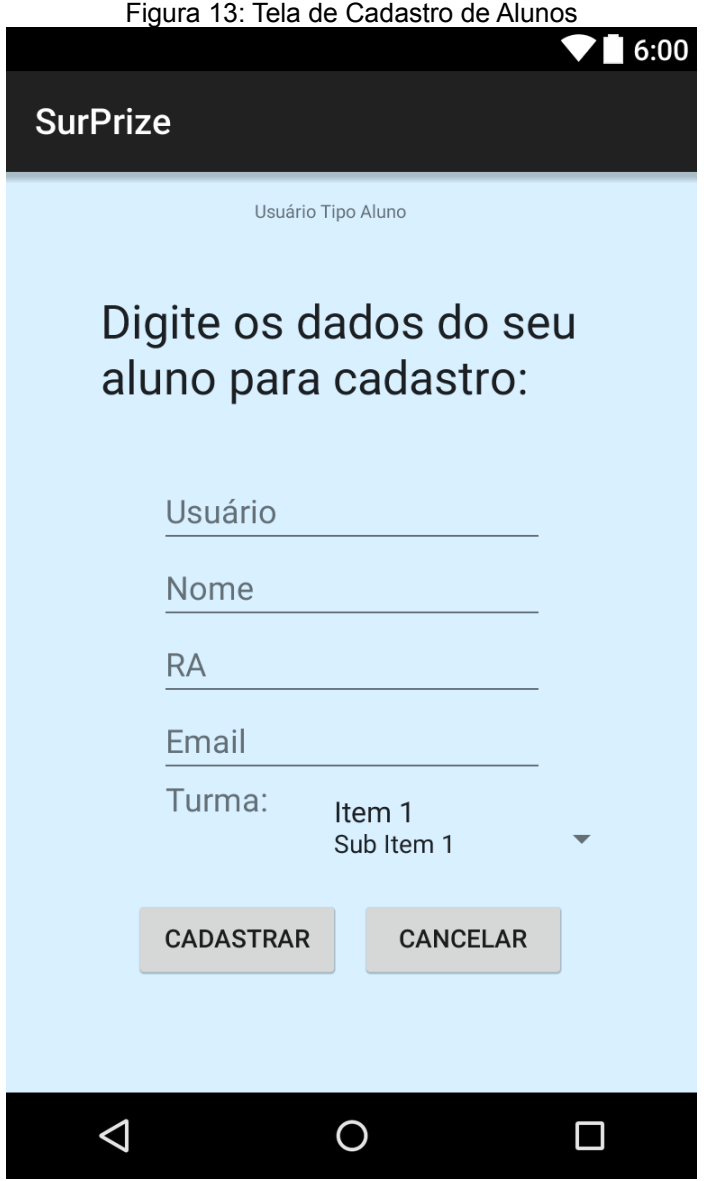

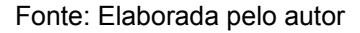

Esta tela é aberta ao clicar no ícone "cadastrar" no menu aluno da tela Administração de Alunos e Turmas. Nesta tela o professor deve digitar os dados dos seus alunos para cadastrar no sistema, a senha por padrão será aluno e o aluno será responsável por alterá-la. No Item 1 da tela serão exibidas todas as turmas cadastradas no sistema e o professor selecionara a correspondente do aluno. Então o aluno será cadastrado no sistema se não houver dados incorretos. O professor pode cadastrar quantos alunos desejar.

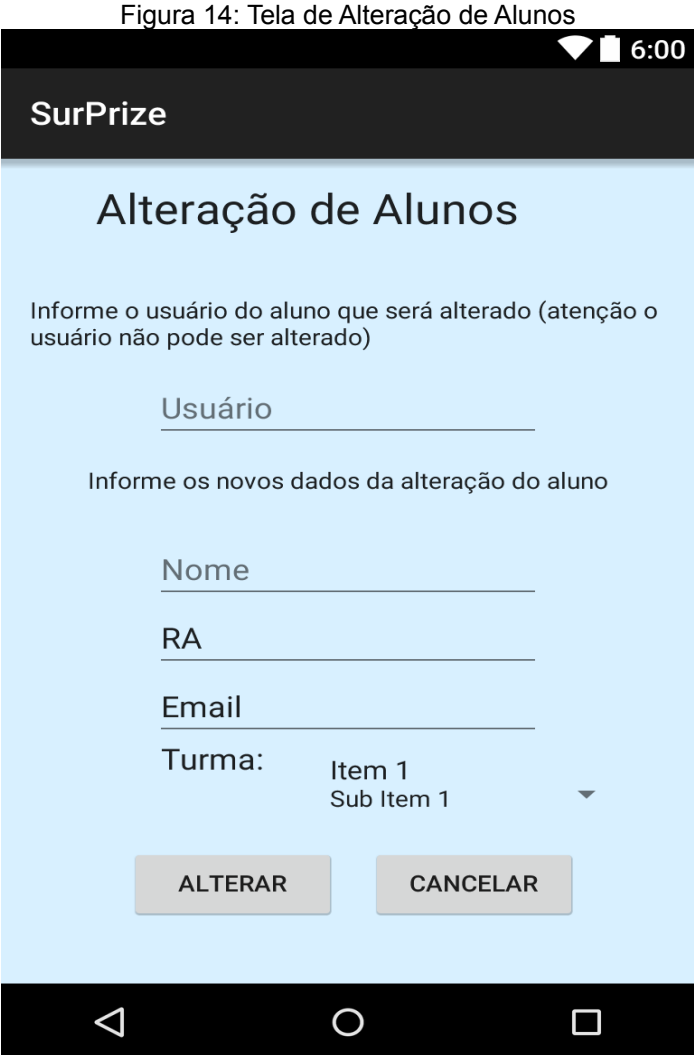

Fonte: Elaborada pelo autor

Esta tela é aberta ao professor clicar no ícone "alterar" do menu aluno da tela de Administração de Alunos e Turmas. O professor deve digitar o usuário do aluno que deseje realizar alguma alteração e os novos dados desse aluno e clicar no botão "alterar", será exibida uma mensagem de operação realizada com sucesso ou uma mensagem de erro caso o usuário não exista ou digite algum valor inválido. Ao clicar no botão "cancelar" o professor voltará para a tela de Administração de Alunos e Turmas.

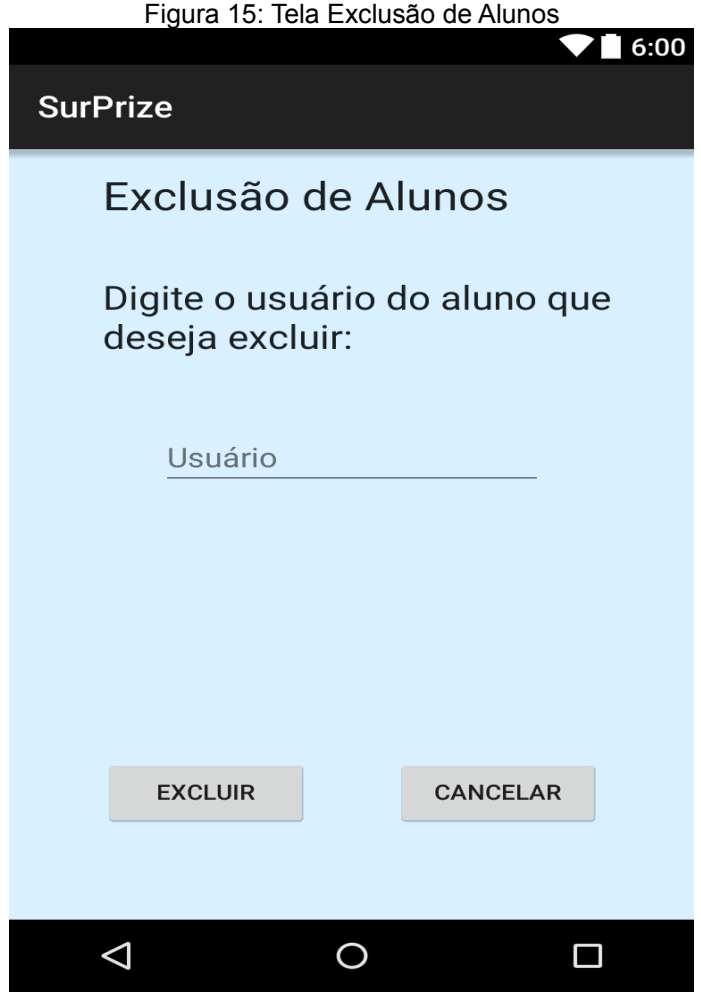

Fonte: Elaborada pelo autor

Esta tela é aberta quando o professor clicar no ícone "excluir" do menu aluno na tela de Administração de Alunos e Turmas. O professor deve digitar o usuário do aluno que deseja excluir e ele será excluído do sistema, uma mensagem informará se o aluno foi excluído ou não. Caso esse aluno já possua alguma nota em algum questionário não será possível excluí-lo. Ao clicar no botão "cancelar" o professor voltará na tela de Administração de Alunos e Turmas.

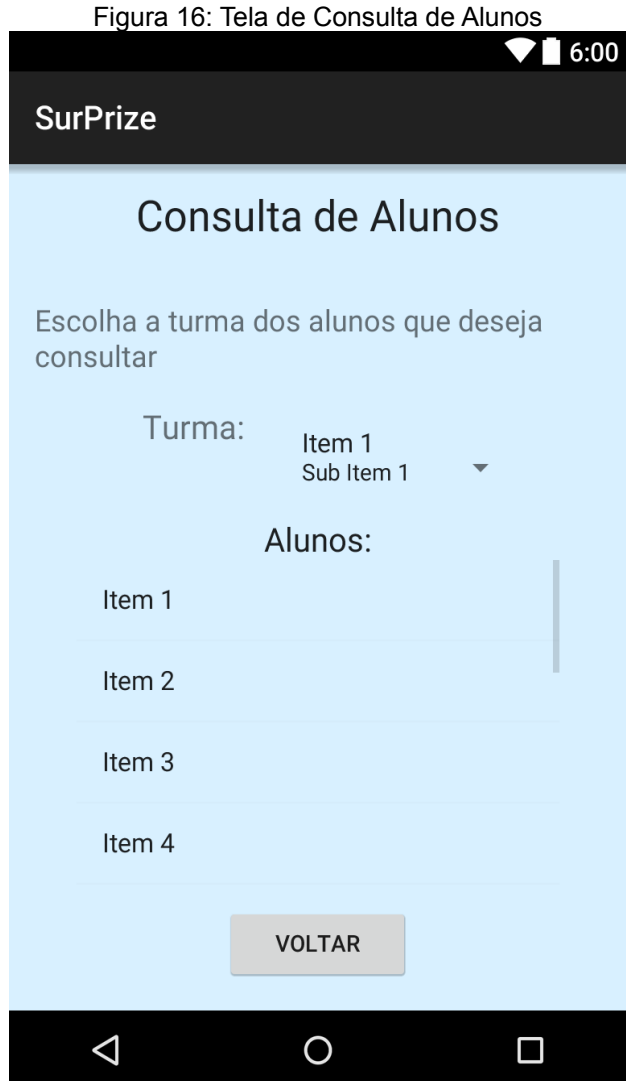

Esta tela é aberta quando o professor clicar no ícone "consultar" do menu aluno na tela Administração de Alunos e Turmas. Nessa tela o professor deve escolher a turma dos alunos que deseja consultar, as turmas cadastradas no sistema serão exibidas na lista no lugar do "Item 1". Após escolher uma turma todos os alunos e seus cadastrados nela serão exibidos na tabela da imagem acima nos lugares dos "Item 1, Item 2, etc". Serão exibidos dos alunos os dados: Nome, e-mail, RA, turma. As notas dos alunos só poderão ser consultadas no próprio menu de Questionários. Ao clicar no botão "voltar" o professor voltará para a tela Administração de Alunos e Turmas.

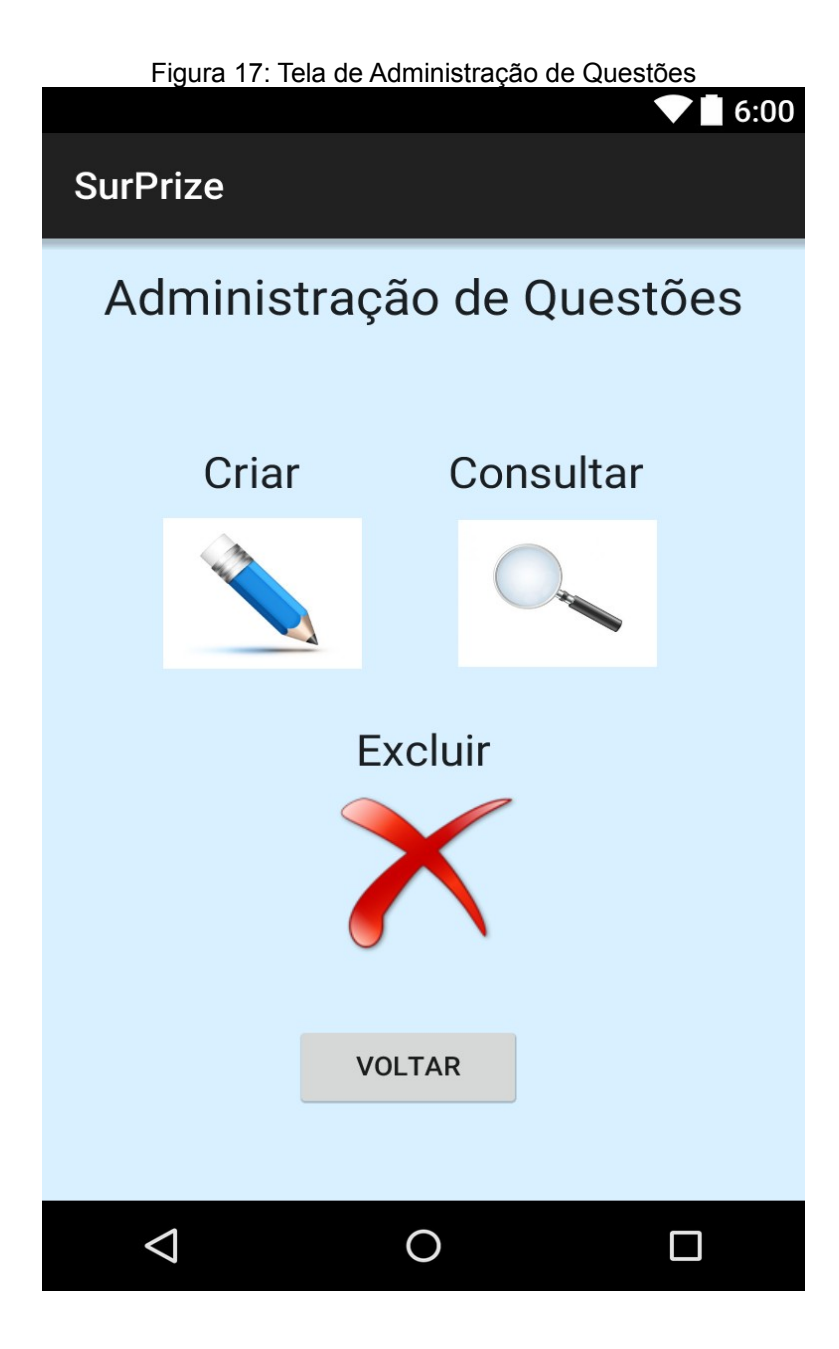

Fonte: Elaborada pelo autor

Essa tela é aberta ao clicar no ícone "questões" da tela Principal do Professor. Nessa tela o professor pode administrar suas questões. Pode criar, excluir e consultar questões, uma nova tela é aberta ao clicar em um dos ícones para realizar a operação desejada em relação as questões. Ao clicar no botão "voltar" o professor votará para tela Principal do Professor.

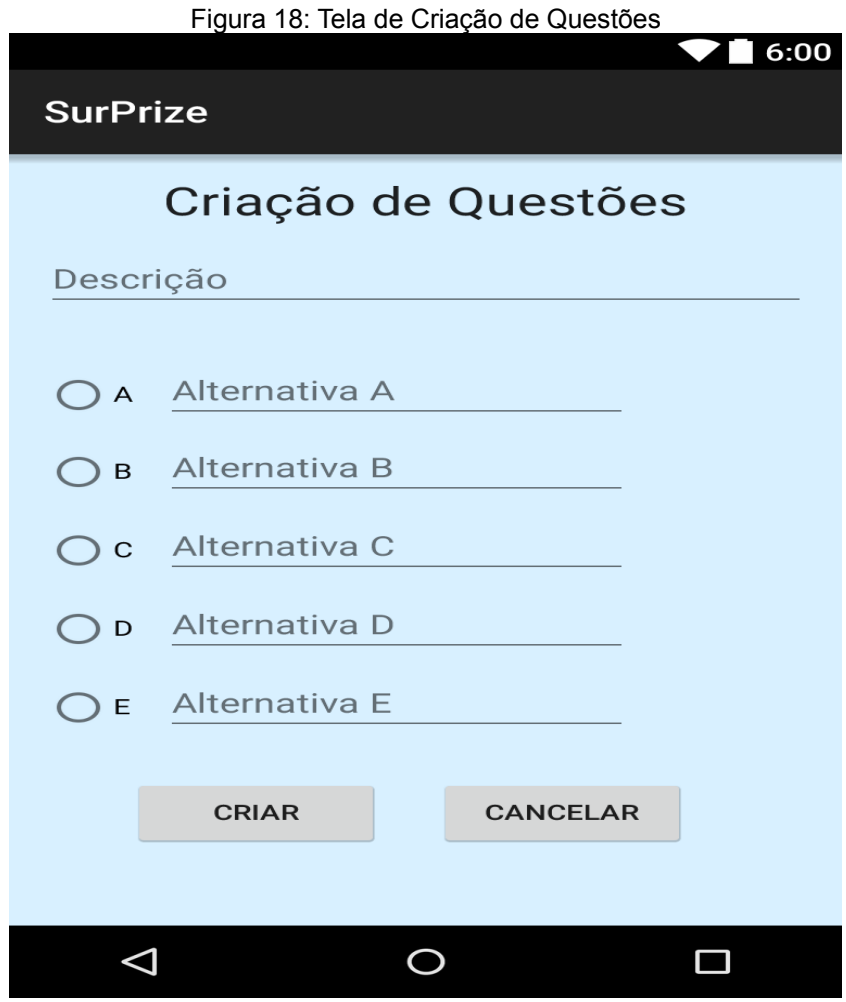

Fonte: Elaborada pelo autor

Esta tela é aberta ao clicar no ícone "criar" do menu da tela Administração de Questões. O professor deve digitar a descrição da pergunta, suas alternativas e depois marcar qual delas é a correta, o código da pergunta é cadastrado automaticamente no sistema. Após clicar no botão "criar" a aplicação verificará se o professor escolheu uma alternativa como certa e guardara a pergunta no banco de questões informando o mesmo, caso contrário será informada uma mensagem de erro. Ao clicar no botão "cancelar" a aplicação volta para a tela Administração de Questões.

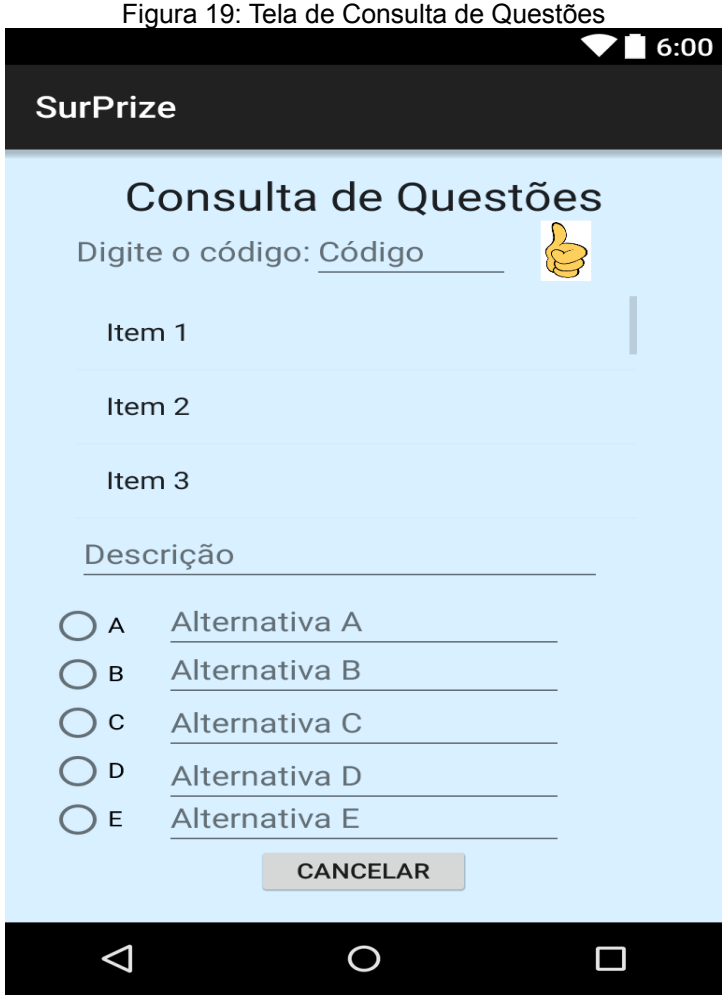

Fonte: Elaborada pelo autor

Esta tela é aberta ao clicar no ícone "consultar" do menu da tela Administração de Questões. A tela funciona da seguinte maneira, primeiro o professor verificará na tabela os códigos e descrições de todas as perguntas cadastradas no banco de questões da aplicação. Depois ele digitará o código da questão que ele escolher e clicará no ícone de "Joia", a aplicação trará todos os dados dessa questão (o professor pode consultar várias vezes alguma questão, apenas alterando o código e clicando no ícone). Clicando no botão "Cancelar*"* o professor voltará para tela Administração de Questões.

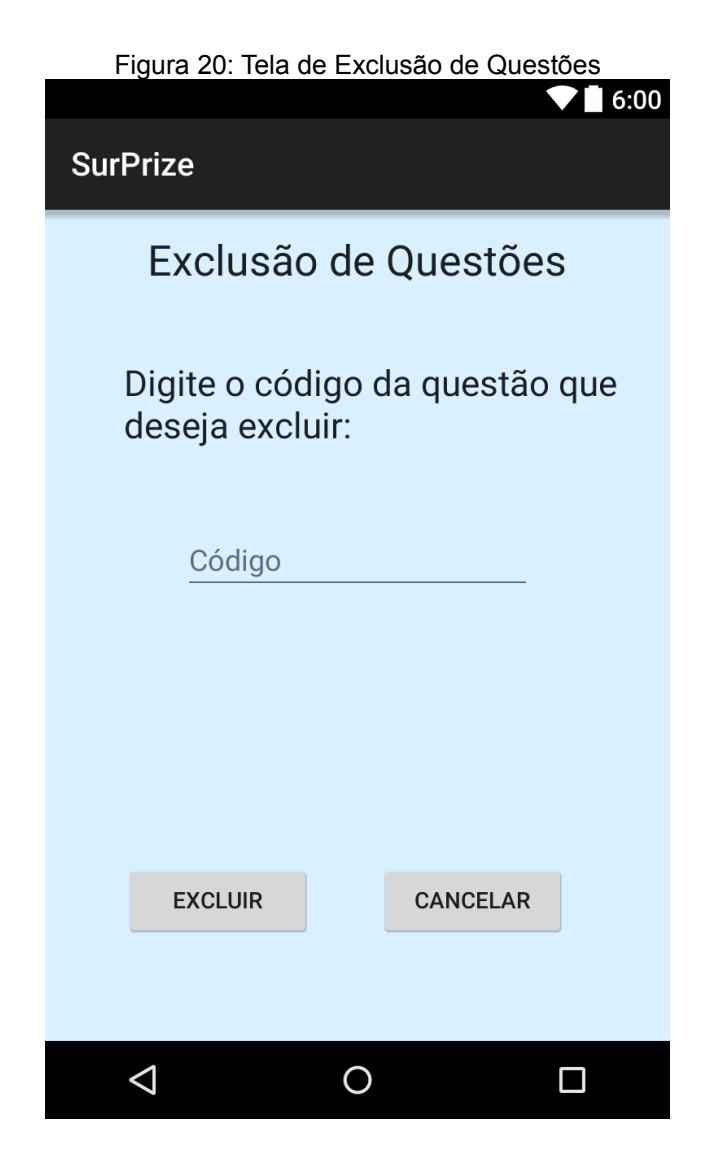

Fonte: Elaborada pelo autor

Esta tela é aberta quando o professor clicar no ícone "excluir" do menu da tela Administração de Questões. O professor deverá digitar o código da questão e clicar no botão "excluir", caso a questão não esteja sendo utilizada em nenhum questionário será excluída, senão uma mensagem de erro será informada para o professor. Ao clicar no botão "cancelar" a aplicação voltará para tela Administração de Questões.

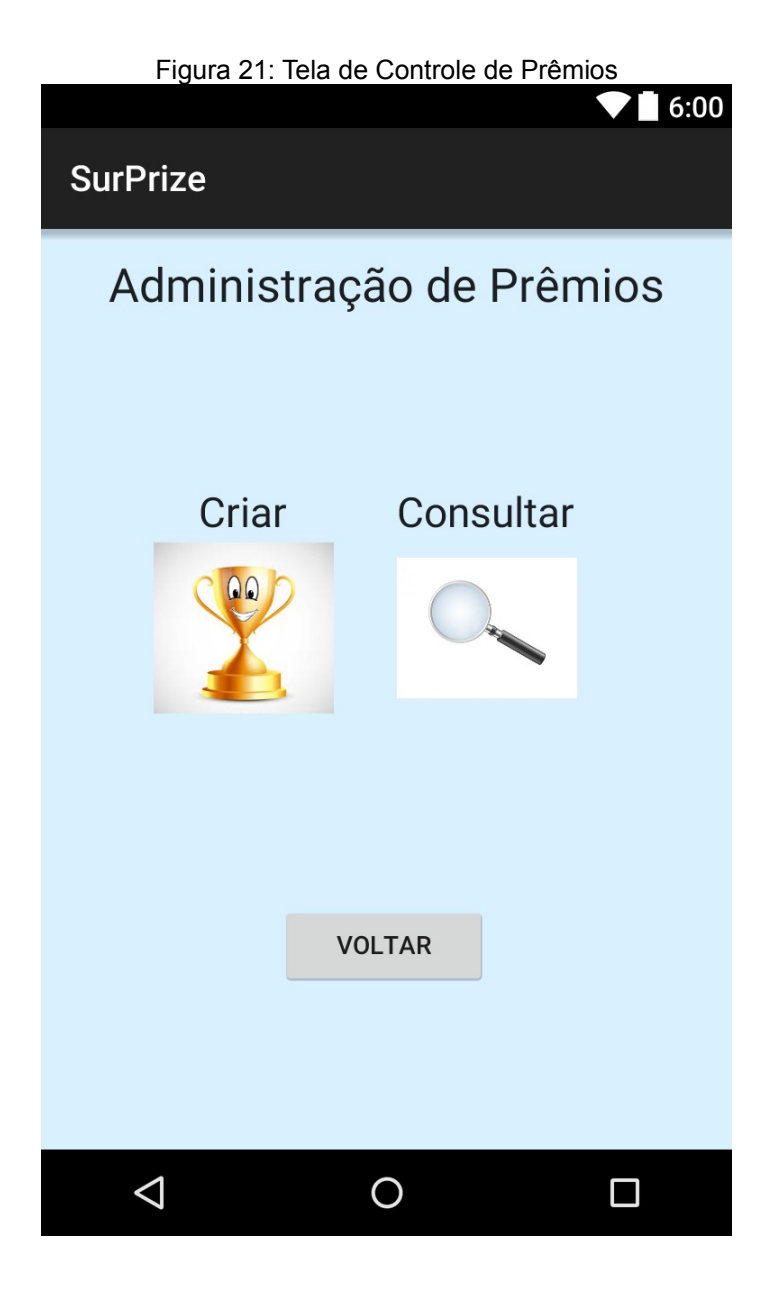

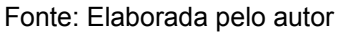

Esta tela é aberta ao clicar no ícone "prêmio" do menu da tela Principal do Professor. O professor pode fazer duas operações nessa tela: Criar e consultar prêmios. Ao clicar nesses ícones uma nova tela será aberta para realizar estas operações. Clicando no botão "voltar" a aplicação voltará para tela Principal do Professor.

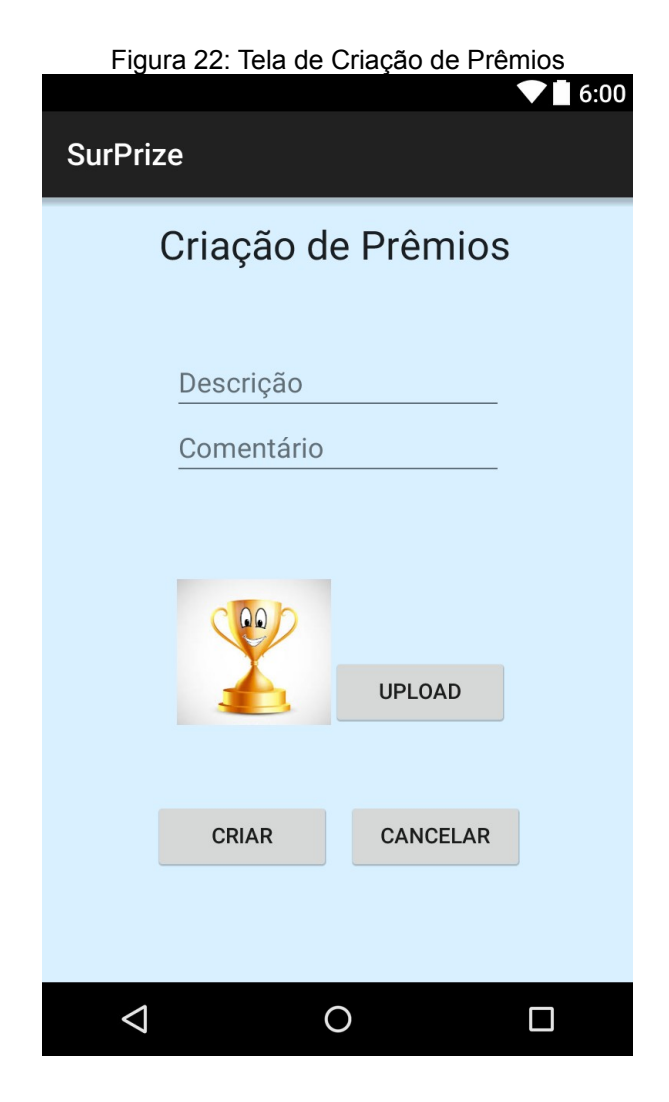

Esta tela é aberta ao clicar no ícone "criar" do menu da tela Administração de Prêmios. O Professor deve digitar o nome do prêmio na descrição, deixar um comentário sobre o critério do prêmio e fazer upload da imagem do prêmio, a imagem do prêmio será substituída na imagem padrão SurPrize (lembrando que a imagem do prêmio só será visível pelo professor, o usuário aluno só será capaz de ver a imagem e suas informações caso ele ganhe o prêmio ao resolver um questionário cumprindo seu critério), o código é registrado automaticamente. O critério do prêmio só será registrado ao anexá-lo em algum questionário e o código automaticamente. Ao clicar no botão "cancelar" o professor voltará para tela Administração de Prêmios.

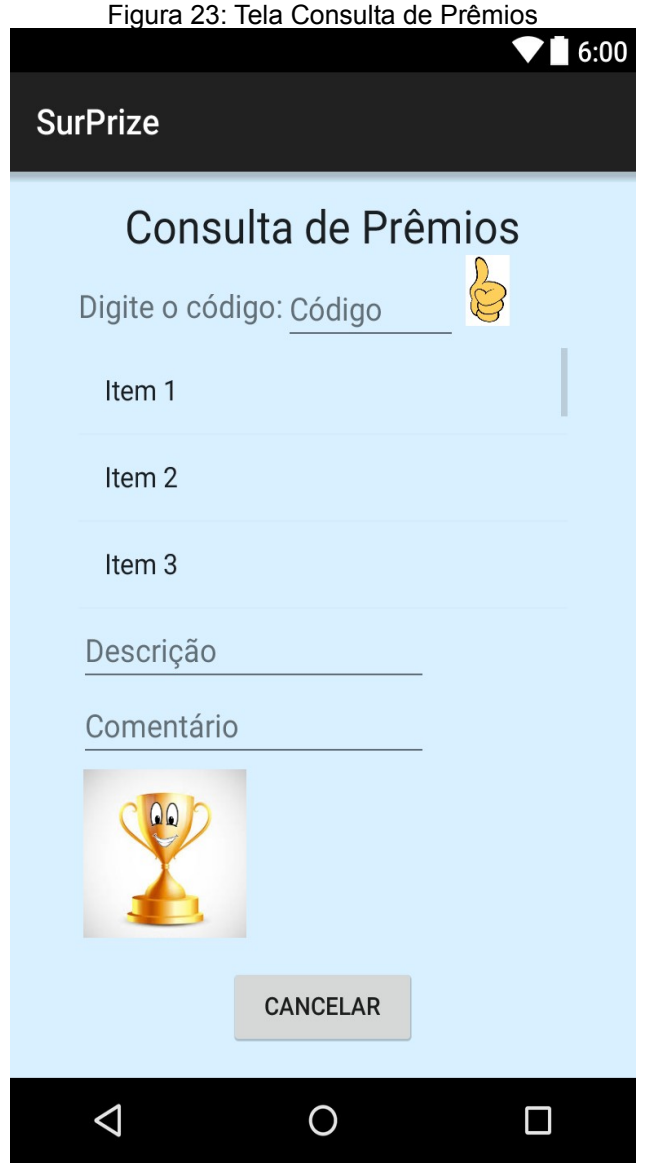

Fonte: Elaborada pelo autor

Esta tela pode ser aberta quando o professor clicar no ícone "consultar" da tela Administração de Prêmios. Na tabela onde Está escrito "Item 1, Item 2, Item 3" será exibido os dados do prêmio e seu código, então o professor deve digitar o código do prêmio desejado e clicar no ícone "joia", as informações do prêmio e sua imagem serão exibidas abaixo da tabela (o professor pode consultar várias vezes algum prêmio, apenas alterando o código e clicando no ícone). Ao clicar no botão "Cancelar" o professor voltará para tela Administração de Prêmios.

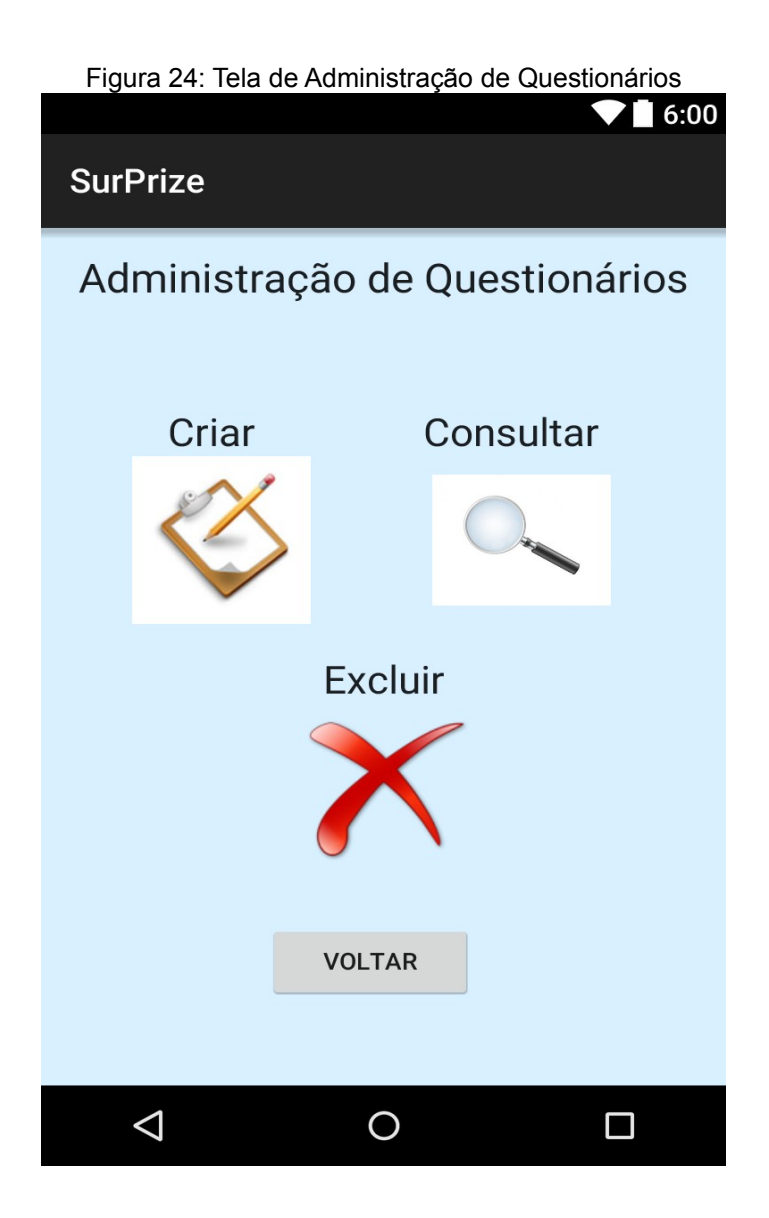

Essa tela é aberta ao clicar no ícone "questionários" da tela Principal do Professor. Nessa tela o professor pode administrar seus questionários. Pode criar, excluir e consultar questionários, uma nova tela é aberta ao clicar em um dos ícones para realizar a operação desejada. Ao clicar no botão "voltar" o professor votará para tela Principal do Professor.
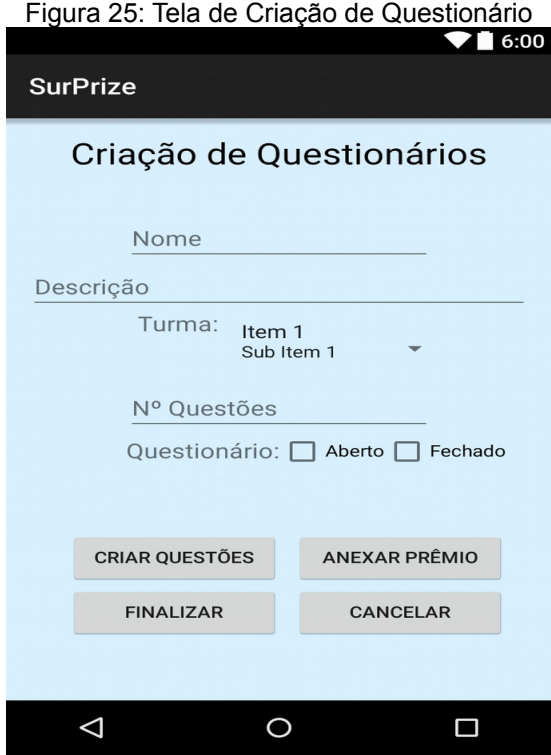

Esta tela é aberta ao clicar no ícone "questionário" no menu da tela Principal do Professor. Nesta tela o professor deve digitar as informações do questionário que deseja criar, selecionar a turma que deverá respondê-lo, número de questões que ele terá e se ele já estará aberto para turma respondê-lo (o questionário só será visível para turma quando ele estiver aberto), o atributo código é registrado automaticamente, por padrão a nota do questionário sempre será de 0 a 10 e o peso de cada questão será calculado pela quantidade de questões que ele possuir. O botão "criar questões" abre uma nova tela com opções de criação de questões podendo criar uma ou buscar no banco de questões (essa tela será aberta o número de vezes definido pelo professor no campo número de questões, caso ele não tenha informado uma mensagem de erro será exibida). O botão "anexar prêmio" abre uma tela que exibi os prêmios cadastrados permitindo que o professor anexe-o no questionário. O botão "finalizar" cadastra o questionário na aplicação casa esteja tudo de acordo com sua criação exibindo uma mensagem de erro ou sucesso (informará o número de questões que foram criadas no questionário). O botão

"cancelar" cancela a criação do questionário e retorna para tela Administração de Questionários.

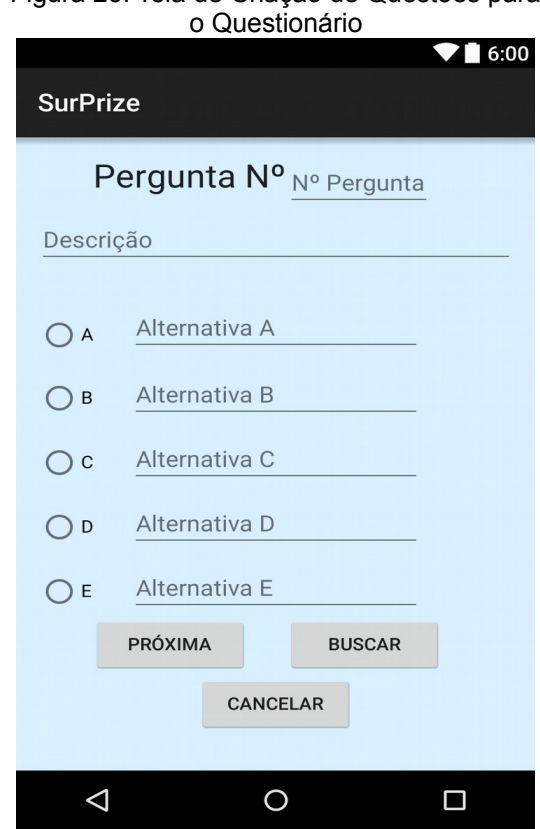

## Figura 26: Tela de Criação de Questões para

Esta tela é aberta quando o professor clicar no botão "Criar questão" da tela Criação de Questionário. O professor pode criar as questões de duas maneiras, digitando manualmente uma nova questão nessa mesma tela e clicando no botão "próximo" para criar outra; ou clicando no botão "buscar" e será exibida a tela "Anexo de Questões para Questionários" onde ele pode anexar uma questão já cadastrada no banco de questões do sistema e após anexá-la voltará para essa tela para continuar a criação de questões do questionário. Essa tela será exibida o número de vezes correspondente a quantidade de questões definidas pelo professor, será exibido o número da questão acima da tela para o professor não se perder ao criar as questões e por se mais intuitivo tanto na criação como resolução de questionários. A aplicação retornará a tela de Criação de Questionários para finalização assim que todas as perguntas forem criadas ou caso o professor clique no botão "cancelar" (não é recomendado, pois todas as perguntas já criadas serão perdidas).

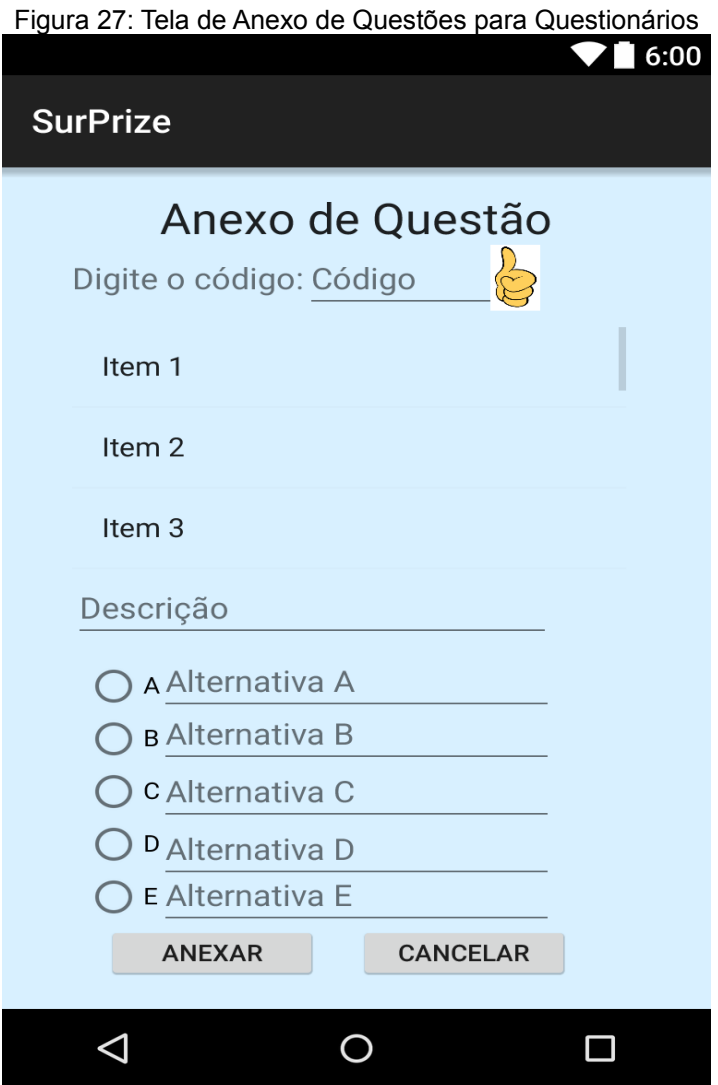

Fonte: Elaborada pelo autor

Esta tela é aberta quando o professor clicar no botão "buscar" da tela Criação de Questões para o Questionário. Será exibido na tabela onde estão listados "Item 1 Item 2 Item 3" a descrição e o código das questões cadastradas no banco de questões da aplicação. O professor deverá digitar o código da questão desejada e clicar no ícone "joia", todas as informações da questão serão exibidas na tela e o

professor poderá anexá-la no questionário que está criando clicando no botão "anexar", após anexá-la voltará para tela de Criação de Questões para o Questionário para continuar a criação de questões do questionário. O botão "cancelar" volta para tela de Criação de Questões para o Questionário sem anexar a questão.

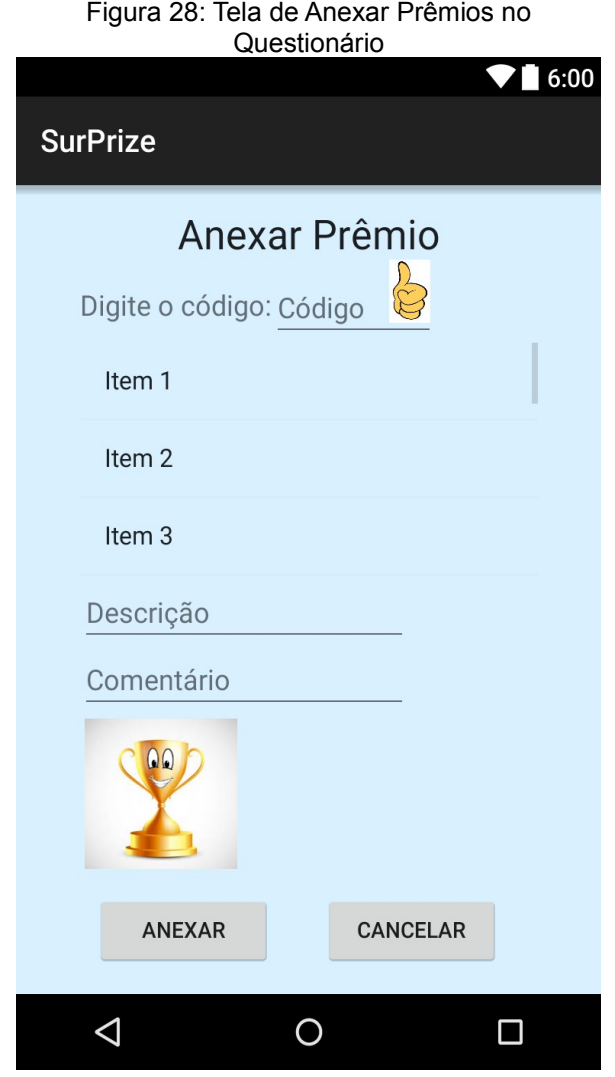

Fonte: Elaborada pelo autor

Esta tela será aberta quando o professor clicar no botão "anexar prêmio" da Tela Criação de Questionários. Os prêmios cadastrados no sistema serão exibidos na tabela que está listando "Item 1, Item 2, Item 3" junto com seu código, o professor

digitará o código do prêmio que deseja anexar no questionário e clicar no ícone "joia" e as informações do prêmio e sua imagem serão exibidas na tela. Então o professor deverá clicar no botão anexar e uma mensagem será exibida na tela pedindo que o critério para o aluno ganhar o prêmio (o critério é a nota mínima que o aluno deverá tirar para ganhar o prêmio). Após anexar o prêmio a aplicação voltará para tela Criação de Questionário para finalização do mesmo com o prêmio já anexado, o botão "cancelar" também voltará para essa tela, mas sem anexar o prêmio.

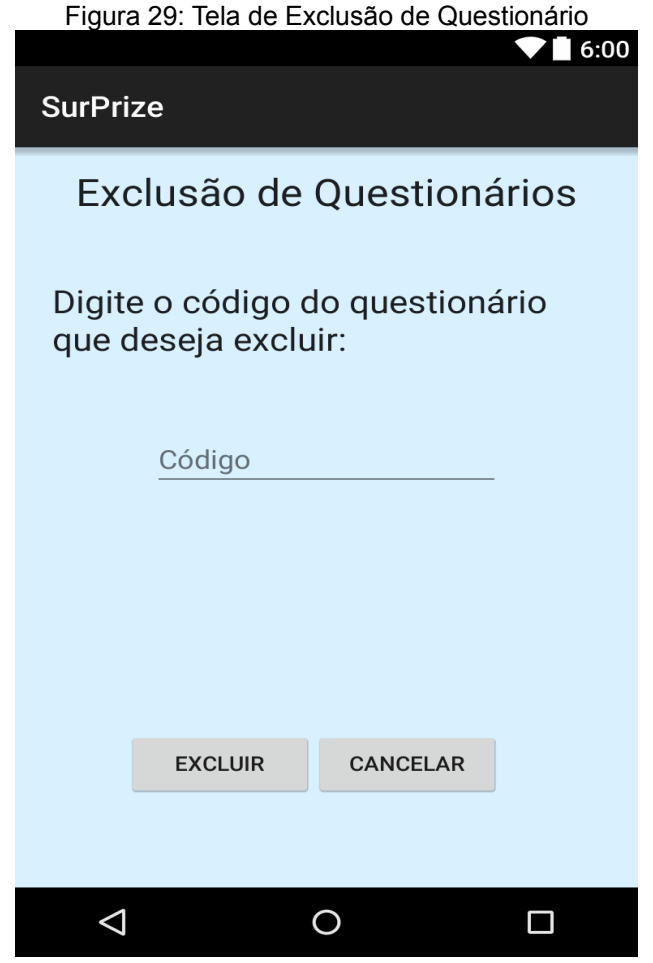

Fonte: Elaborada pelo autor

Esta tela é aberta quando o professor clicar no ícone "excluir" do menu da tela Administração de Questionários. Nesta tela o professor deve digitar o código do questionário que deseja excluir e clicar no botão "excluir", caso nenhum aluno tenha

respondido esse questionário ele poderá ser excluído se não uma mensagem de erro informará sobre o ocorrido. O botão "cancelar" retornará para tela Administração de Questionários.

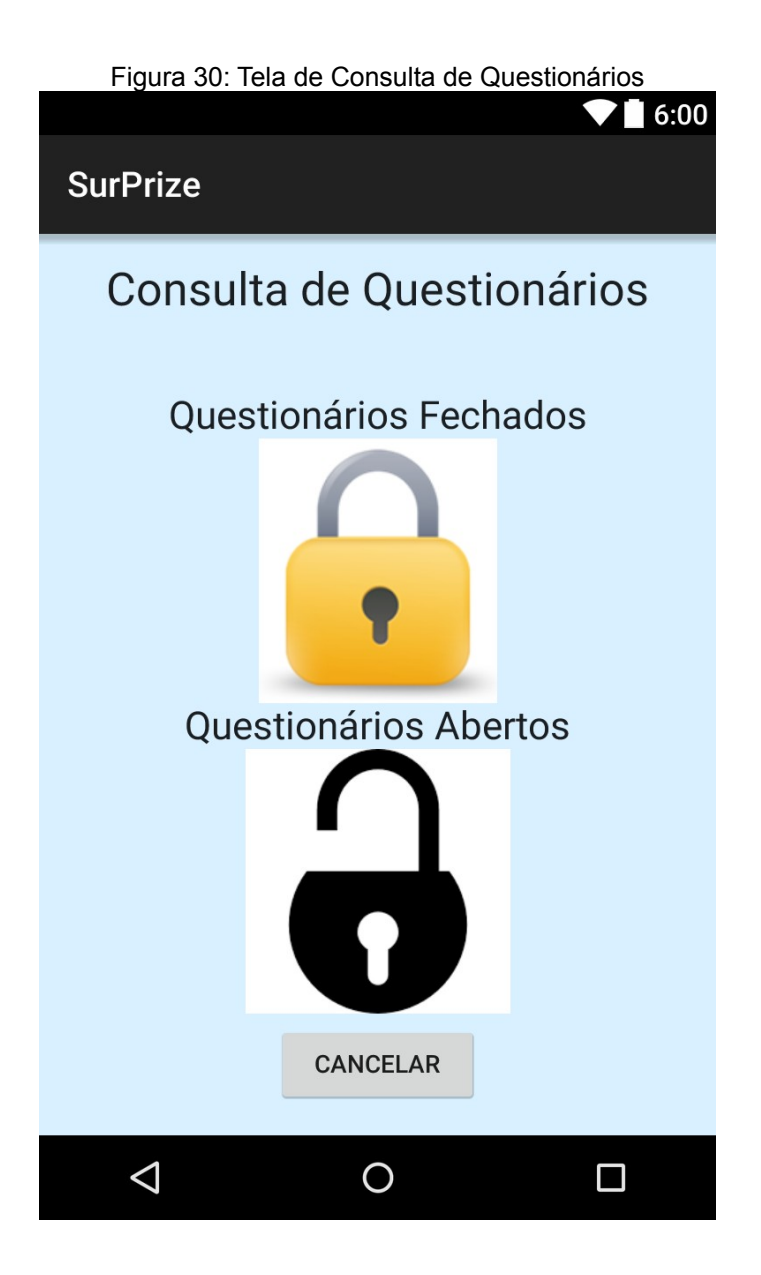

Fonte: Elaborada pelo autor

Esta tela é aberta quando o professor clicar no ícone "consultar" da tela Administração de Questionários. O professor pode consultar os questionários que estão aberto e fechados clicando no ícone correspondente e uma nova tela será aberta. O botão "cancelar" volta para tela Administração de Questionários.

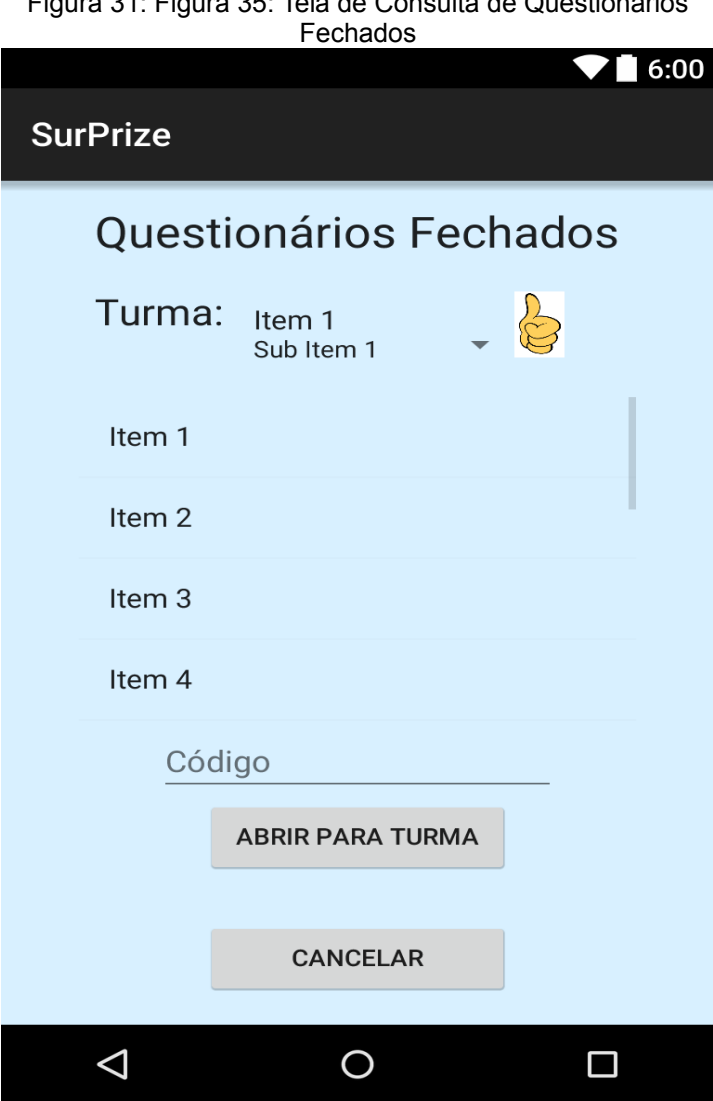

Figura 31: Figura 35: Tela de Consulta de Questionários

Esta tela é aberta quando o professor clicar no ícone "questionários fechados" do menu da tela Consulta de Questionários. O professor deve selecionar a turma que deseja consultar o questionário e clicar no ícone "joia" (as turmas cadastradas na aplicação serão exibidas na lista onde Está listando "Item 1"). Clicando no ícone "joia" serão listadas na tabela o código, nome e descrição dos questionários fechados daquela turma, então o professor poderá digitar o código do questionário que deseja abrir para turma e clicar no botão "abrir para turma" e o questionário que antes estava fechado estará aberto e visível para turma. O botão "cancelar" volta para tela Consulta de Questionários.

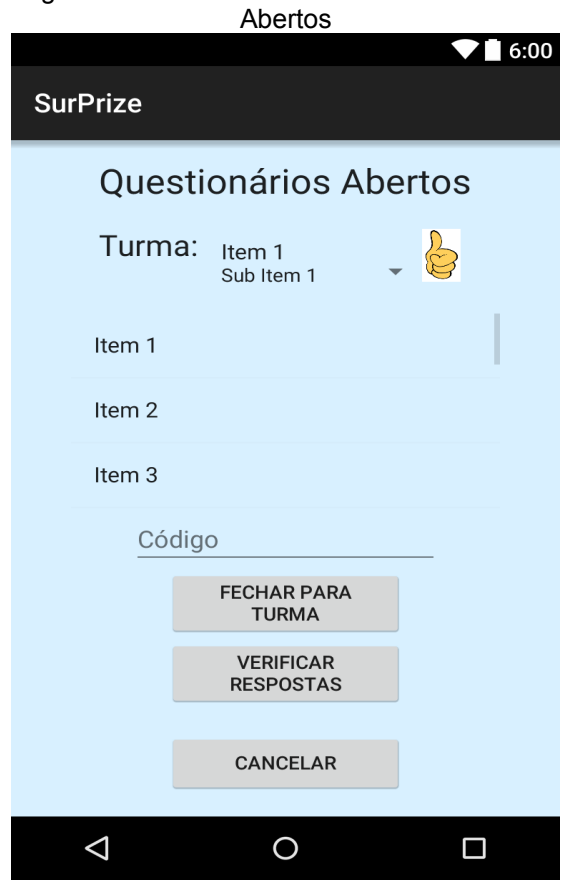

Esta tela é aberta quando o professor clicar no ícone "questionários abertos" do menu da tela Consulta de Questionários. O professor deve selecionar a turma que deseja consultar o questionário e clicar no ícone "joia" (as turmas cadastradas na aplicação serão exibidas na lista onde Está listando "Item 1"). Clicando no ícone "joia" serão listadas na tabela o código, nome e descrição dos questionários abertos daquela turma, então o professor poderá digitar o código do questionário para realizar uma das seguintes operações: Fechar o questionário para turma clicando no botão "fechar para turma" ou clicando no botão "verificar respostas" então a aplicação será direcionada para outra tela onde exibirá todos os alunos que responderam esse questionário e sua nota. O botão "cancelar" retorna para tela Consulta de Questionários.

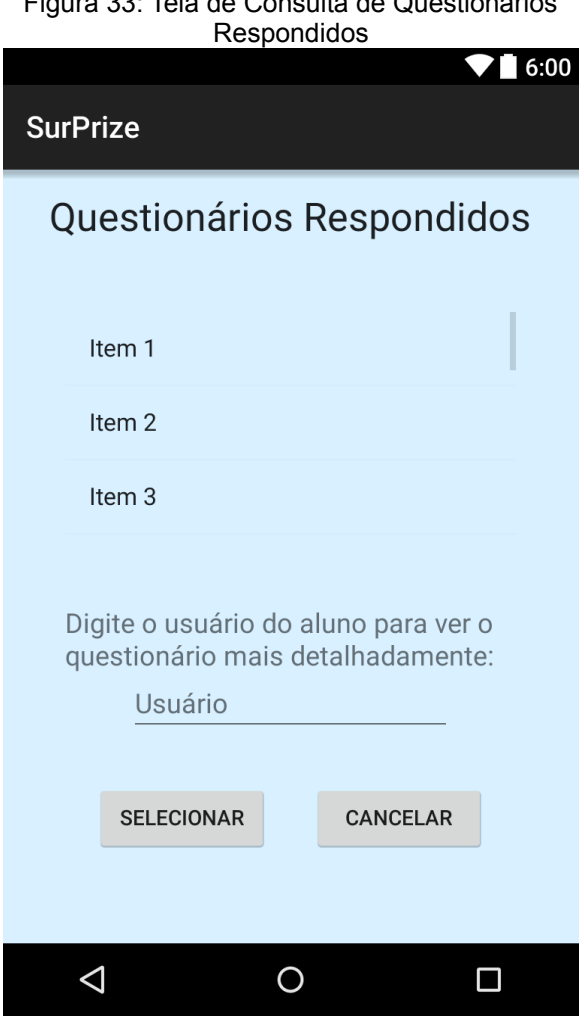

Figura 33: Tela de Consulta de Questionários

Fonte: Elaborada pelo autor

Esta tela é aberta quando o professor clicar no botão "verificar respostas" da tela Consulta de Questionários Abertos. Serão exibidos na tabela o usuário, nome do aluno, nome do questionário, nota de critério e a nota tirada pelo aluno. Então o professor poderá digitar o usuário do aluno que deseja ver o questionário detalhadamente clicando no botão "selecionar" e outra tela será aberta mostrando as perguntas do questionário com a resposta do aluno e a correta. O botão "cancelar" retorna para tela de Consulta de Questionários Abertos.

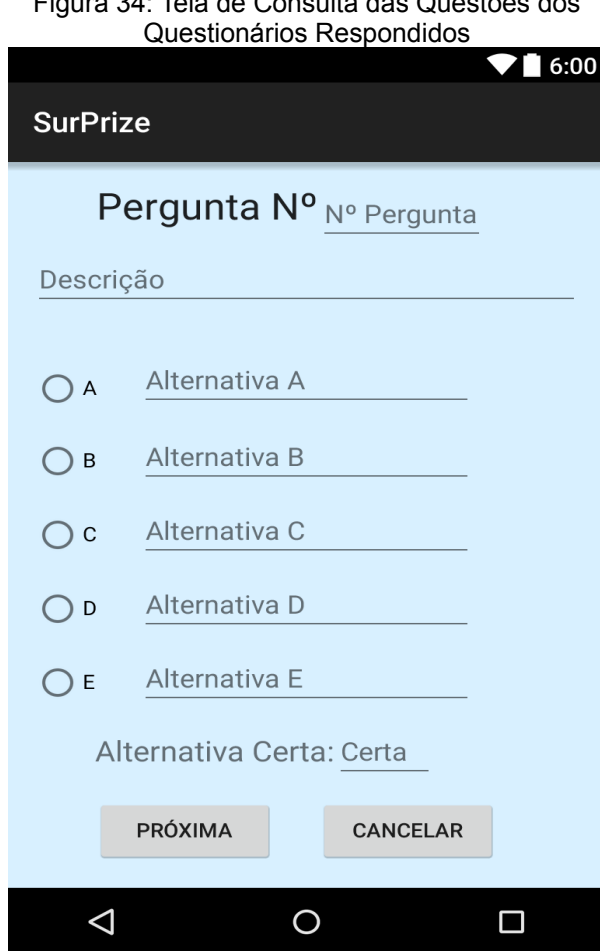

Figura 34: Tela de Consulta das Questões dos

Fonte: Elaborada pelo autor

Esta tela é aberta quando o professor clicar no botão "selecionar" da tela Consulta de Questionários Respondidos e também será usada quando o aluno for consultar detalhes de seus questionários respondidos. Essa tela será exibida o número de vezes correspondente a quantidade de perguntas que o questionário possui a medida que o usuário clicar no botão "próximo". A tela exibe a descrição das perguntas, as alternativas, a alternativa respondida pelo aluno e a alternativa correta. Essa tela será fechada quando as perguntas acabarem ou quando se clicar no botão "cancelar".

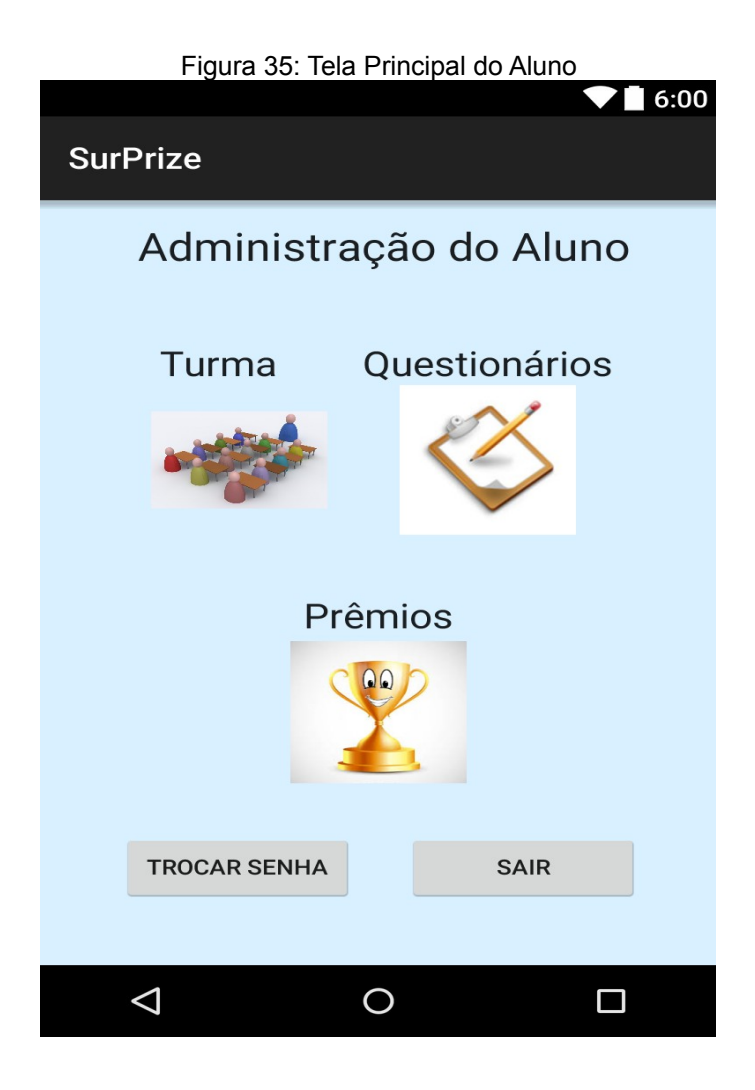

Fonte: Elaborada pelo autor

Essa é a tela principal do aluno, será aberta sempre que se logar. Ele têm a opção de mudar sua senha da mesma forma que o professor, clicando no botão "trocar senha". Existem 3 ícones no menu desta tela: O de "turma" onde ele pode consultar sua turma e os seus colegas cadastrados, o de "questionários" onde ele pode responder questionários e consultar os já respondidos, e o ícone de "prêmios", que ele pode consultar todos os seus prêmios e o dos seus colegas. O botão "sair" volta para a tela de login.

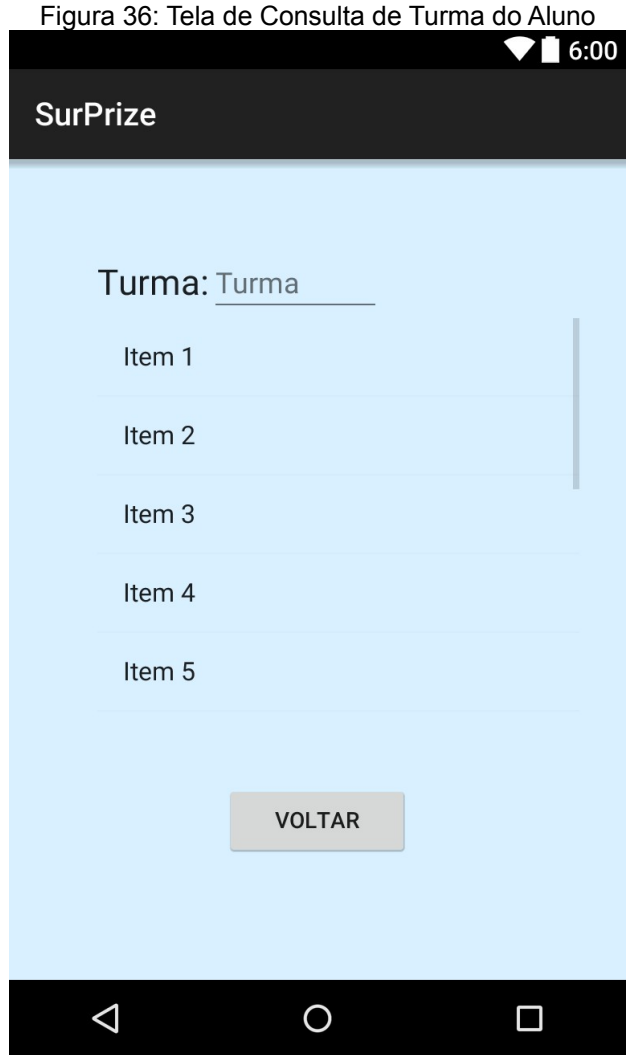

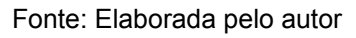

Esta tela é aberta quando o aluno clicar no ícone "turma" da tela Principal do Aluno. Esta tela exibe todos os alunos da mesma turma que o aluno que acessou a tela (inclusive ele). O botão voltar retorna para a tela Principal do Aluno.

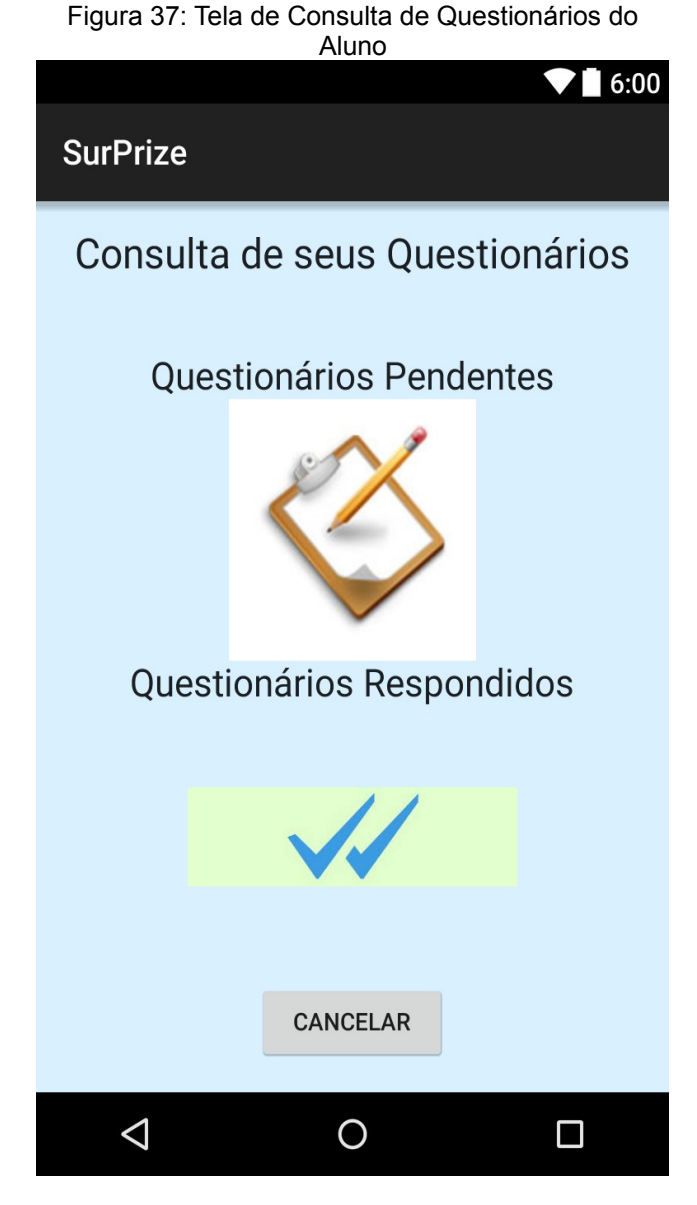

Fonte: Elaborada pelo autor

Esta tela será aberta quando o aluno clicar no ícone "questionários" do menu da tela Principal do Aluno. Nesta tela o aluno tem duas opções: Consultar os questionários pendentes que ele deve resolver ou consultar questionários que ele já respondeu. As novas telas serão abertas ao clicar nos ícones correspondentes. O botão "cancelar" retorna para tela Principal do Aluno.

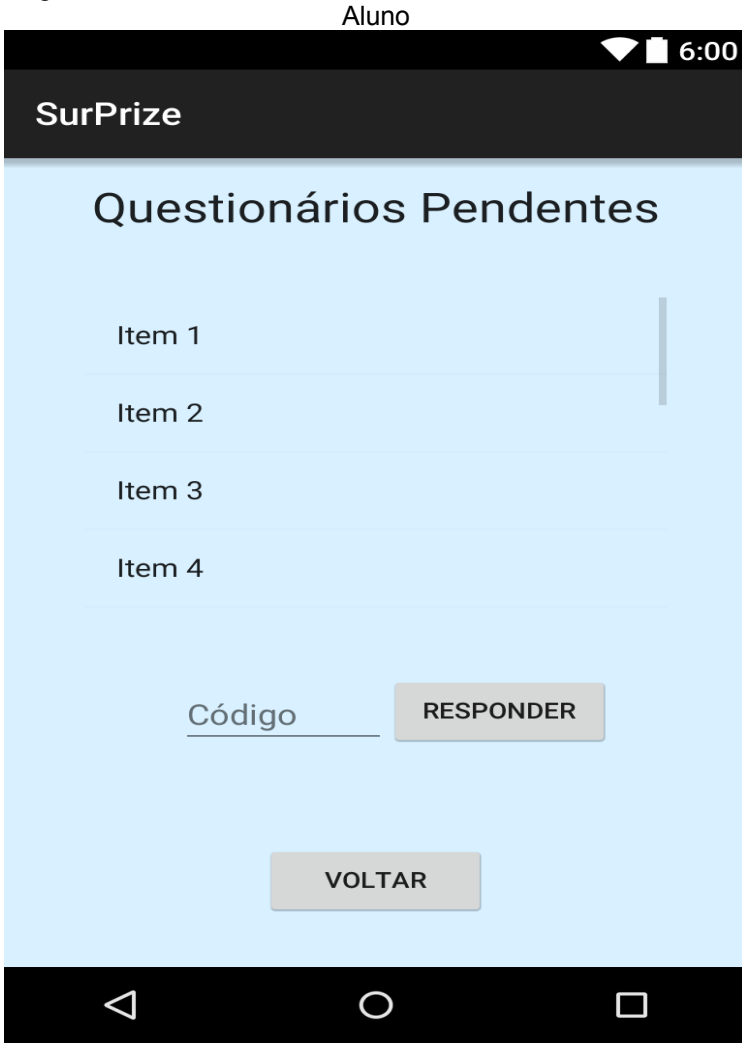

Figura 38: Tela de Consulta dos Questionários Pendentes do

Fonte: Elaborada pelo autor

Esta tela será aberta quando o aluno clicar no ícone "questionários pendentes" da tela Consulta de Questionários do Aluno. Essa tela exibe na tabela "Item 1 Item 2..." as informações e os códigos dos questionários pendentes do aluno (questionários criados pelo professor que foram abertos para resolução). O aluno deve digitar o código do questionário que deseja responder e clicar no botão "responder", assim uma tela de resolução dos questionários será aberta. O botão "voltar" retorna para tela Consulta de Questionários do Aluno.

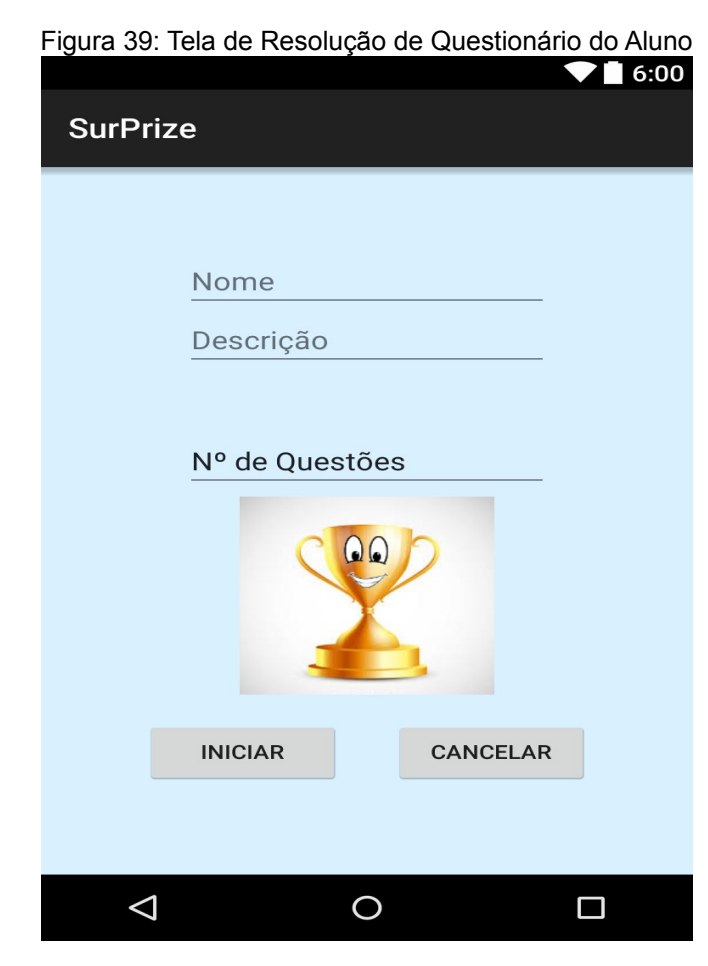

Fonte: Elaborada pelo autor

Está tela será aberta quando o aluno clicar no botão "responder" da tela Questionários Pendentes do Aluno. Essa tela exibe as informações do questionário que o aluno resolverá e a imagem SurPrize é a padrão dos prêmios, a original só será exibida para o aluno quando ele responder o questionário e atingir a nota mínima do critério definido pelo professor ao prêmio do questionário (também há possibilidades de não haver nenhum prêmio no questionário caso o professor não tenha anexado). A tela com as perguntas do questionário será aberta para resolução quando o aluno clicar no botão "iniciar", após ser exibia uma mensagem avisando o critério mínimo para ganhar o prêmio do questionário caso ele possua. O botão "cancelar" retorna para tela Questionários Pendentes do Aluno.

Figura 40: Tela de Resolução de Questões do Questionário do Aluno

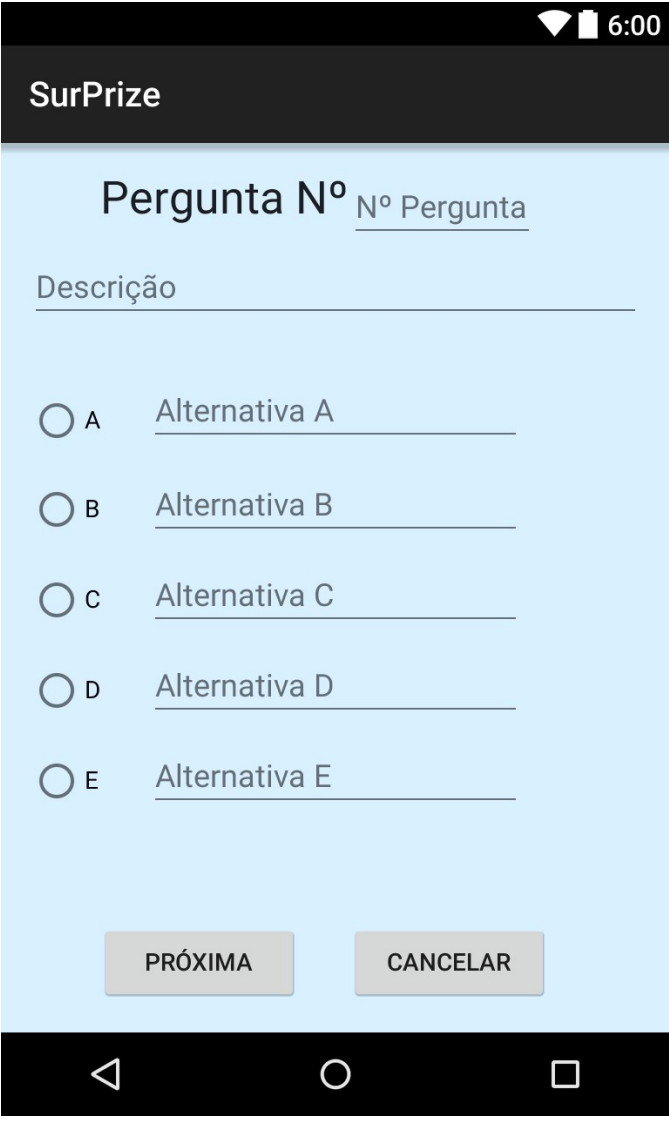

Fonte: Elaborada pelo autor

Está tela é aberta quando o aluno clicar no botão "Iniciar" da tela de Resolução de Questionários do Aluno. O aluno deve responder todas as perguntas que serão exibidas, selecionando uma alternativa e clicando no botão "próxima", a tela exibira todas as perguntas do questionário para serem respondidas. Quando o aluno responder todas as questões, uma nova tela será aberta exibindo as informações do questionário, mais a nota e o prêmio do questionário caso o aluno ganhe. O botão "cancelar" retornará para pergunta anterior.

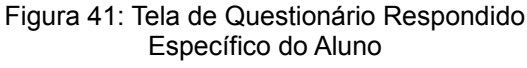

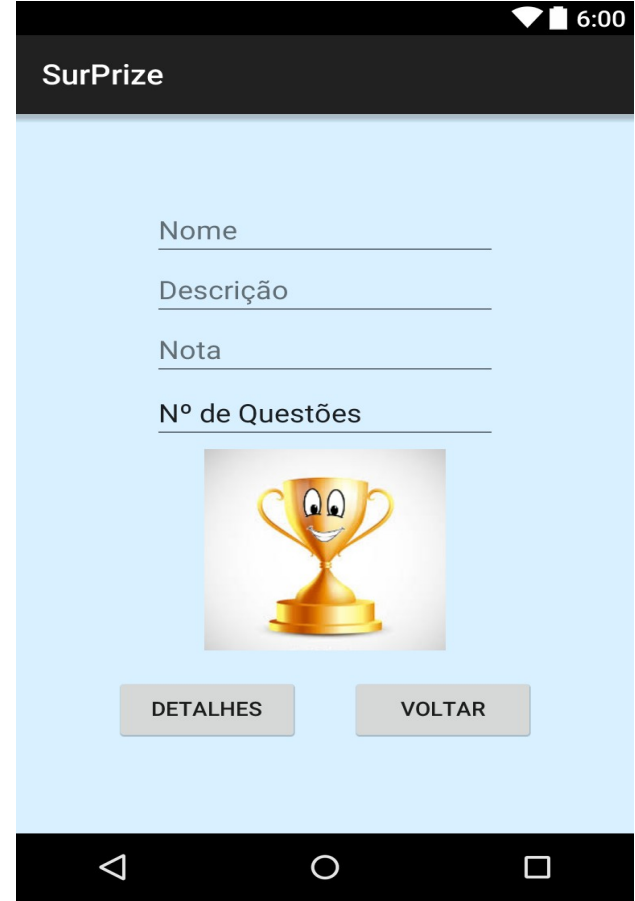

Fonte: Elaborada pelo autor

Está tela é aberta quando o aluno termina de responder o questionário (Tela de Resolução de Questões do Questionário do Aluno), informando sua nota e exibindo a imagem do prêmio caso ele atinja a nota mínima do critério definido no questionário para ganhá-lo. Essa tela também é chamada quando o aluno for consultar um questionário específico que ele já respondeu. Ao clicar no botão "detalhes" a tela que será aberta já foi mostrada antes a tela Consulta das Questões dos Questionários Respondidos (essa tela mostra todas as perguntas do questionário com as alternativas que o aluno respondeu e a alternativa certa), quando todas as perguntas forem vistas ou o aluno clicar no botão "cancelar" a aplicação retornará para essa tela.

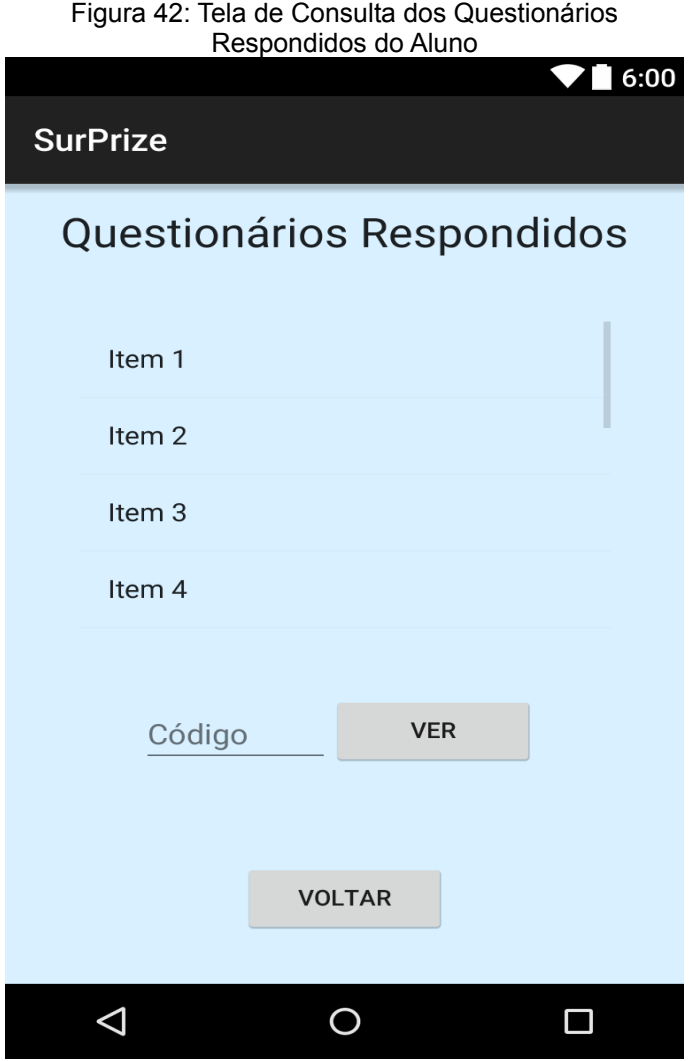

Essa tela será aberta quando o aluno clicar no ícone "questionários respondidos" da tela de Consulta de Questionários do Aluno. A tela possui uma tabela "Item 1, Item 2, ..." que exibe todos os dados dos questionários respondidos pelo aluno e seus códigos. O Aluno deve digitar o código do questionário que deseja consultar e clicar no botão "ver", será aberta a tela que exibirá os dados do questionário escolhido e o prêmio caso ele tenha atingido os critérios (essa tela já foi mostrada, a tela de Questionário Respondido Específico do Aluno), ela possui um botão "detalhes" que exibe todas as questões desse questionário, as alternativas que o aluno respondeu e a alternativa certa.

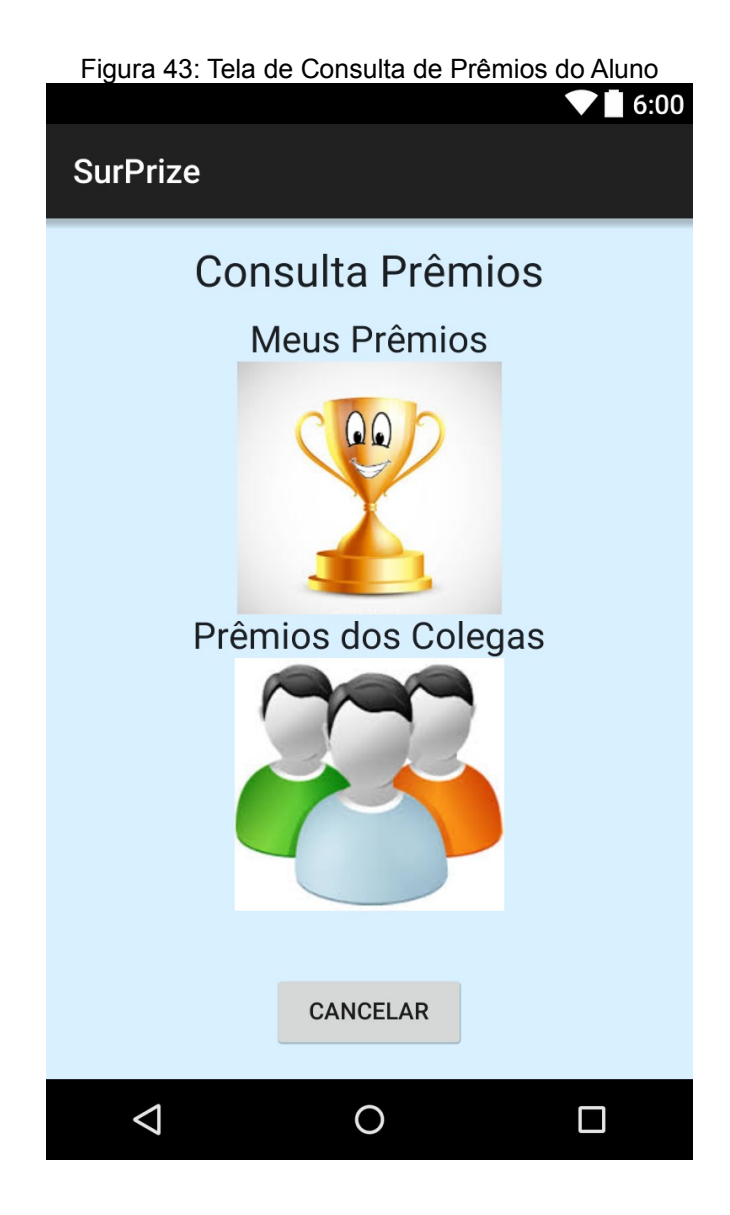

Fonte: Elaborada pelo autor

Está tela é aberta quando o aluno clicar no ícone "prêmios" da tela Principal do Aluno. Nesta tela o aluno pode ver seus prêmios clicando no ícone "Meus Prêmios" e os prêmios de seus colegas clicando no ícone "Prêmios dos Colegas". O botão "cancelar" retorna para a tela Principal do Aluno.

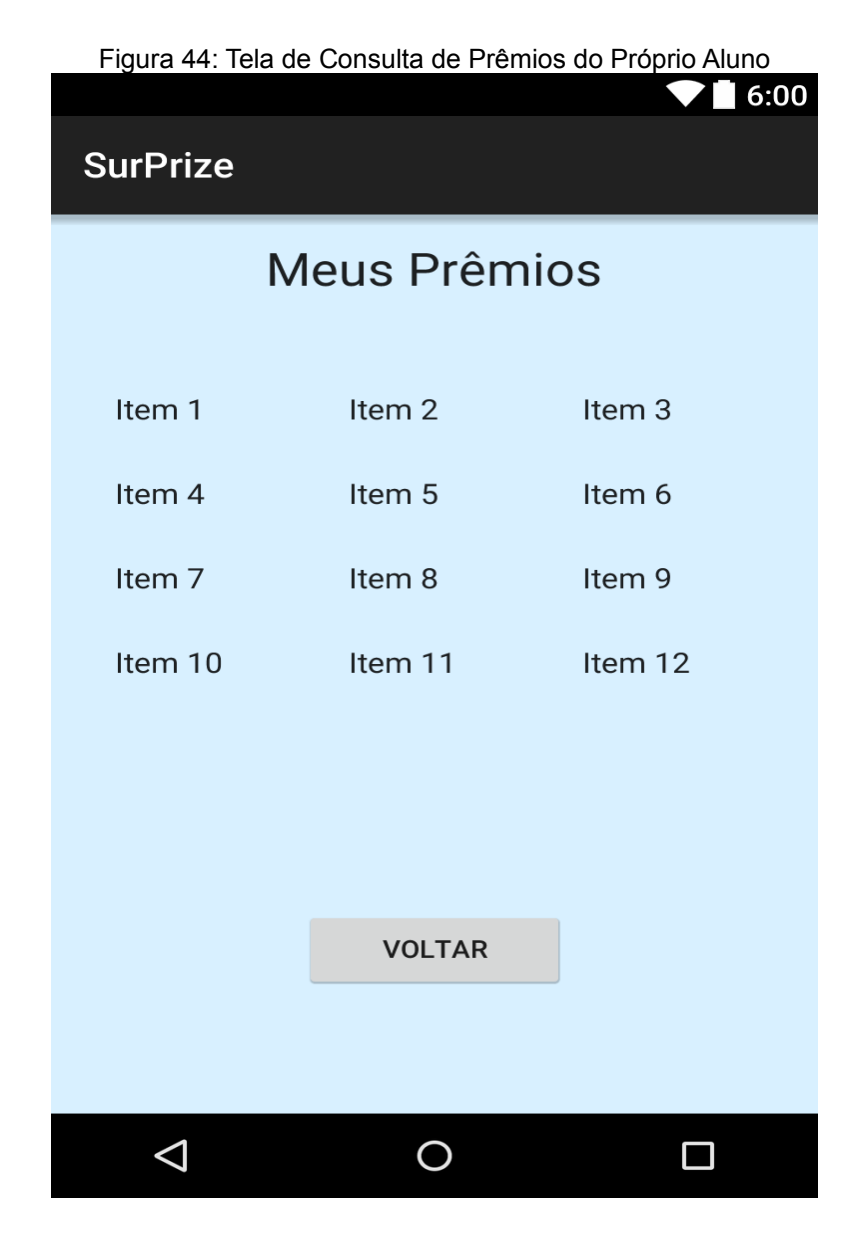

Fonte: Elaborada pelo autor

Está tela será aberta quando o aluno clicar no ícone "Meus Prêmios" da tela Consulta de Prêmios do Aluno. A tela exibe todos os prêmios que o aluno já ganhou na tabela de 3 colunas "Item 1, Item 2, ...". O botão "voltar" retorna para a tela Consulta de Prêmios do Aluno.

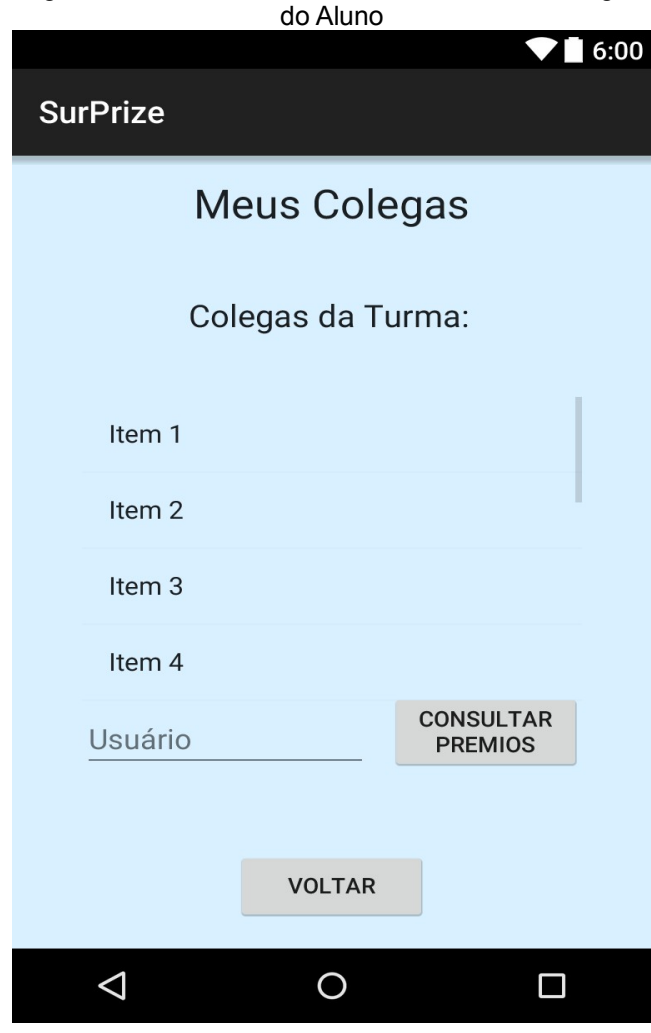

Figura 45: Tela de Consulta de Prêmios dos Colegas

Fonte: Elaborada pelo autor

Está tela é aberta quando o aluno clica no ícone "Prêmios dos Colegas" da tela Consulta Prêmios do Aluno. A tela Exibe na tabela "Item 1, Item 2, ..." as informações como nome, usuário, etc de todos os colegas da mesma turma que ele, então ele pode digitar o usuário co colega que ele deseja consulta o prêmio e clicar no botão "Consultar Prêmios". Uma nova tela será aberta exibindo todos os prêmios que o colega escolhido ganhou nas resoluções de seus questionários. O botão "voltar" retorna para tela Consulta de Prêmios do Aluno.

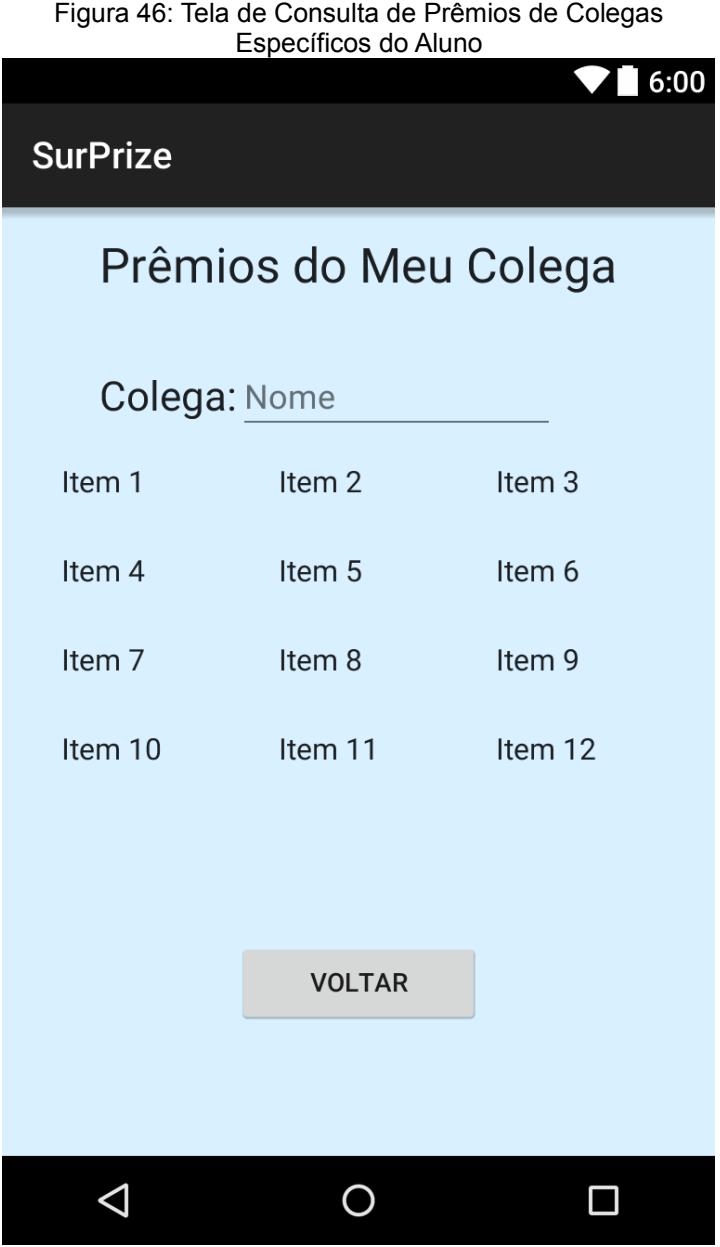

Fonte: Elaborada pelo autor

Esta tela será aberta quando o aluno clicar no botão "consultar prêmios" da tela de Consulta de Prêmios dos Colegas do Aluno. Ela mostrará o nome do colega e logo abaixo todos os prêmios que esse colega já ganho em resoluções de questionários da aplicação na tabela "Item 1, Item 2, ...". O botão "voltar" retorna para a tela de Consulta de Prêmios dos Colegas do Aluno.

Fontes das imagens utilizadas no protótipo da aplicação SurPrize:

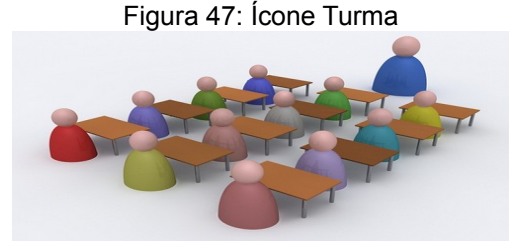

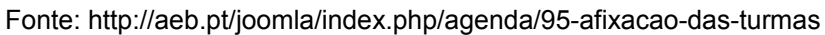

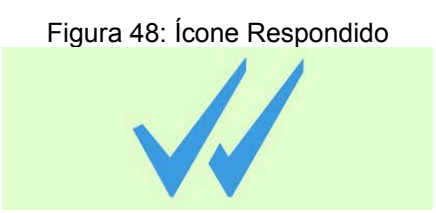

Fonte: https://olheirasblog.wordpress.com/2015/04/02/visualizado-e-nao-respondido/

Figura 49: Ícone Remover Aluno

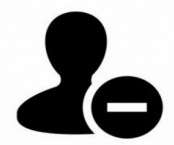

Fonte: http://br.freepik.com/icones-gratis/remover-o-usuario\_695190.htm

Figura 50: Ícone Remoção

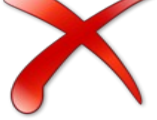

Fonte: http://google.avancado.info/index.php?

option=com\_content&view=article&id=443%3Adesktop-como-remover-resultados-da-pesquisa-e-

itens-excluidos&catid=43%3Aintroducao&Itemid=56

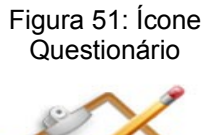

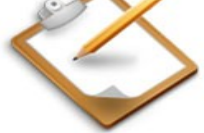

Fonte: http://www.clinicaesthetique.com.br/questionario.php

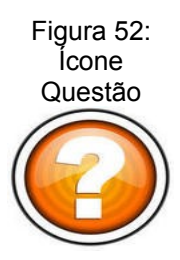

## Fonte: http://www.fotosearch.com.br/CSP131/k22274309/

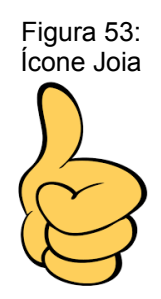

Fonte: http://leandromd.blogspot.com.br/2013/04/curtiu-o-facebook.html

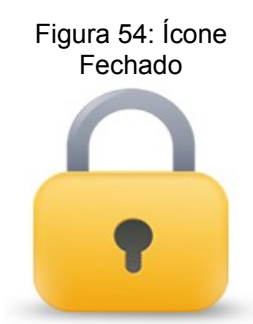

## Fonte: http://www.editorafoco.com.br/compraSegura.asp

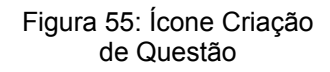

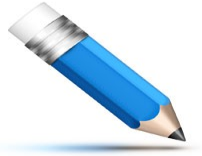

Fonte: http://br.freepik.com/psd-gratis/azul-icone-do-lapis--psd\_567720.htm

Figura 56: Ícone Consulta

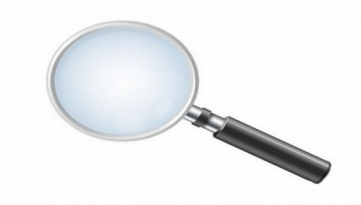

Fonte: http://br.freepik.com/psd-gratis/simples-icone-da-lupa-psd\_597208.htm

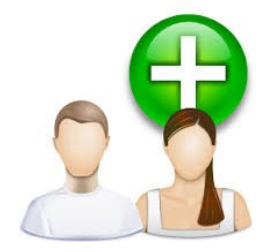

Figura 57: Ícone Cadastrar Alunos

Fonte: http://ensinojk.com/ensino/

Figura 58: Ícone Alunos

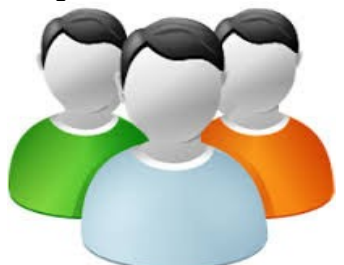

Fonte: http://www.ibb.unesp.br/#!/graduacao/cursos-de-graduacao/cienciasbiologicas/reestruturacao-curricular/

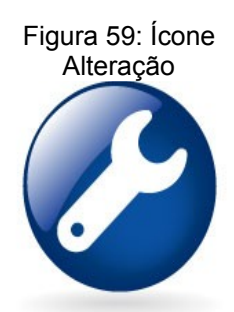

Fonte: http://www.volvotrucks.com/trucks/portugal-market/pt-pt/trucks/volvofl/driveline/Pages/driveline.aspx

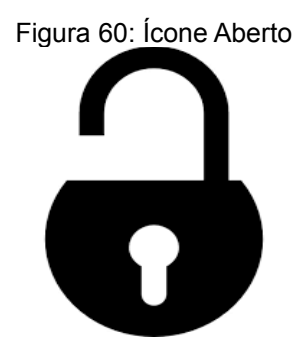

Fonte: http://br.freepik.com/icones-gratis/cadeado-aberto\_737642.htm